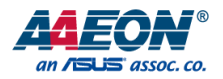

# GENE-BT05

3.5" Subcompact Board

User's Manual 10<sup>th</sup> Ed

#### Copyright Notice

This document is copyrighted, 2021. All rights are reserved. The original manufacturer reserves the right to make improvements to the products described in this manual at any time without notice.

No part of this manual may be reproduced, copied, translated, or transmitted in any form or by any means without the prior written permission of the original manufacturer. Information provided in this manual is intended to be accurate and reliable. However, the original manufacturer assumes no responsibility for its use, or for any infringements upon the rights of third parties that may result from its use.

The material in this document is for product information only and is subject to change without notice. While reasonable efforts have been made in the preparation of this document to assure its accuracy, AAEON assumes no liabilities resulting from errors or omissions in this document, or from the use of the information contained herein.

AAEON reserves the right to make changes in the product design without notice to its

users.

#### Acknowledgements

All other products' name or trademarks are properties of their respective owners.

- ⚫ Microsoft Windows is a registered trademark of Microsoft Corp.
- ⚫ Intel® and Celeron® are registered trademarks of Intel Corporation
- ⚫ Intel Atom™ is a trademark of Intel Corporation
- ITE is a trademark of Integrated Technology Express, Inc.
- ⚫ IBM, PC/AT, PS/2, and VGA are trademarks of International Business Machines Corporation.

All other product names or trademarks are properties of their respective owners.

# Packing List

Before setting up your product, please make sure the following items have been shipped:

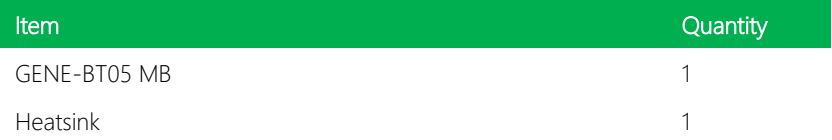

If any of these items are missing or damaged, please contact your distributor or sales representative immediately.

#### About this Document

This User's Manual contains all the essential information, such as detailed descriptions and explanations on the product's hardware and software features (if any), its specifications, dimensions, jumper/connector settings/definitions, and driver installation instructions (if any), to facilitate users in setting up their product.

Users may refer to the product page at AAEON.com for the latest version of this document.

#### Safety Precautions

Please read the following safety instructions carefully. It is advised that you keep this manual for future references

- 1. All cautions and warnings on the device should be noted.
- 2. Make sure the power source matches the power rating of the device.
- 3. Position the power cord so that people cannot step on it. Do not place anything over the power cord.
- 4. Always completely disconnect the power before working on the system's hardware.
- 5. No connections should be made when the system is powered as a sudden rush of power may damage sensitive electronic components.
- 6. If the device is not to be used for a long time, disconnect it from the power supply to avoid damage by transient over-voltage.
- 7. Always disconnect this device from any AC supply before cleaning.
- 8. While cleaning, use a damp cloth instead of liquid or spray detergents.
- 9. Make sure the device is installed near a power outlet and is easily accessible.
- 10. Keep this device away from humidity.
- 11. Place the device on a solid surface during installation to prevent falls
- 12. Do not cover the openings on the device to ensure optimal heat dissipation.
- 13. Watch out for high temperatures when the system is running.
- 14. Do not touch the heat sink or heat spreader when the system is running
- 15. Never pour any liquid into the openings. This could cause fire or electric shock.
- 16. As most electronic components are sensitive to static electrical charge, be sure to ground yourself to prevent static charge when installing the internal components. Use a grounding wrist strap and contain all electronic components in any static-shielded containers.
- 17. If any of the following situations arises, please the contact our service personnel:
	- i. Damaged power cord or plug
	- ii. Liquid intrusion to the device
	- iii. Exposure to moisture
	- iv. Device is not working as expected or in a manner as described in this manual
	- v. The device is dropped or damaged
	- vi. Any obvious signs of damage displayed on the device

# 18. DO NOT LEAVE THIS DEVICE IN AN UNCONTROLLED ENVIRONMENT WITH TEMPERATURES BEYOND THE DEVICE'S PERMITTED STORAGE TEMPERATURES (SEE CHAPTER 1) TO PREVENT DAMAGE.

#### FCC Statement

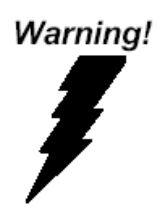

This device complies with Part 15 FCC Rules. Operation is subject to the following two conditions: (1) this device may not cause harmful interference, and (2) this device must accept any interference received including interference that may cause undesired operation.

#### *Caution:*

*There is a danger of explosion if the battery is incorrectly replaced. Replace only with the same or equivalent type recommended by the manufacturer. Dispose of used batteries according to the manufacturer's instructions and your local government's recycling or disposal directives.*

#### *Attention:*

*Il y a un risque d'explosion si la batterie est remplacée de façon incorrecte. Ne la remplacer qu'avec le même modèle ou équivalent recommandé par le constructeur. Recycler les batteries usées en accord avec les instructions du fabricant et les directives gouvernementales de recyclage.*

产品中有毒有害物质或元素名称及含量

AAEON Main Board/ Daughter Board/ Backplane

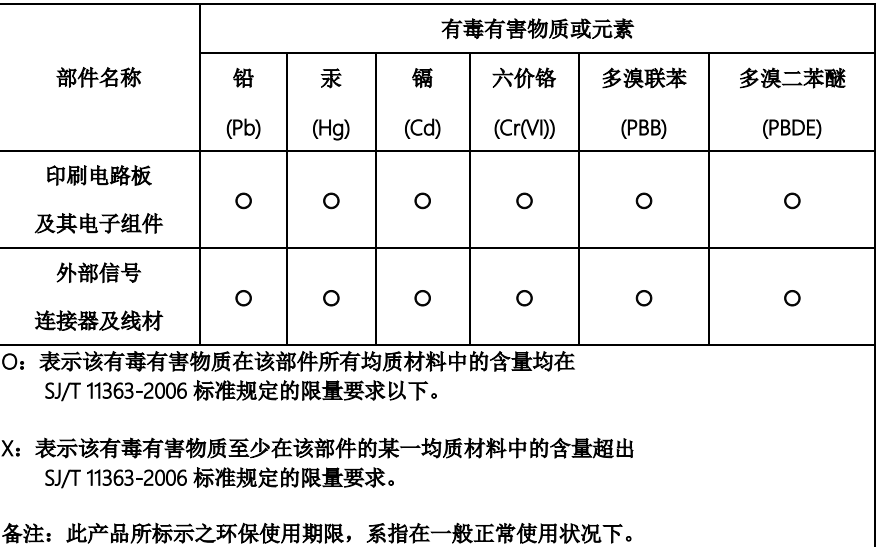

#### Poisonous or Hazardous Substances or Elements in Products

AAEON Main Board/ Daughter Board/ Backplane

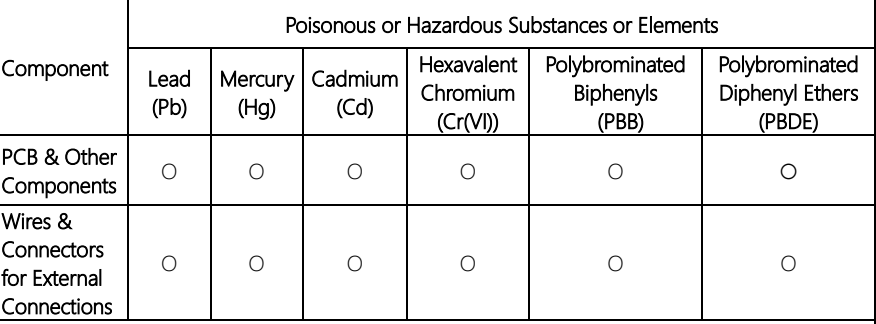

O: The quantity of poisonous or hazardous substances or elements found in each of the component's parts is below the SJ/T 11363-2006-stipulated requirement.

X: The quantity of poisonous or hazardous substances or elements found in at least one of the component's parts is beyond the SJ/T 11363-2006-stipulated requirement.

#### Note: The Environment Friendly Use Period as labeled on this product is applicable under normal usage only

# Table of Contents

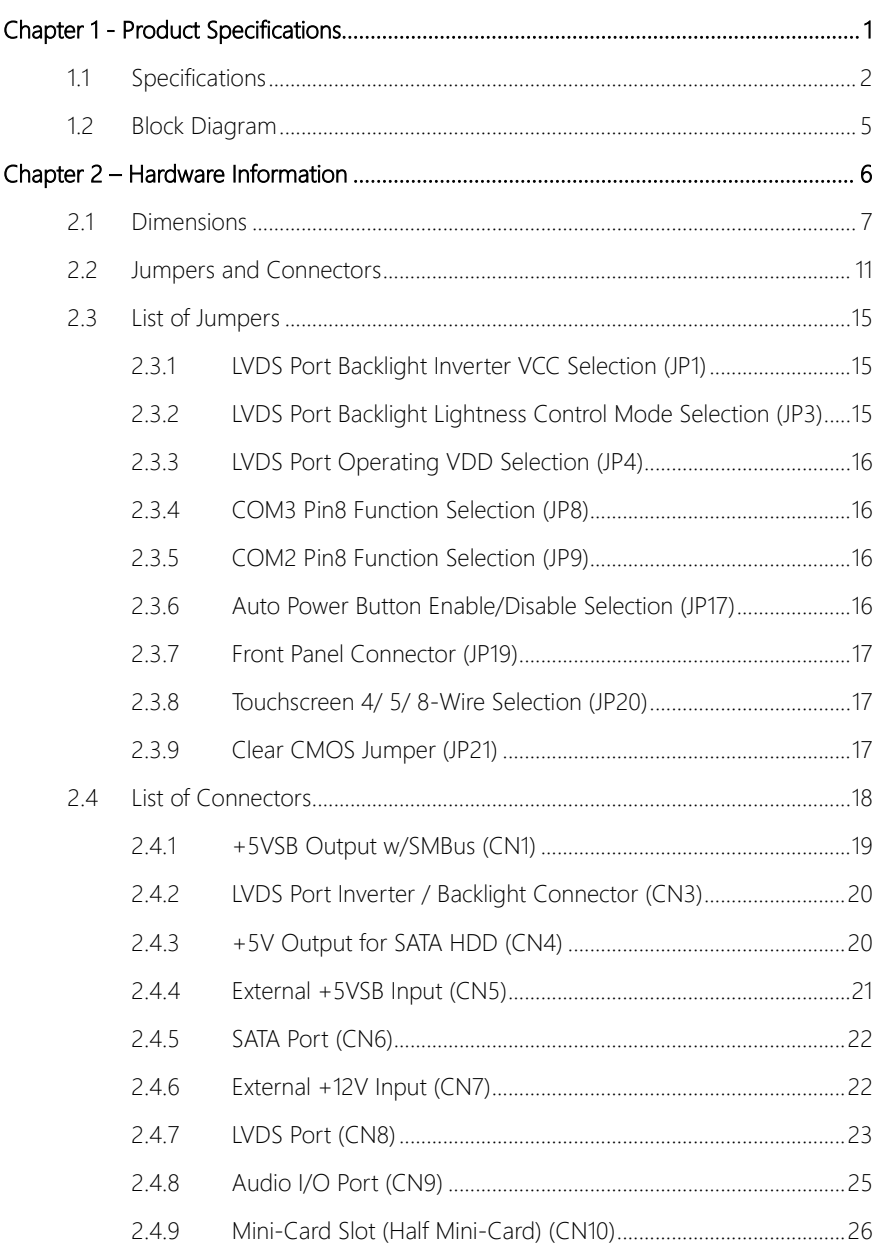

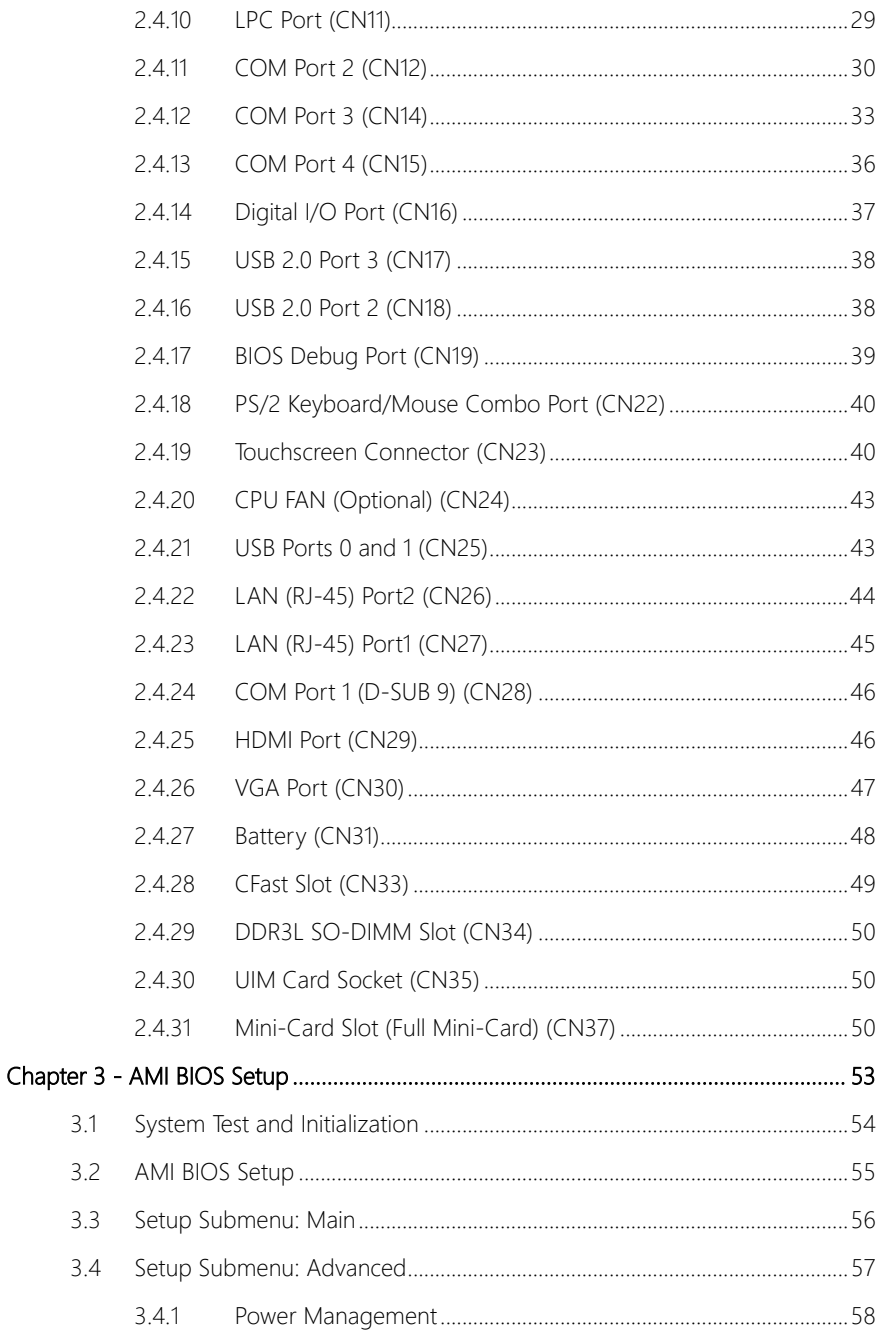

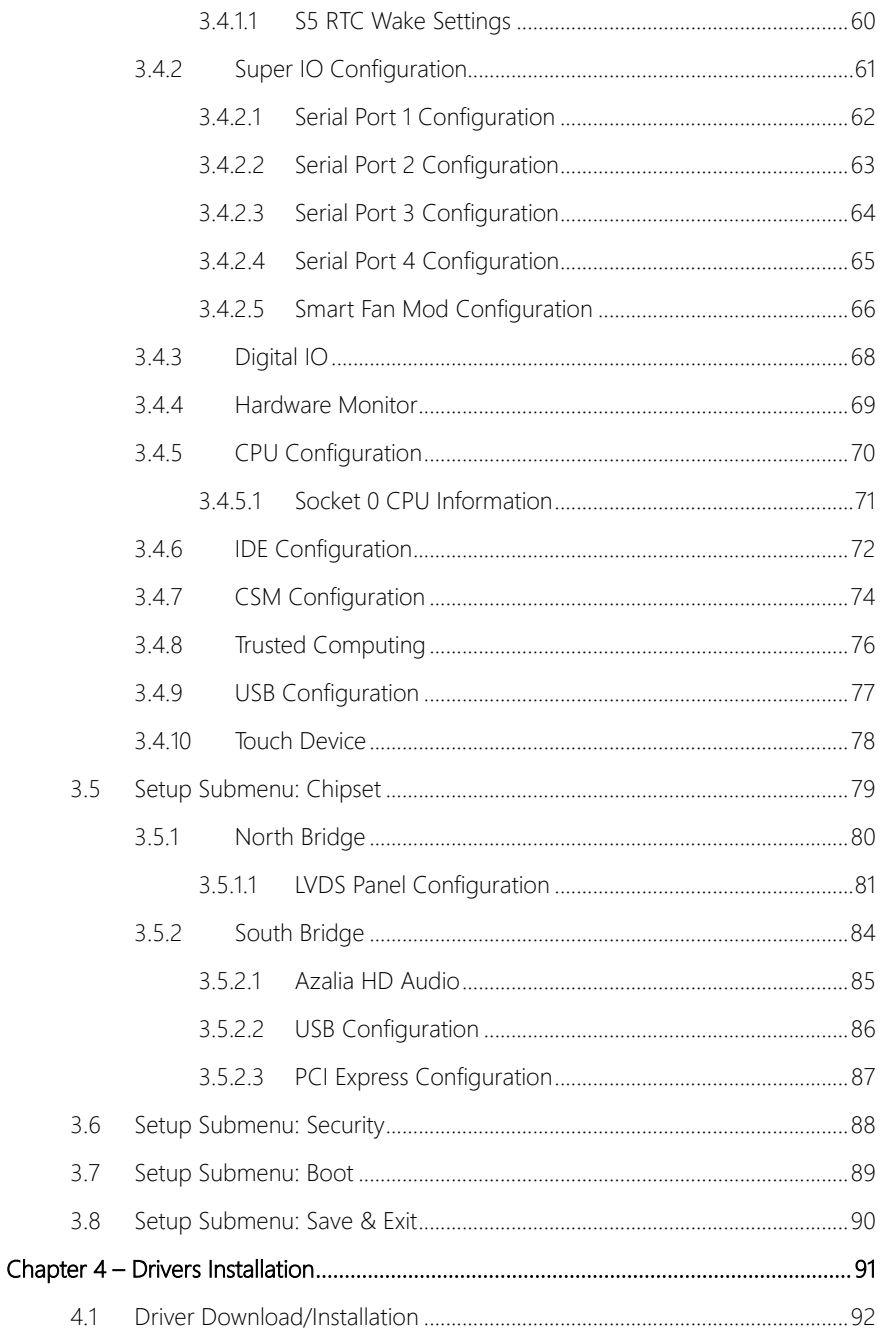

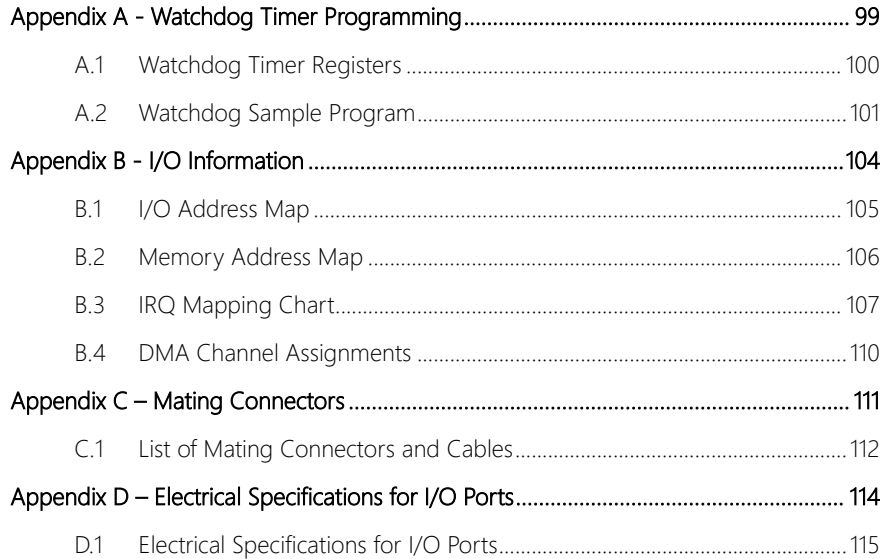

# Chapter 1

<span id="page-14-0"></span>Product Specifications

# <span id="page-15-0"></span>1.1 Specifications

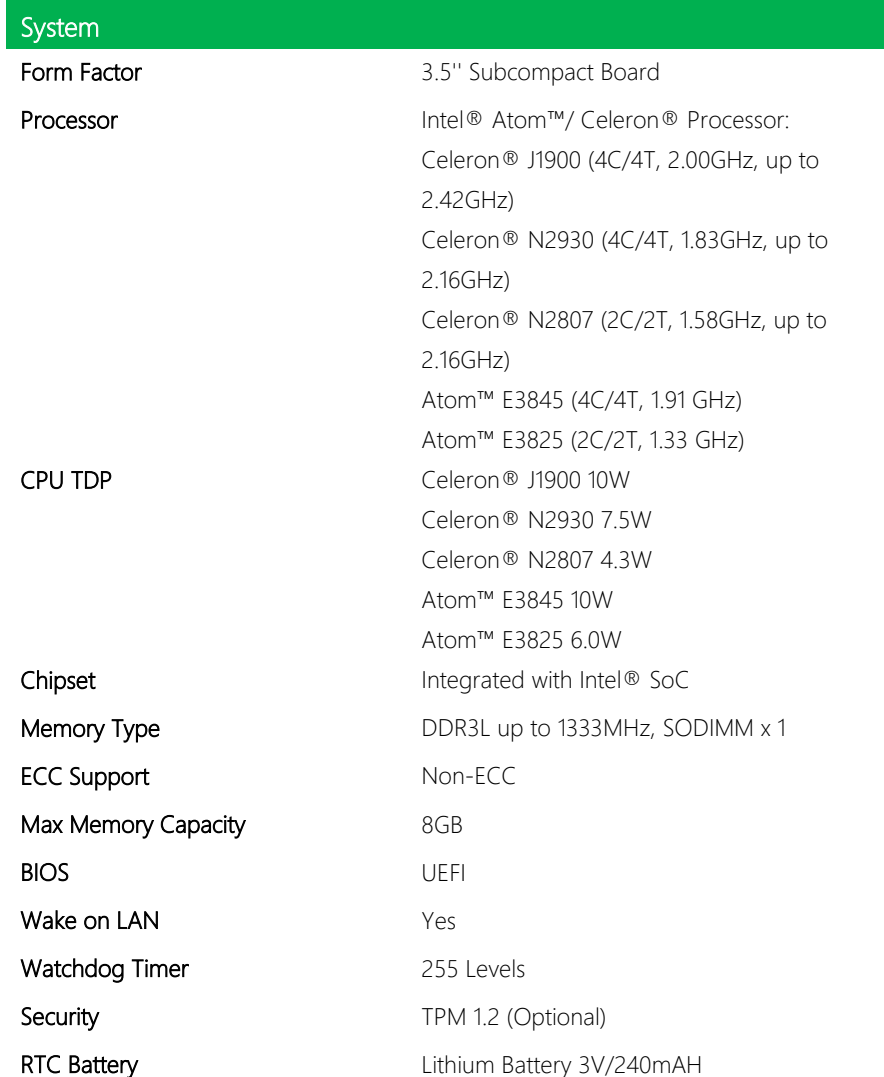

I

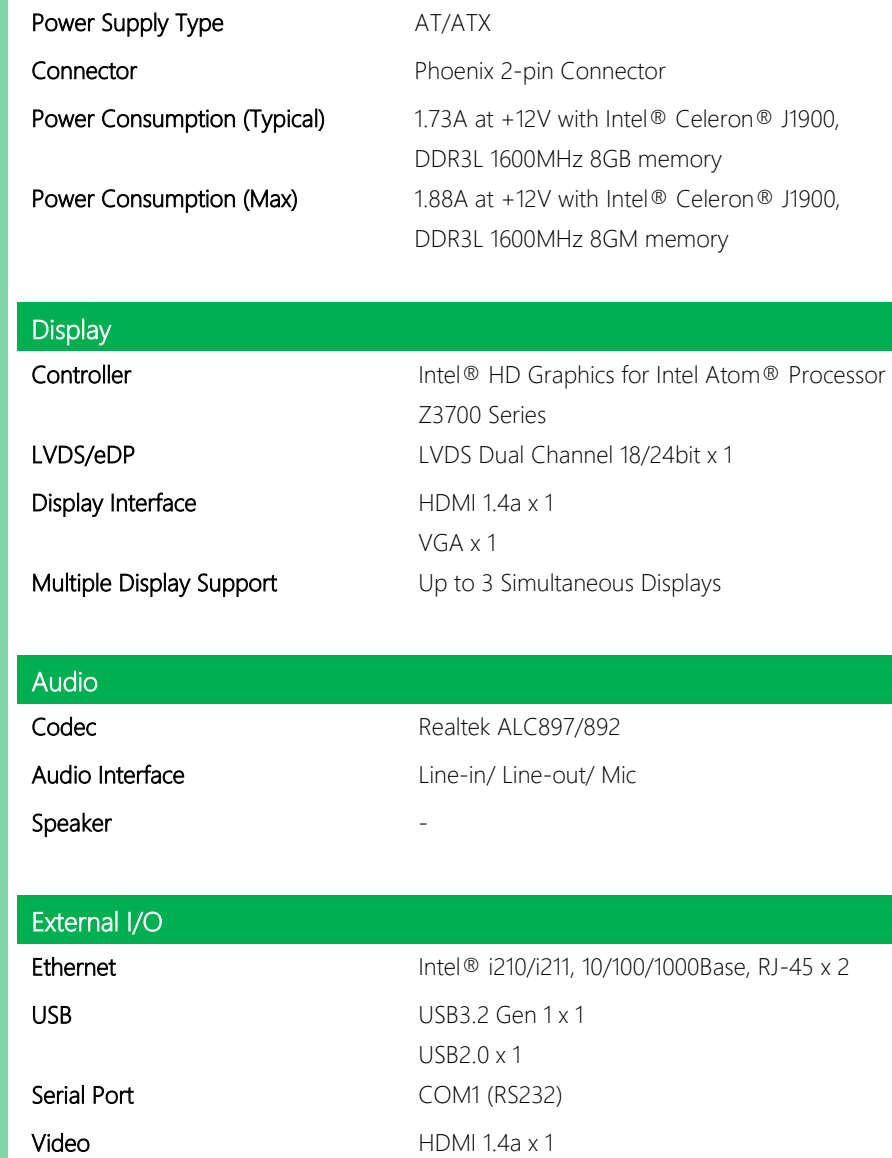

VGA x 1

Power Input **Phoenix 2-pin Connector** 

Power

Power Requirement +12V Only

*Chapter 1 – Product Specifications 3*

GENE-BT05

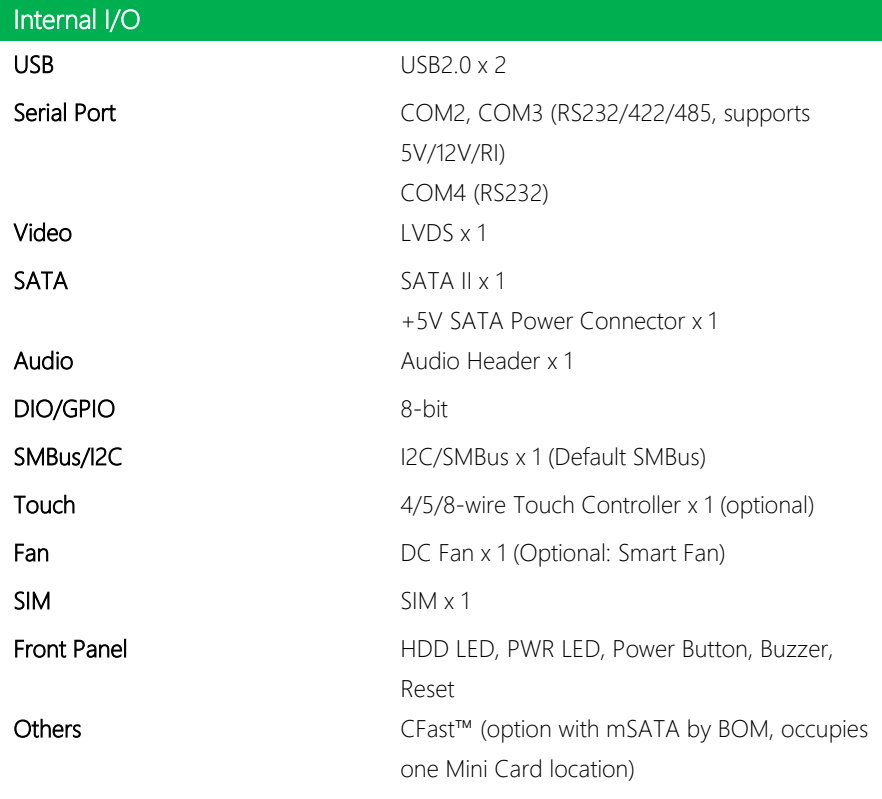

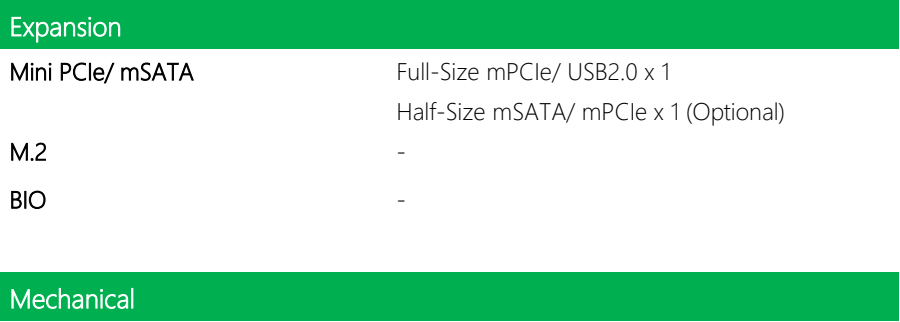

**Dimensions (L x W)** 5.75" x 4" (146mm x 101.7mm)

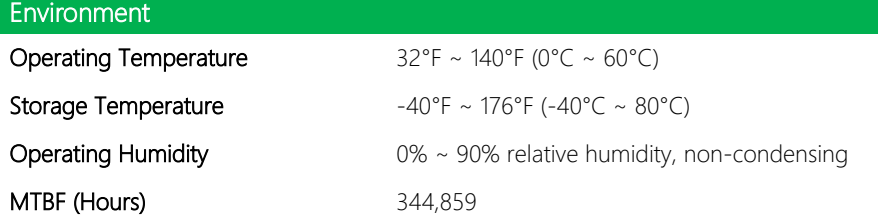

#### **Certification**

EMC CE/FCC Class A

# <span id="page-18-0"></span>1.2 Block Diagram

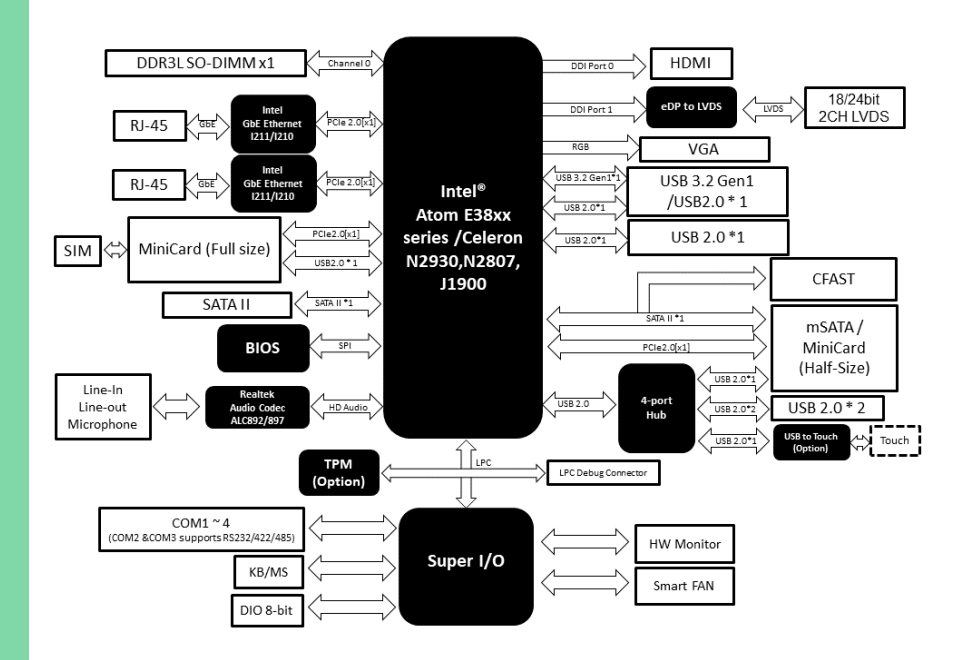

GENE-BT05

# Chapter 2

<span id="page-19-0"></span>– Hardware Information

#### <span id="page-20-0"></span>2.1 Dimensions

Standard Version (Component Side)

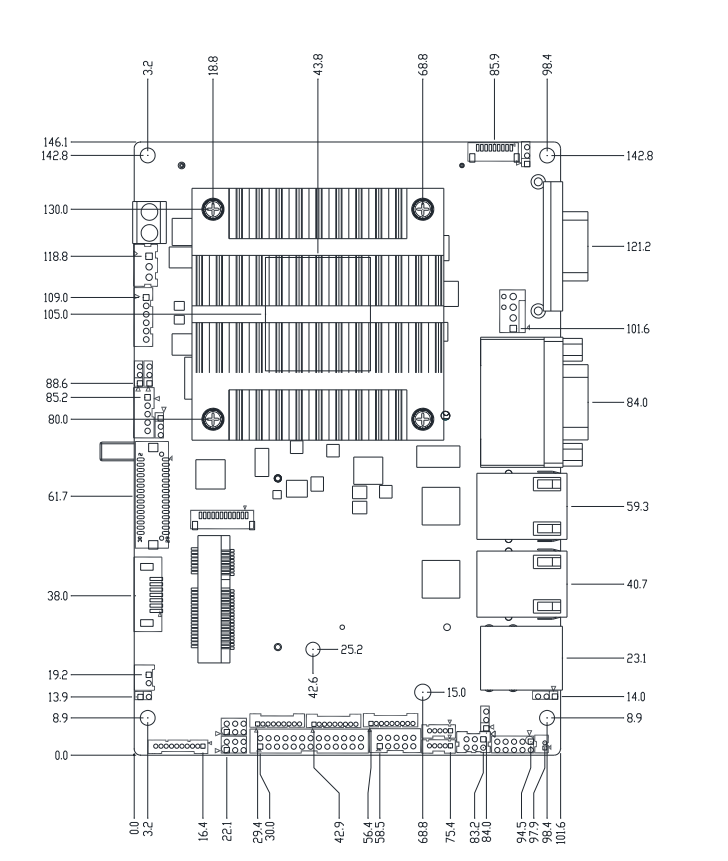

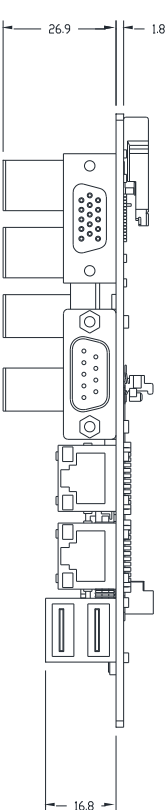

#### Standard Version (Solder Side)

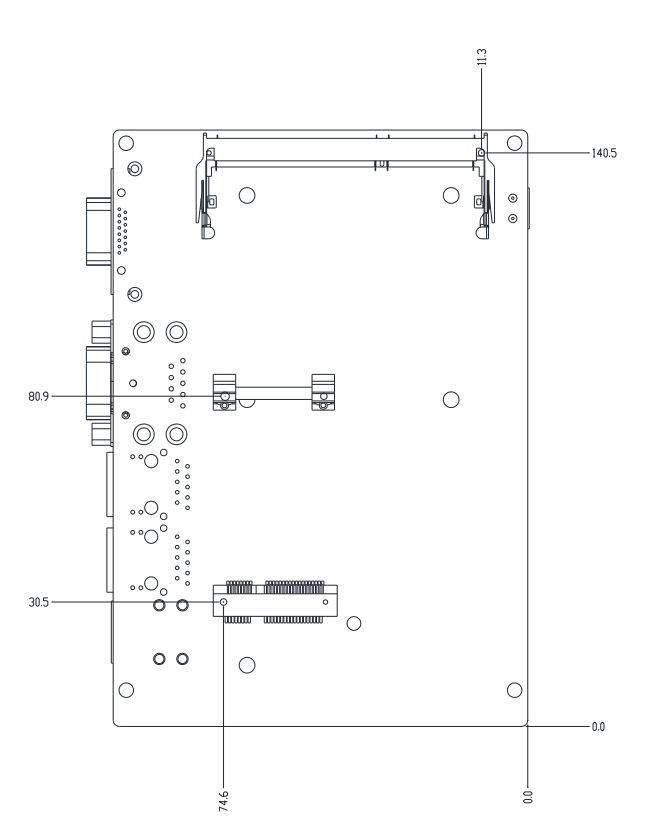

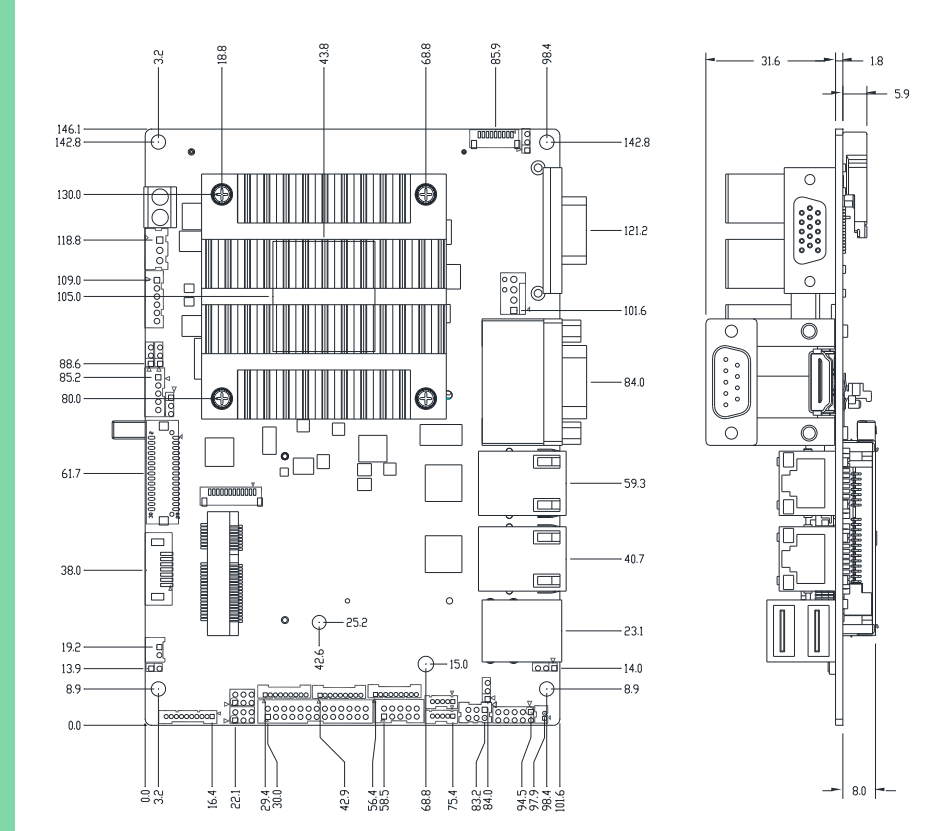

# Advanced Version (Component Side)

*Chapter 2 – Hardware Information 9*

# Advanced Version (Solder Side)

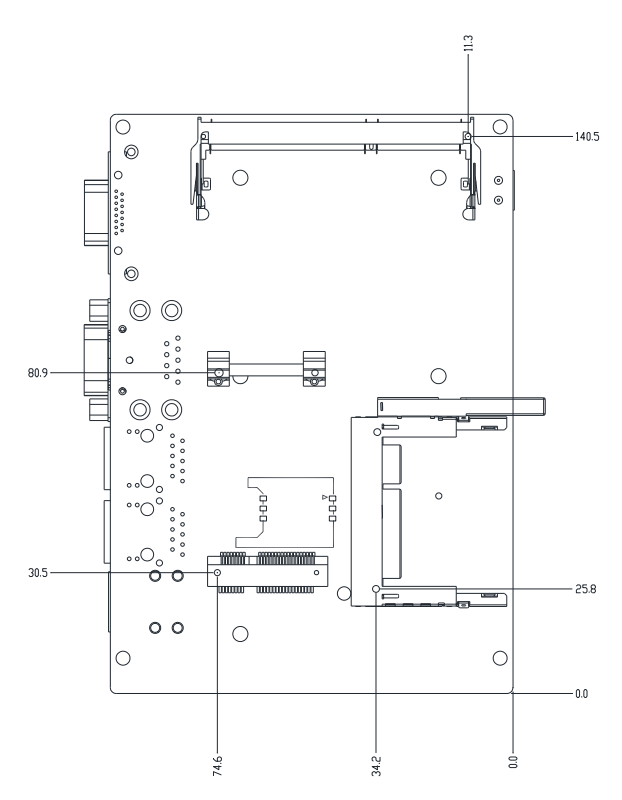

#### <span id="page-24-0"></span>2.2 Jumpers and Connectors

#### Standard Version (Component Side)

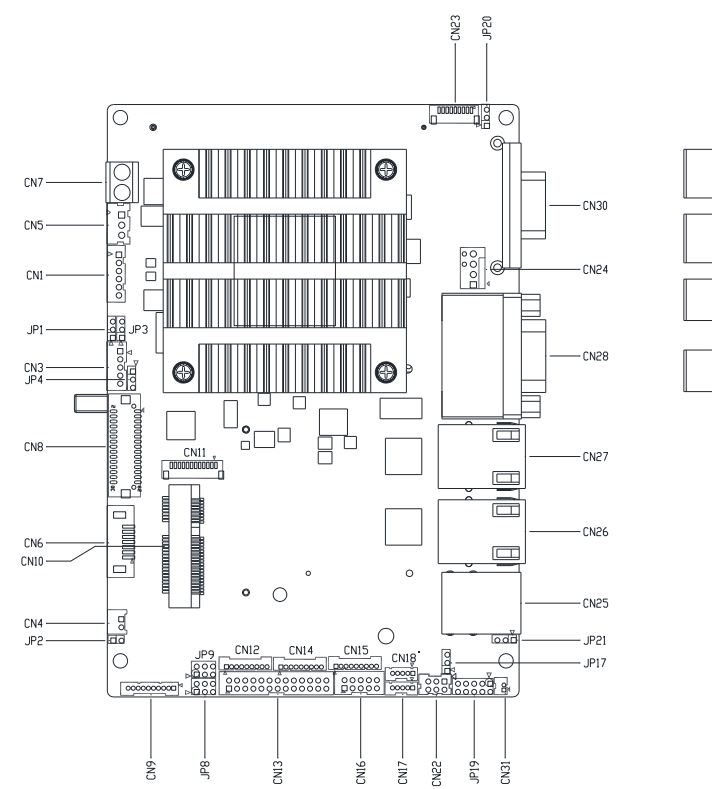

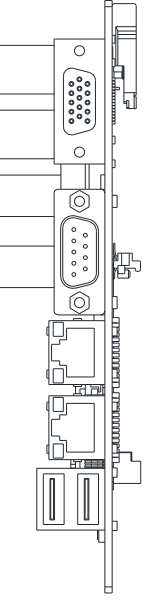

#### Standard Version (Solder Side)

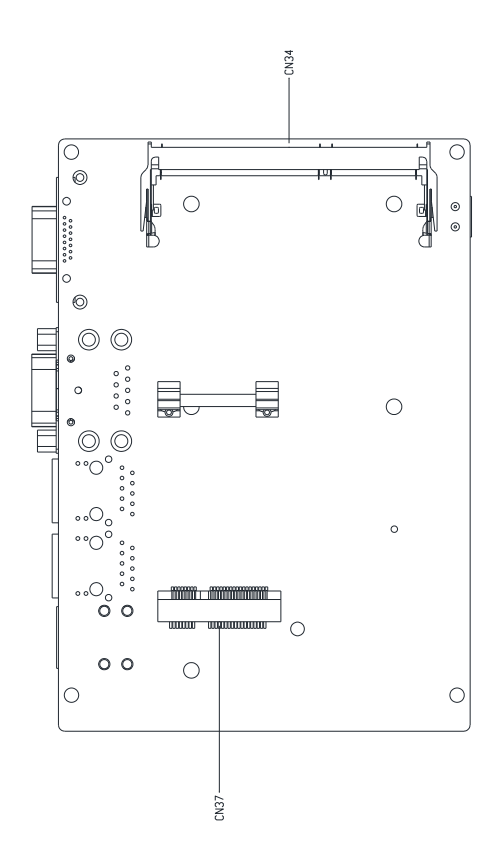

#### Advanced Version (Component Side)

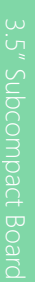

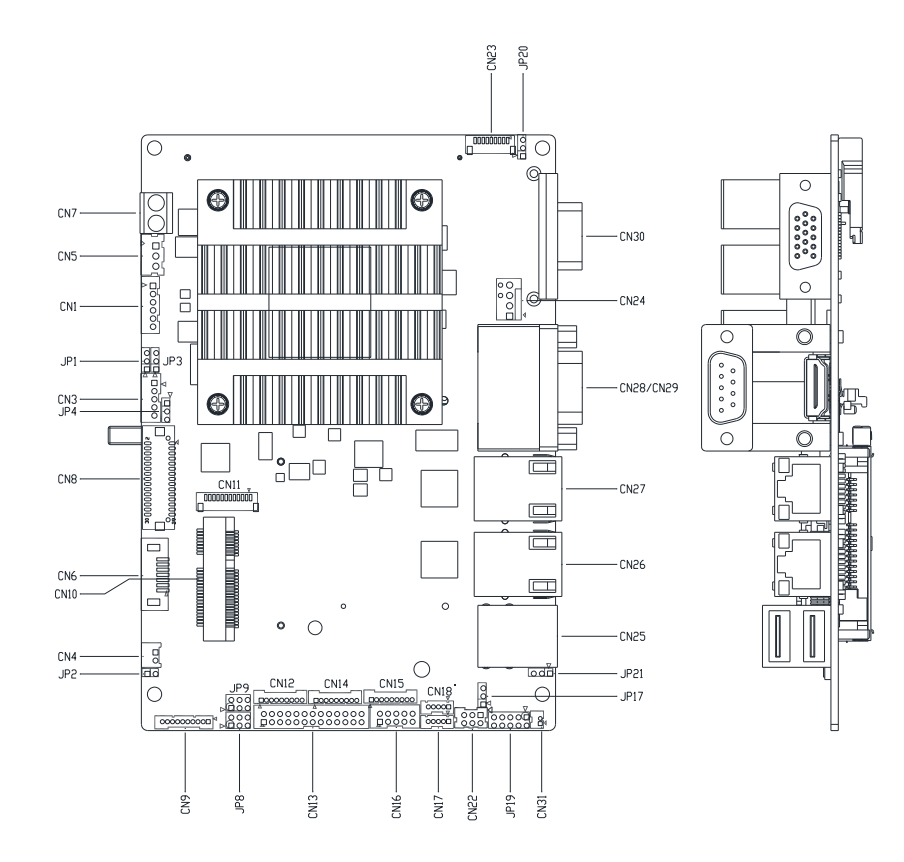

#### Advanced Version (Solder Side)

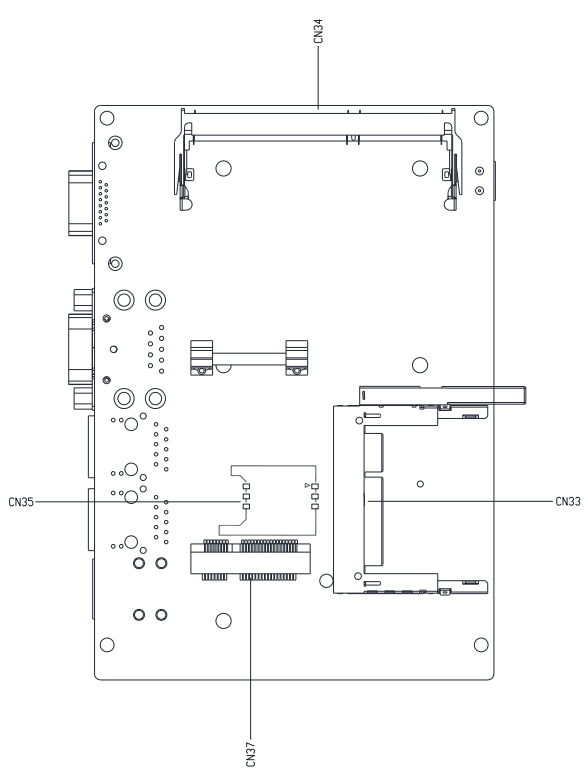

# <span id="page-28-0"></span>2.3 List of Jumpers

Please refer to the table below for all of the board's jumpers that you can configure for your application

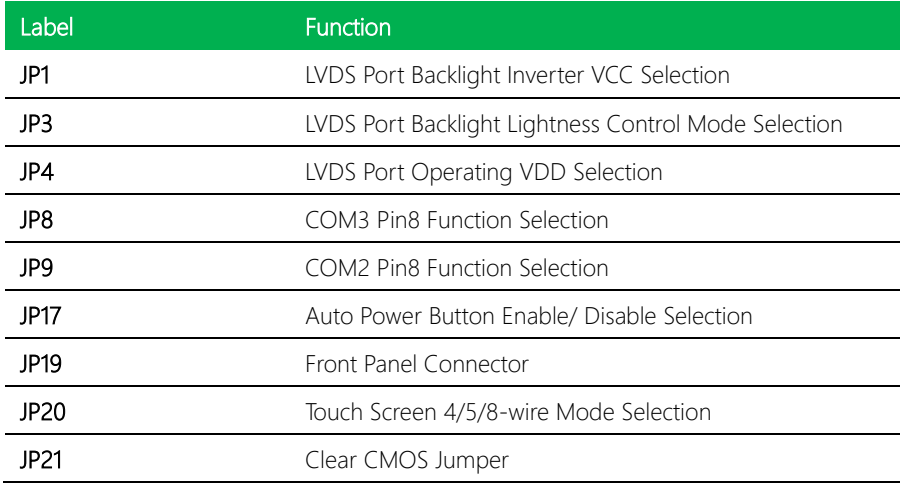

### <span id="page-28-1"></span>2.3.1 LVDS Port Backlight Inverter VCC Selection (JP1)

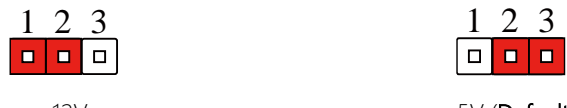

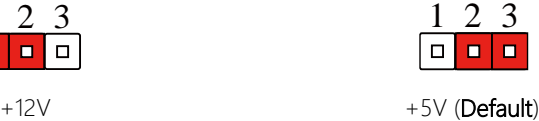

# <span id="page-28-2"></span>2.3.2 LVDS Port Backlight Lightness Control Mode Selection (JP3)

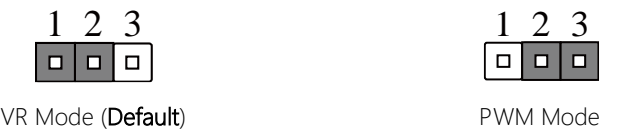

<span id="page-29-1"></span><span id="page-29-0"></span>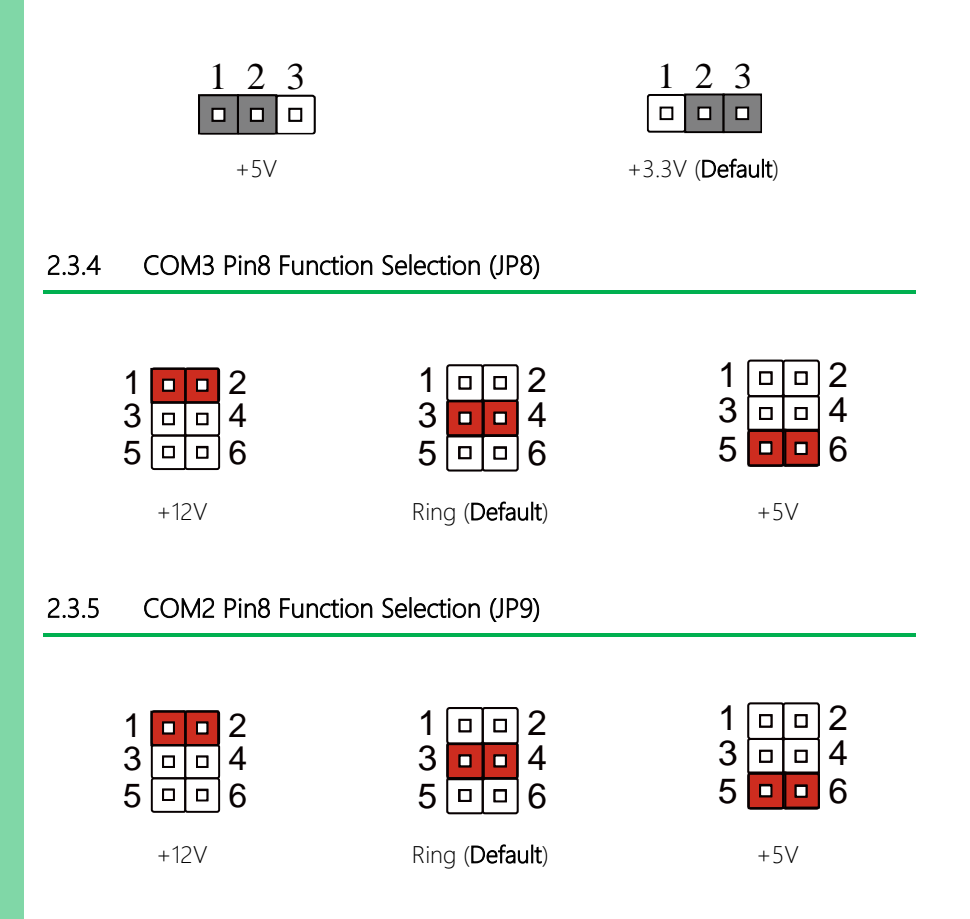

### <span id="page-29-3"></span><span id="page-29-2"></span>2.3.6 Auto Power Button Enable/Disable Selection (JP17)

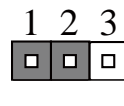

| 1  |  |   |  |
|----|--|---|--|
| ┓╻ |  | . |  |

Disable Enable (Default)

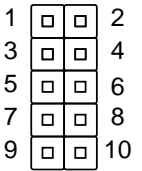

<span id="page-30-0"></span>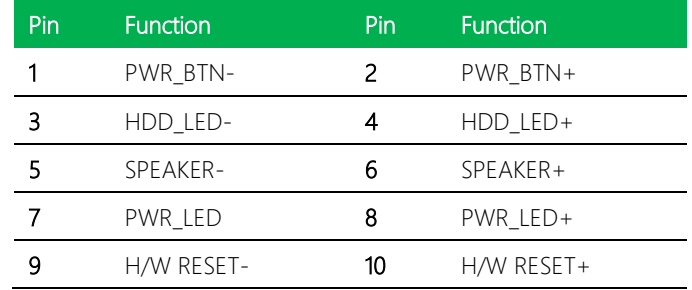

### <span id="page-30-1"></span>2.3.8 Touchscreen 4/ 5/ 8-Wire Selection (JP20)

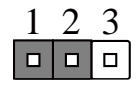

4/8-Wire Mode (Default) 5-Wire Mode

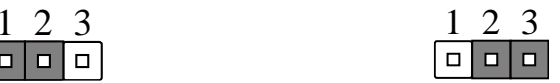

# <span id="page-30-2"></span>2.3.9 Clear CMOS Jumper (JP21)

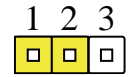

Normal (Default) Clear CMOS

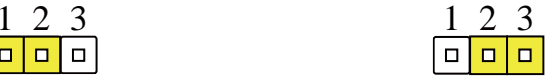

<span id="page-31-0"></span>Please refer to the table below for all of the board's connectors that you can configure for your application

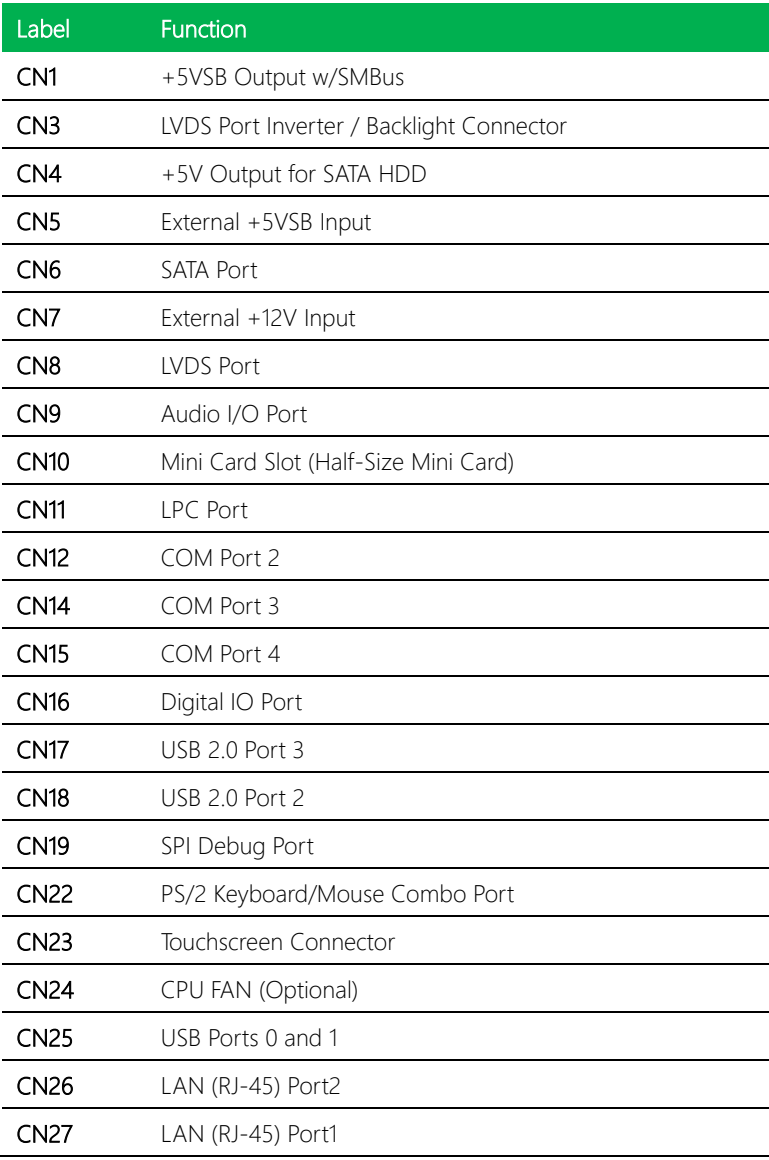

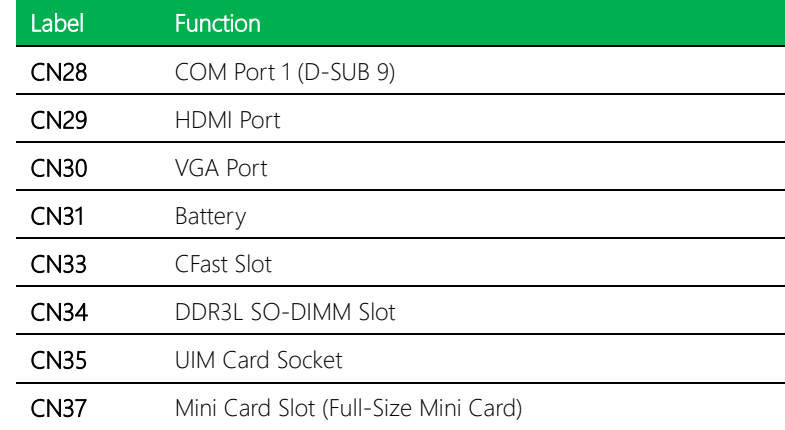

# <span id="page-32-0"></span>2.4.1 +5VSB Output w/SMBus (CN1)

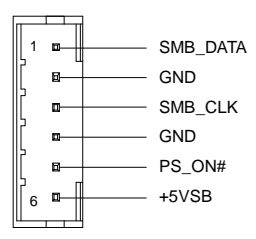

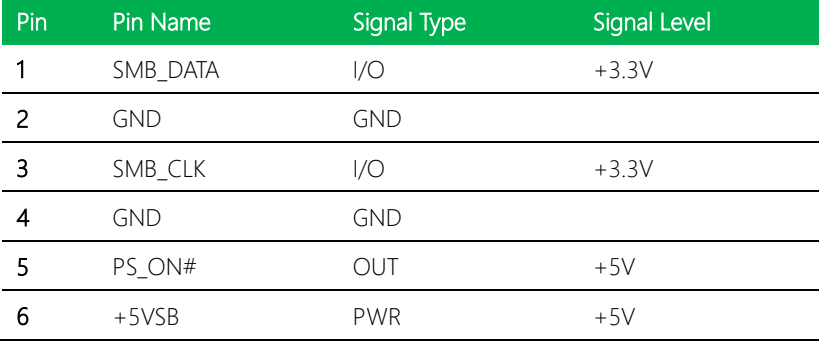

# <span id="page-33-0"></span>2.4.2 LVDS Port Inverter / Backlight Connector (CN3)

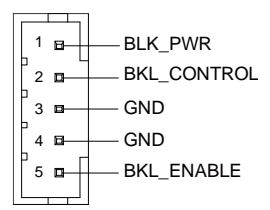

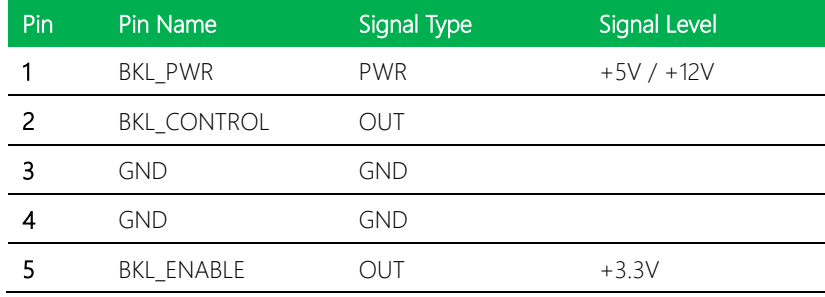

Note 1: LVDS BKL\_PWR can be set to +5V or +12V by JP1.

Note 2: LVDS BKL\_CONTROL can be set by JP3.

Note 3: Driving current of Pin 1/BKL\_PWR supports up to 1.5A.

# <span id="page-33-1"></span>2.4.3 +5V Output for SATA HDD (CN4)

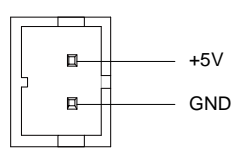

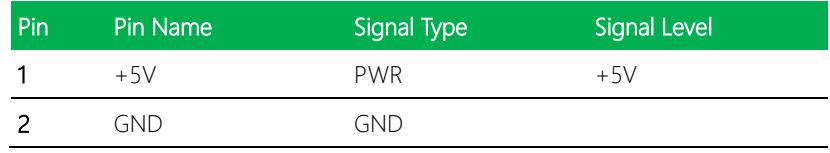

Note: Maximum current rating of Pin 1/+5V is 1.0A

### <span id="page-34-0"></span>2.4.4 External +5VSB Input (CN5)

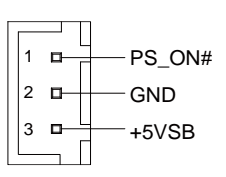

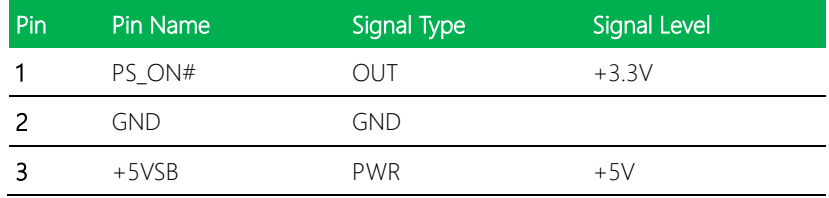

Note: Since every power supply discharge design is different, it is recommended to wait at least 3 seconds before restarting after shutting down to ensure ATX power is fully discharged; or make sure 5V standby power has been discharged to below 2V.

# <span id="page-35-0"></span>2.4.5 SATA Port (CN6)

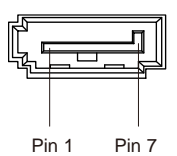

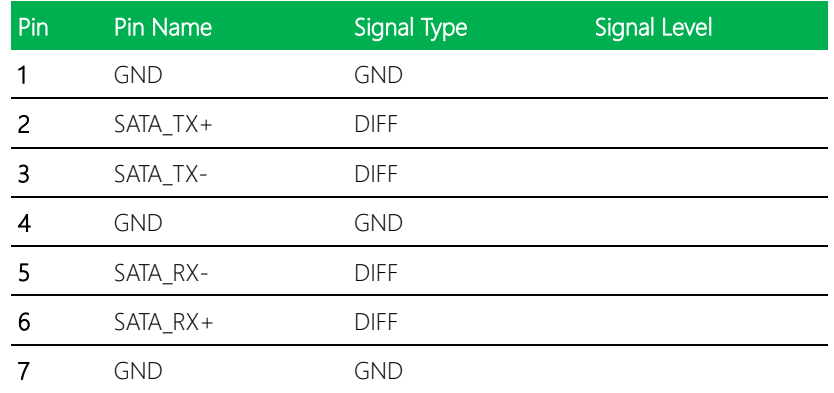

# <span id="page-35-1"></span>2.4.6 External +12V Input (CN7)

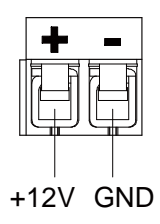

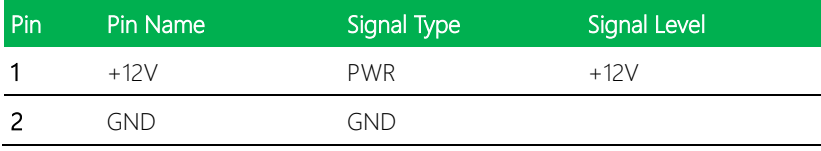
## 2.4.7 LVDS Port (CN8)

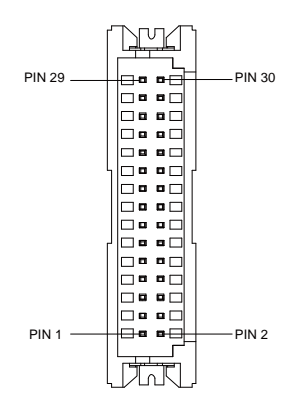

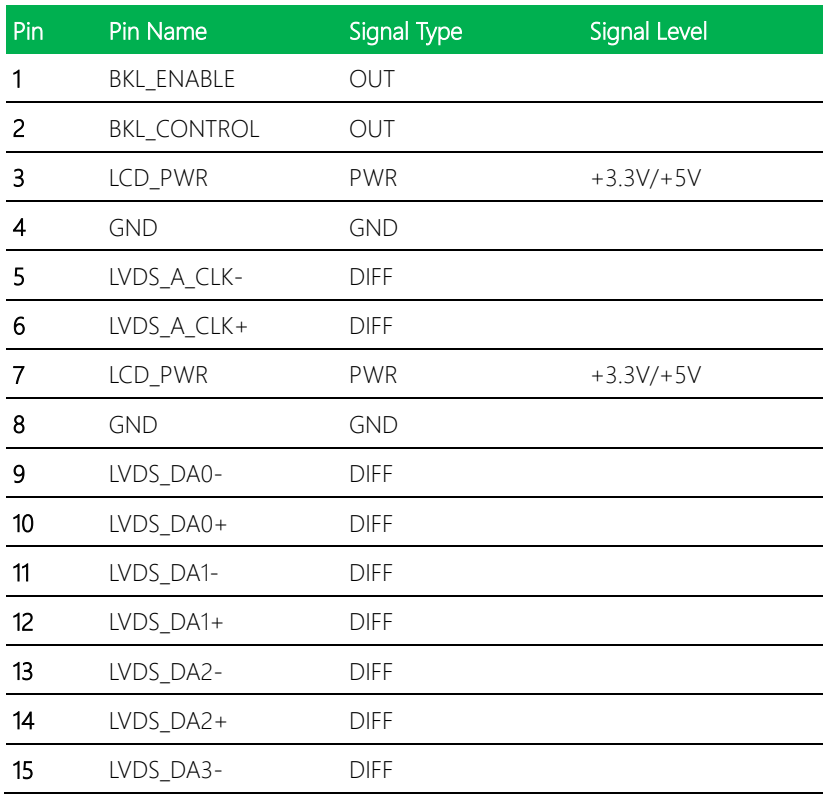

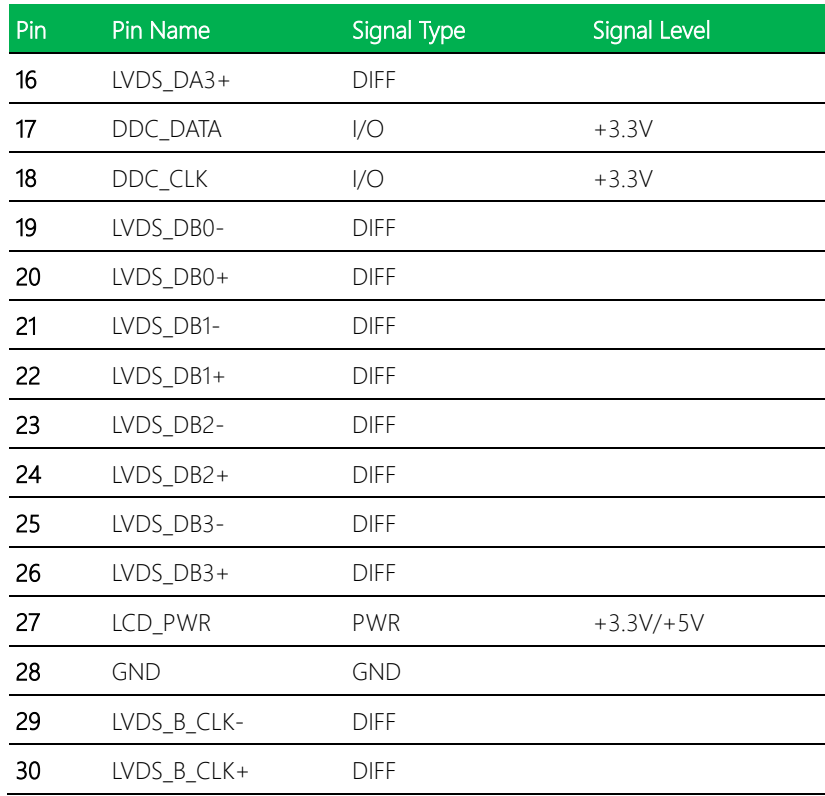

Note 1: LVDS LCD\_PWR can be set to +3.3V or +5V by JP4.

Note 2: Driving current of LCD\_PWR supports up to 2.0A

#### 2.4.8 Audio I/O Port (CN9)

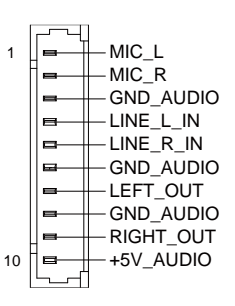

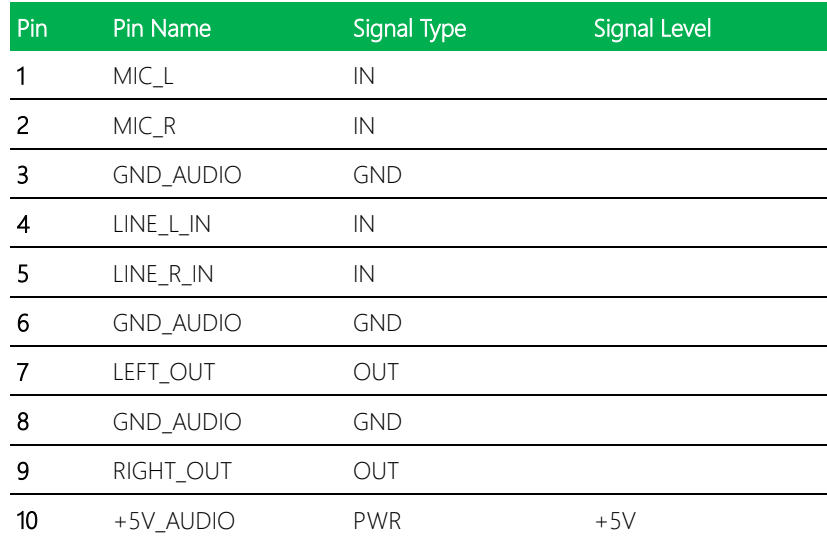

Note: Maximum current rating of Pin 10/ +5V is 1.0A.

#### 2.4.9 Mini-Card Slot (Half Mini-Card) (CN10)

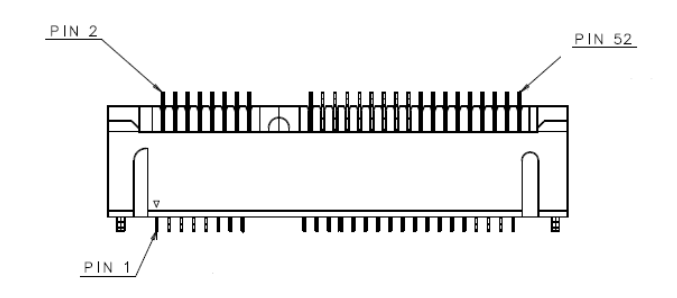

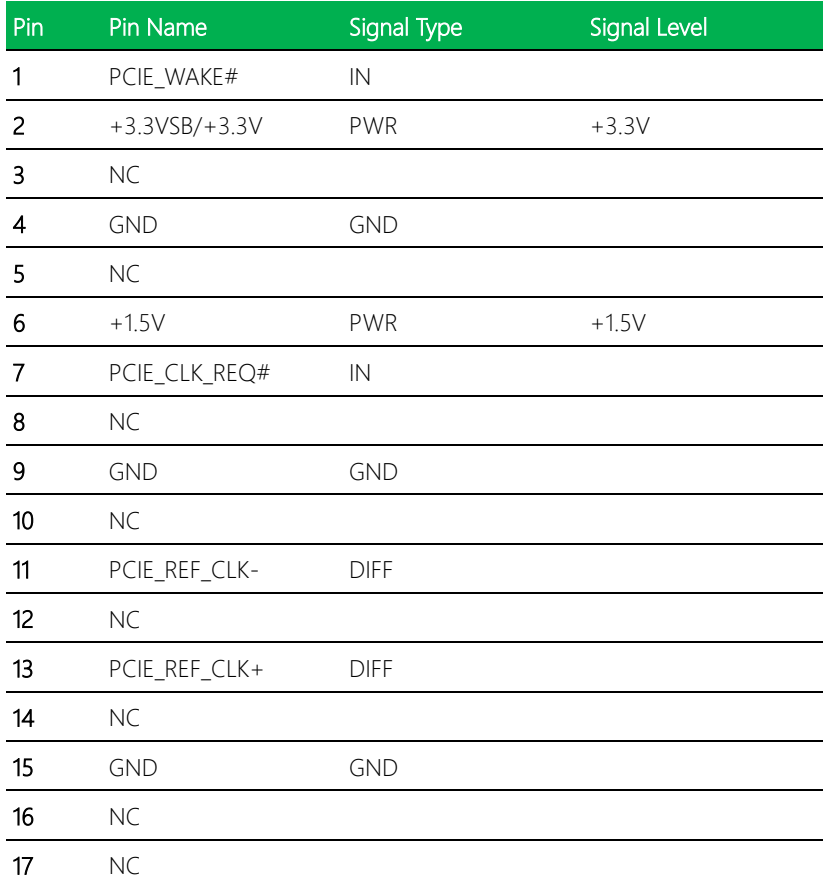

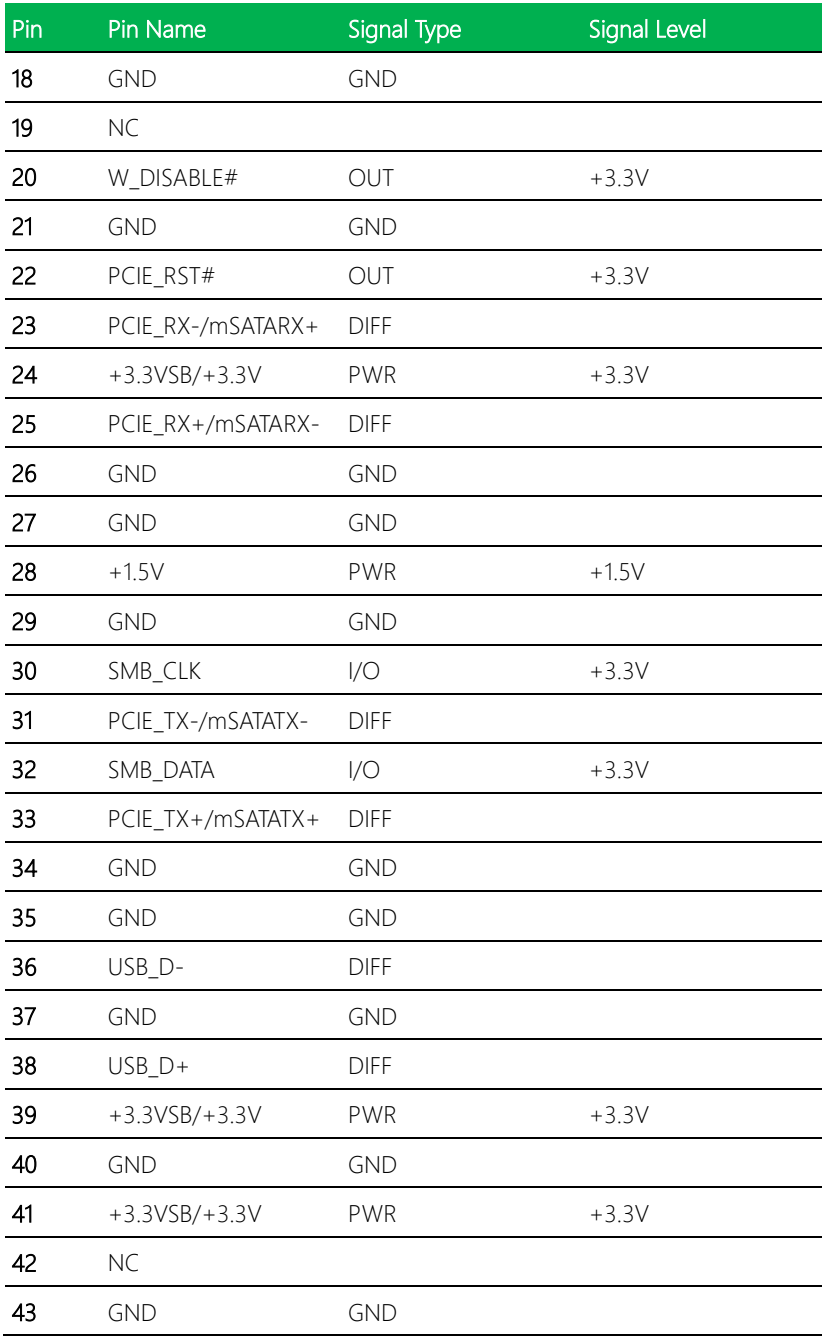

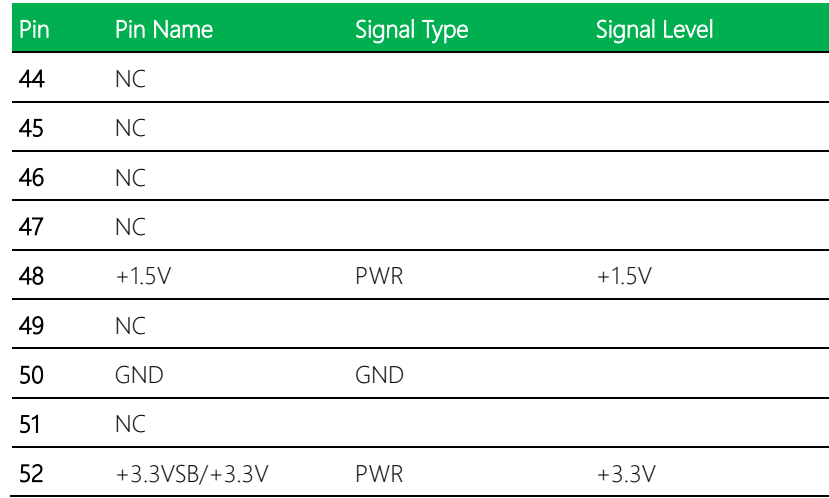

Note 1: CN10 can be set for Mini Card or mSATA by through BOM Option.

Note 2: You can choose the function either from mSATA or from CFast on the motherboard.

## 2.4.10 LPC Port (CN11)

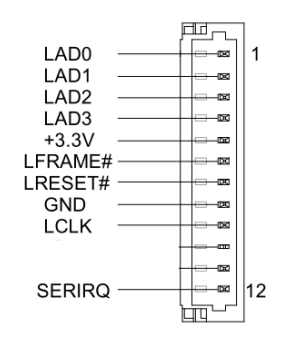

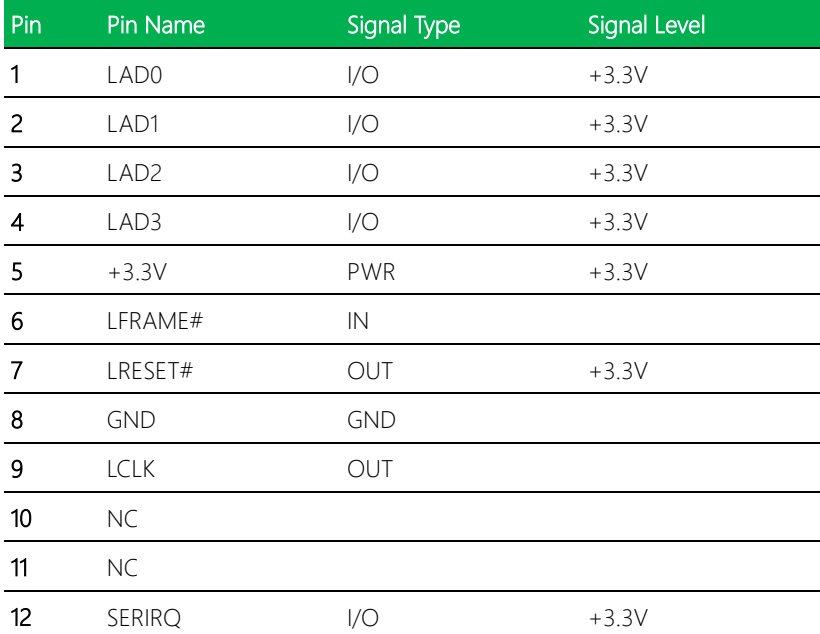

#### 2.4.11 COM Port 2 (CN12)

Note 1: COM2 RS-232/422/485 can be set by BIOS setting. Default is RS-232.

Note 2: Pin 8 function can be set by JP9.

Note 3: The maximum current rating of Pin 8 is 1.0A

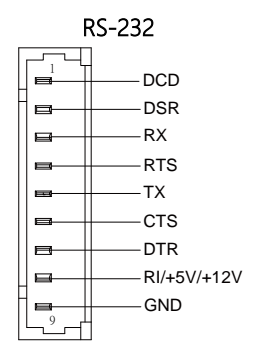

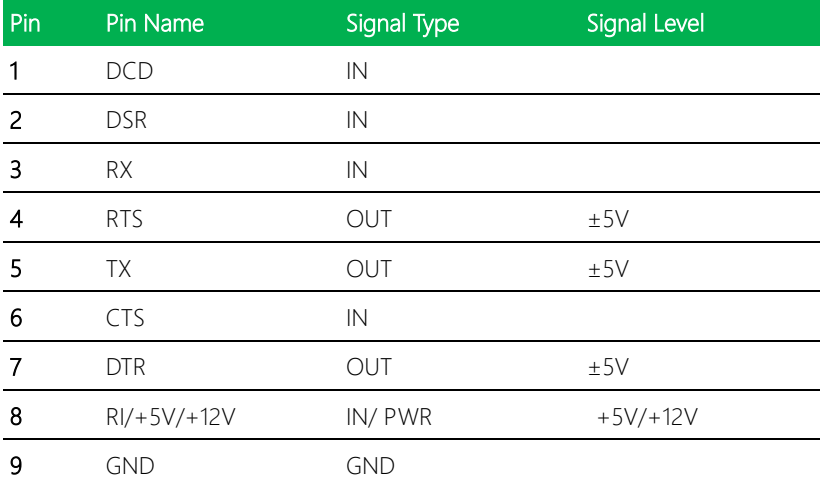

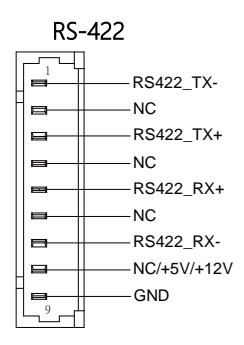

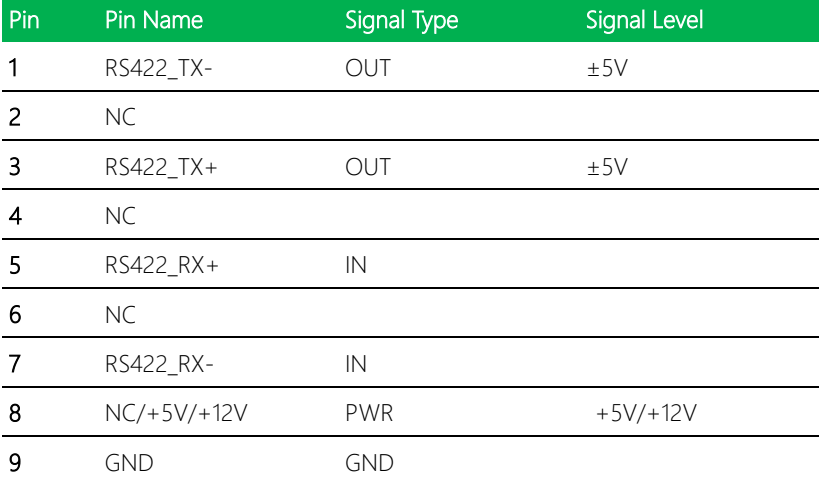

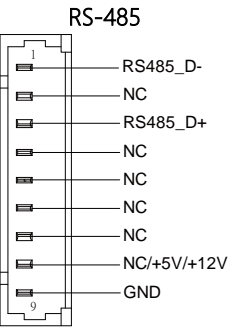

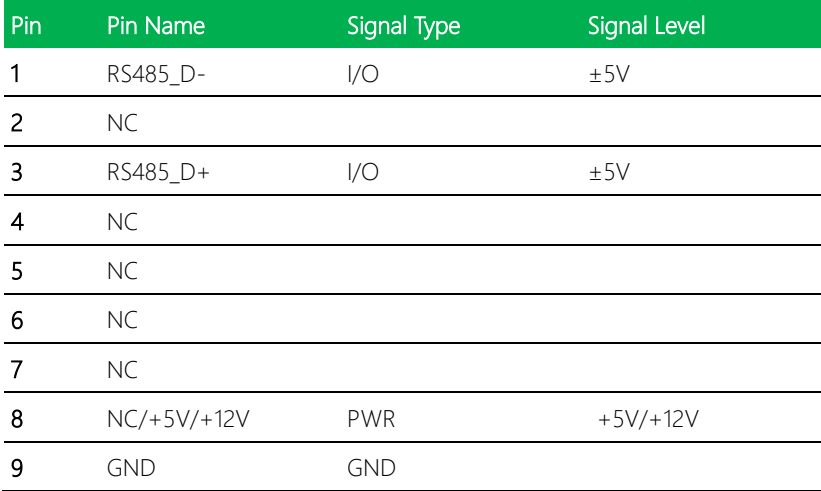

#### 2.4.12 COM Port 3 (CN14)

Note 1: COM3 RS-232/422/485 can be set by BIOS setting. Default is RS-232.

Note 2: Pin 8 function can be set by JP8.

Note 3: Maximum current rating of Pin 8 is 1.0A

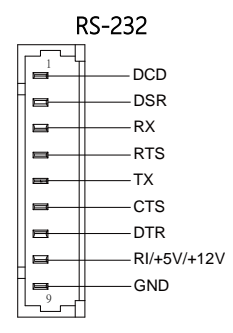

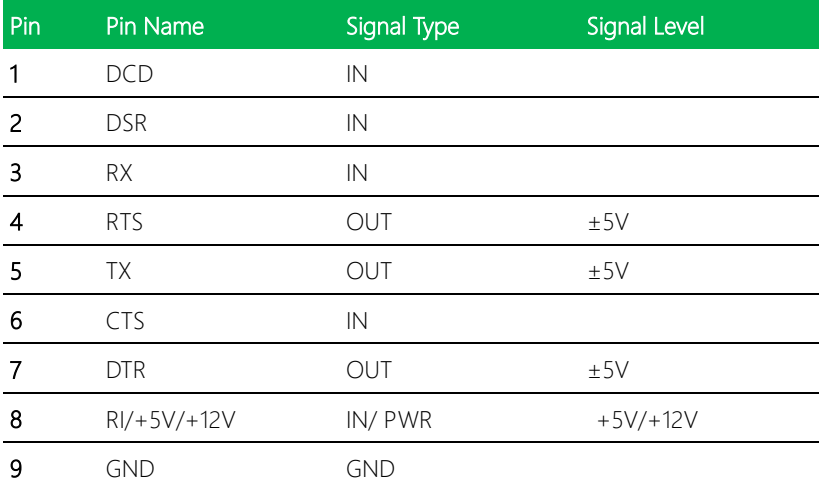

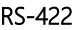

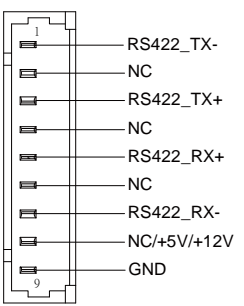

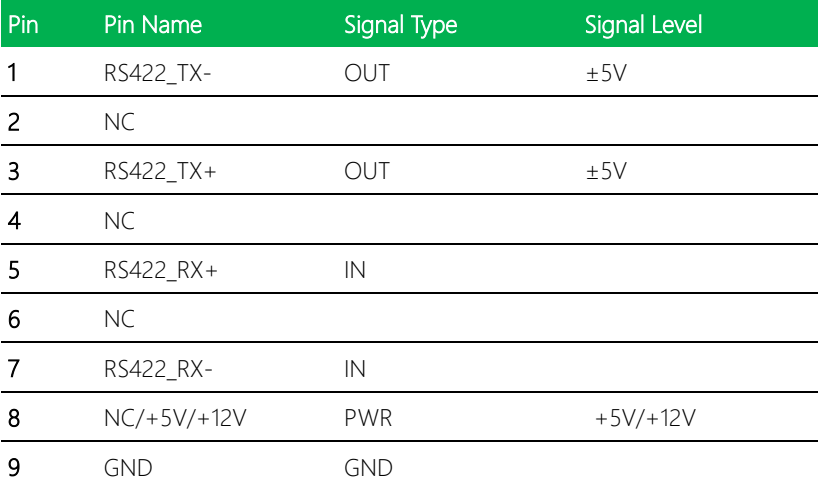

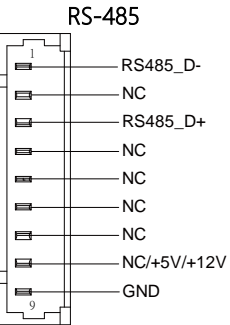

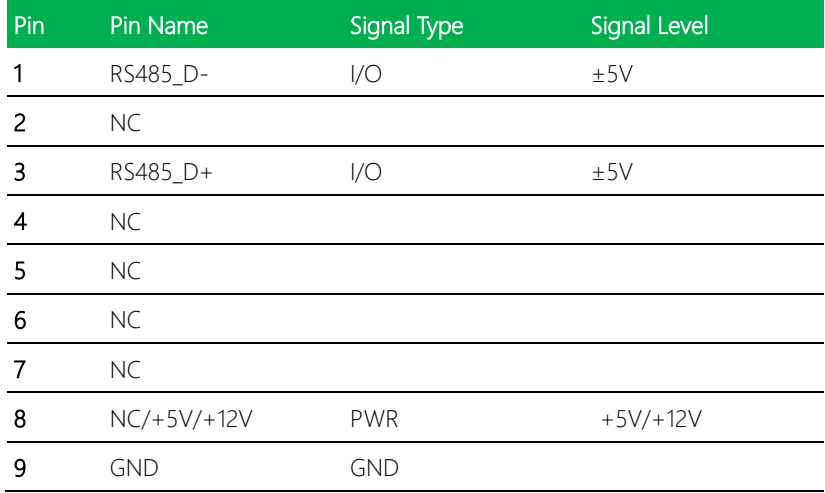

# 2.4.13 COM Port 4 (CN15)

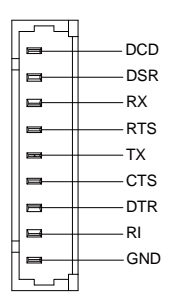

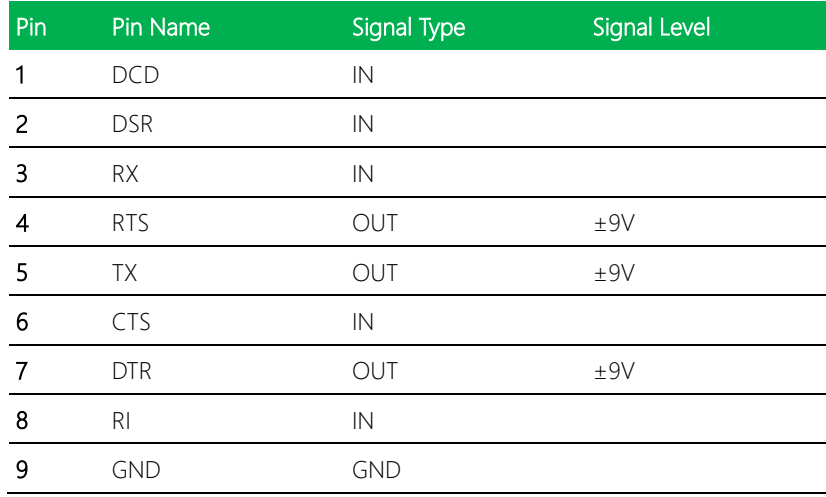

#### 2.4.14 Digital I/O Port (CN16)

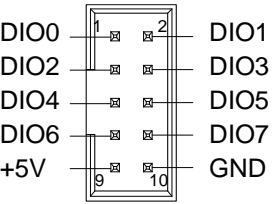

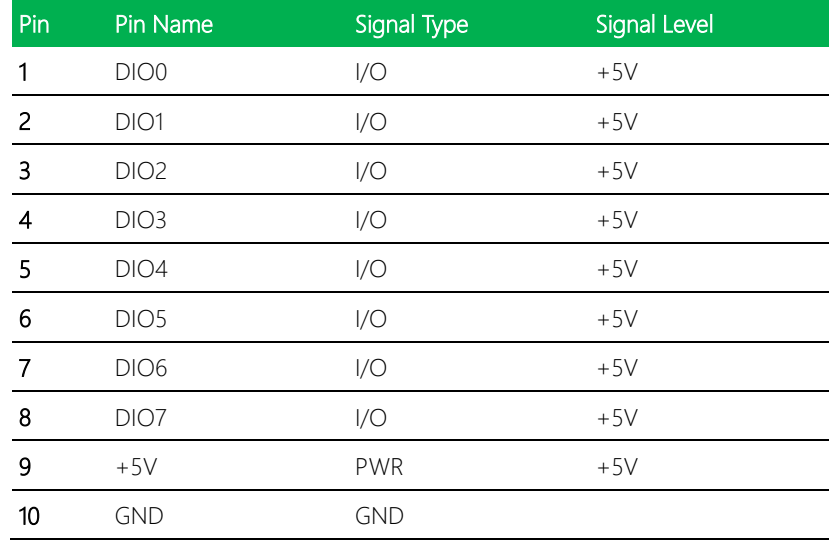

Note: Maximum current rating of Pin 9/+5V is 1.0A.

#### 2.4.15 USB 2.0 Port 3 (CN17)

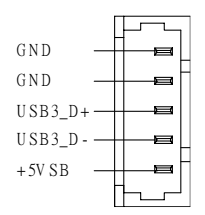

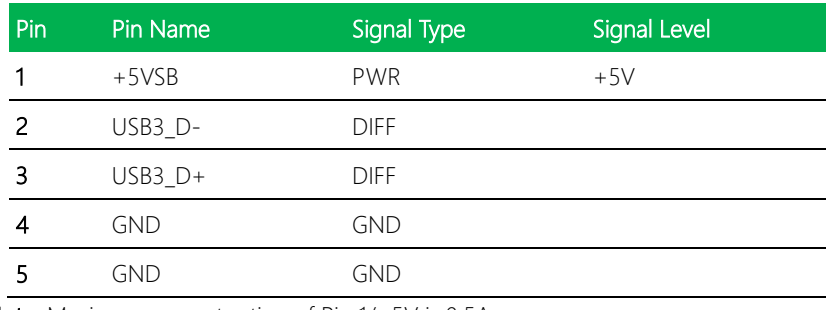

Note: Maximum current rating of Pin 1/+5V is 0.5A

#### 2.4.16 USB 2.0 Port 2 (CN18)

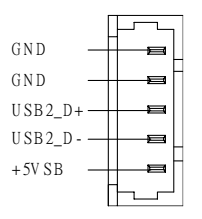

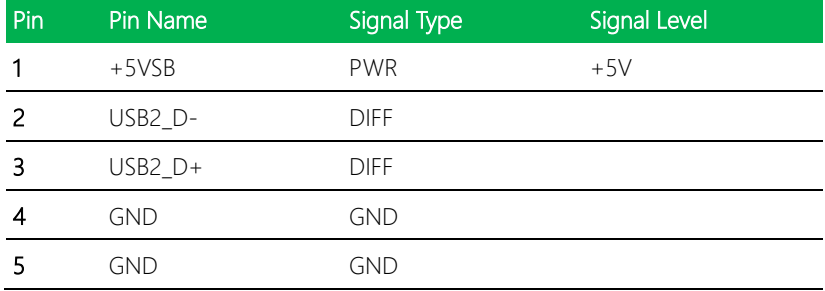

Note: Maximum current rating of Pin 1/+5V is 0.5A.

#### 2.4.17 BIOS Debug Port (CN19)

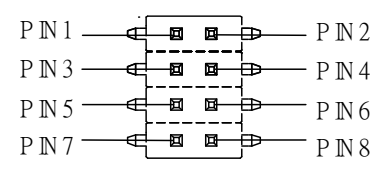

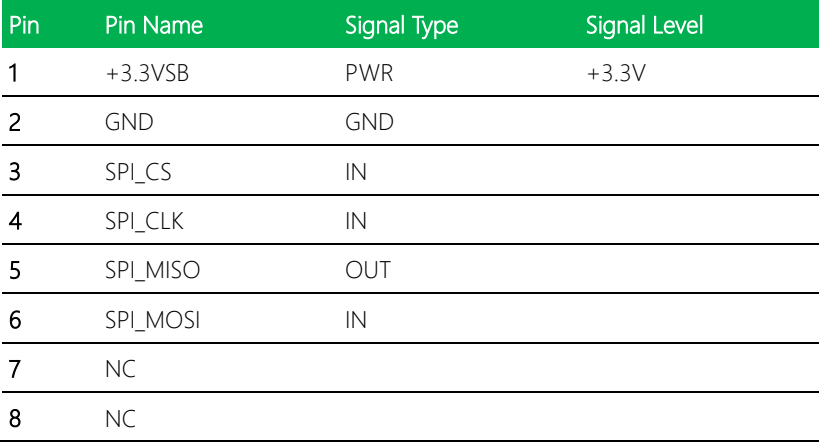

#### 2.4.18 PS/2 Keyboard/Mouse Combo Port (CN22)

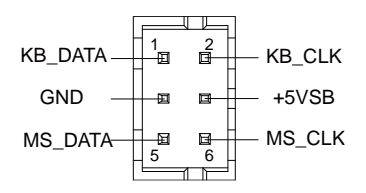

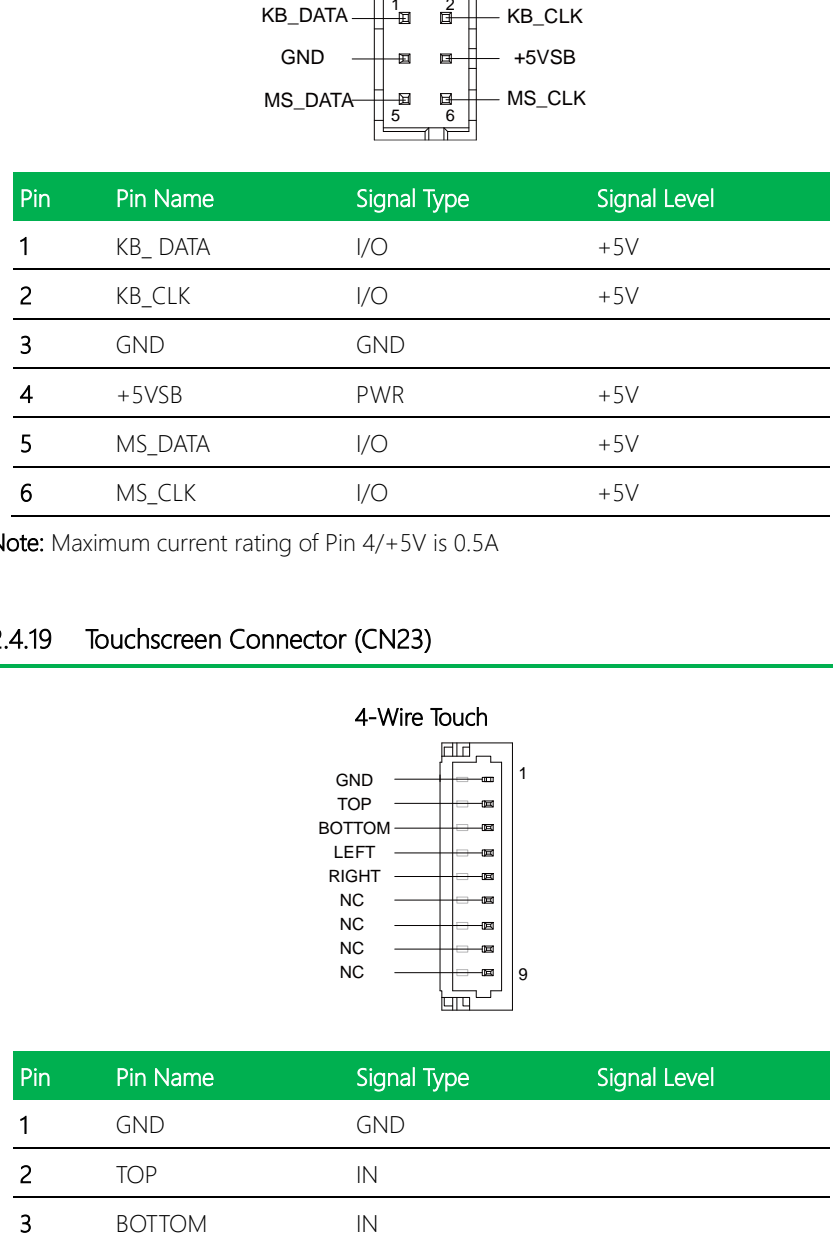

Note: Maximum current rating of Pin 4/+5V is 0.5A

#### 2.4.19 Touchscreen Connector (CN23)

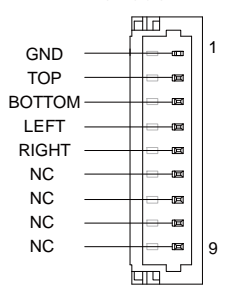

#### 4-Wire Touch

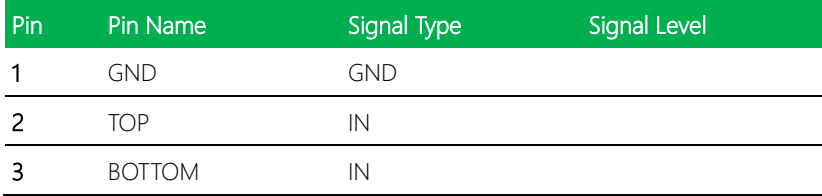

TOP EXCITE BOTTOM EXCITE A CONTRACTOR LEFT EXCITE EXCITE RIGHT EXCITE TOP SENSE BOTTOM SENSE LEFT SENSE RIGHT SENSE

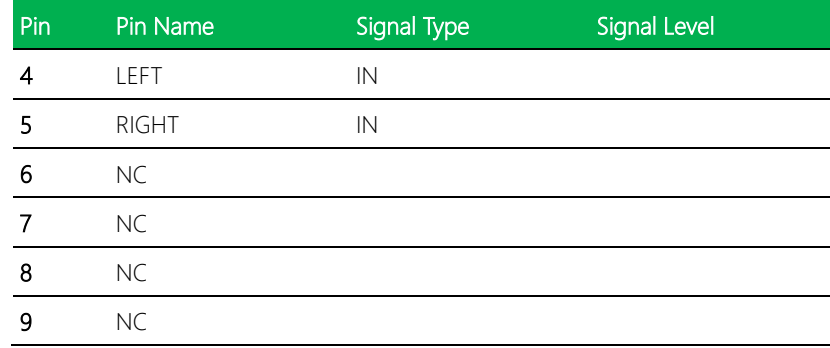

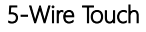

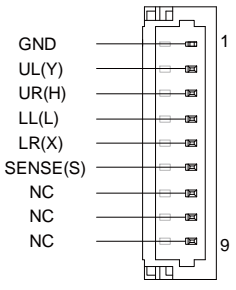

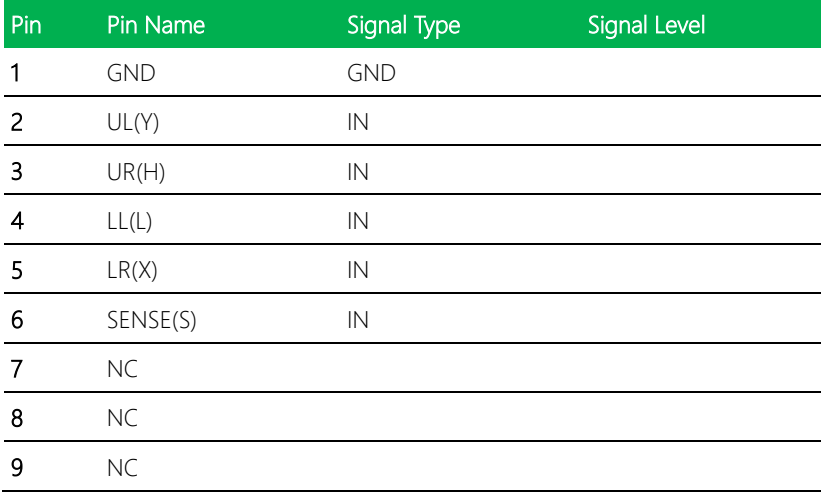

#### 8-Wire Touch 8 Wires 4 Wires 5 Wires

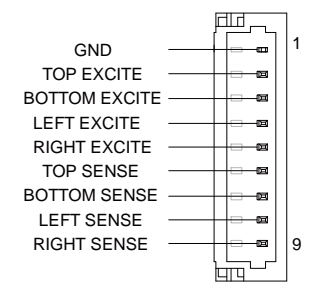

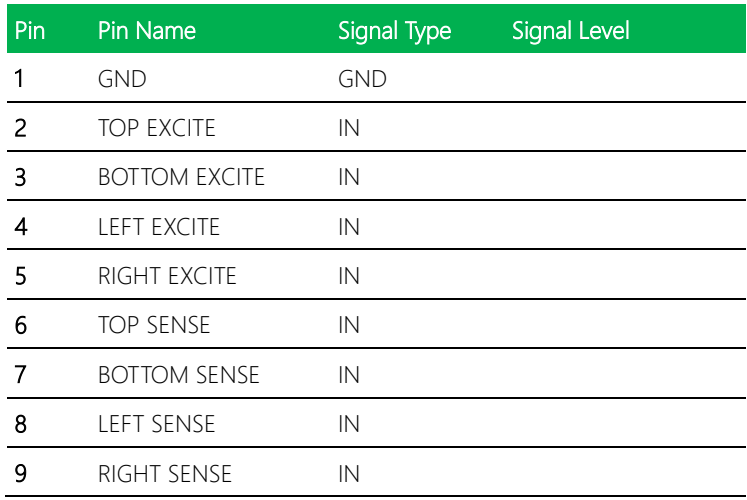

Note: Touch mode can be set by JP20

## 2.4.20 CPU FAN (Optional) (CN24)

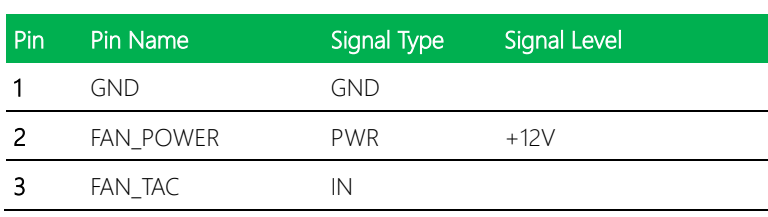

GND

3 2 1

FAN\_POWER

FAN\_TAC

Note: Maximum current rating of Pin 2/FAN\_POWER is 1.0A

#### 2.4.21 USB Ports 0 and 1 (CN25)

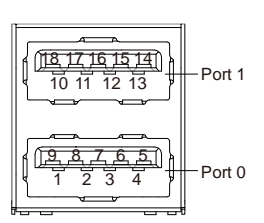

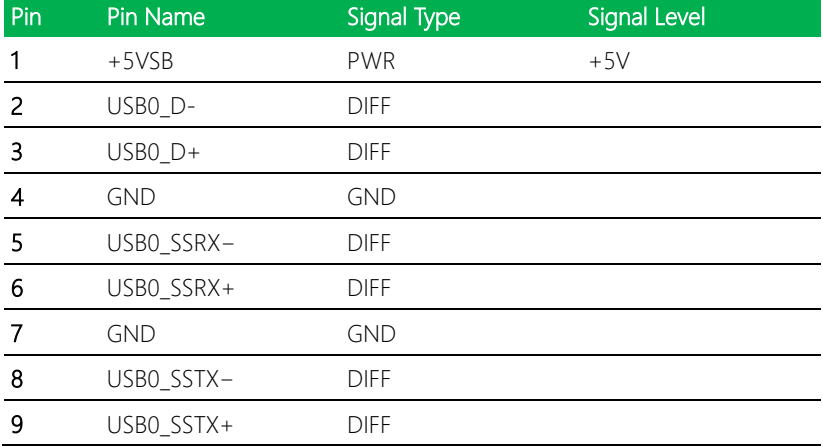

*Chapter 2 – Hardware Information 43*

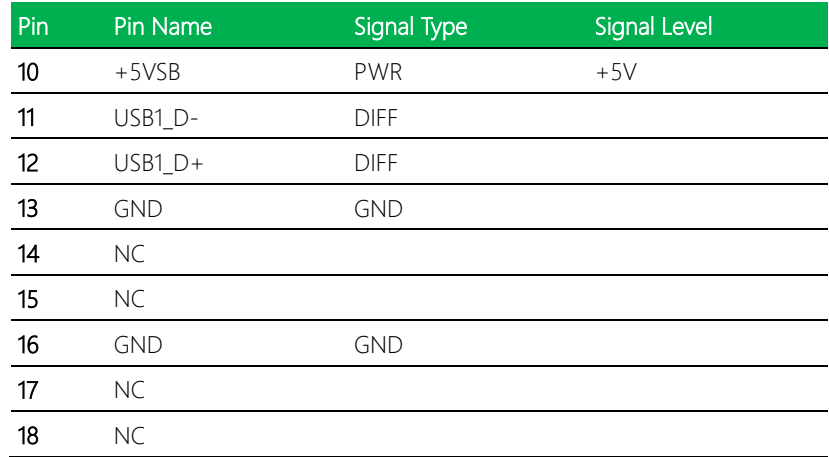

Note 1: Only Port0 supports USB3.2 Gen 1.

Note 2: Maximum current rating of USB3.2 GEN1/+5V is 0.9A. Maximum current rating

of USB2.0/+5V is 0.5A.

#### 2.4.22 LAN (RJ-45) Port2 (CN26)

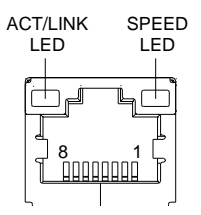

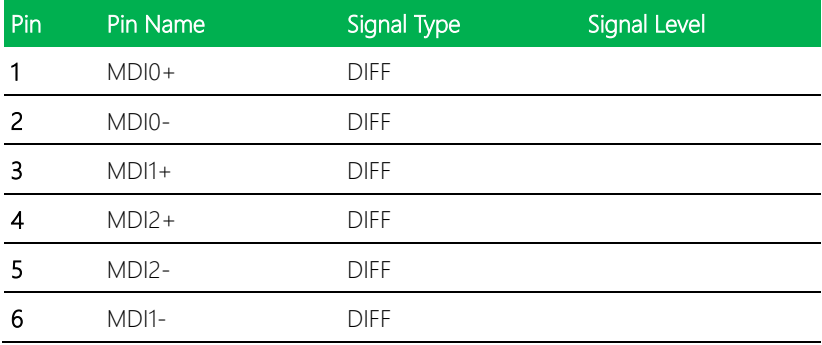

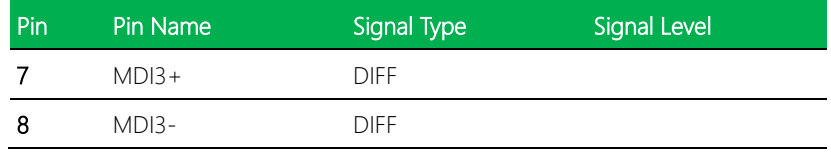

# 2.4.23 LAN (RJ-45) Port1 (CN27)

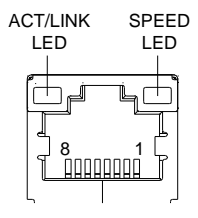

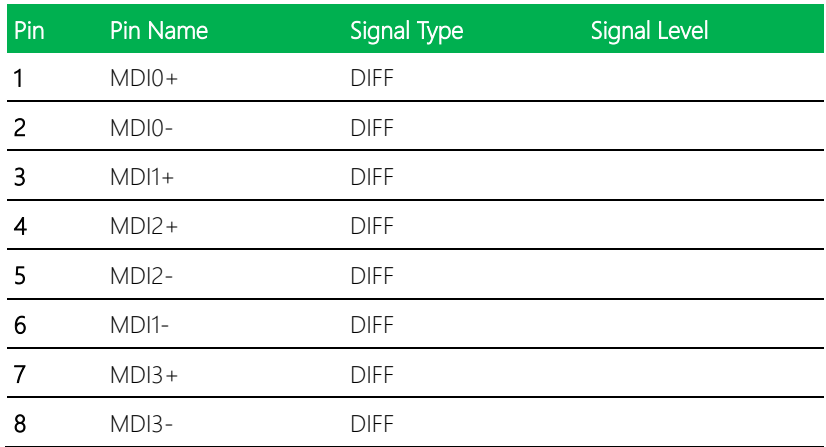

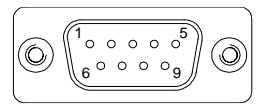

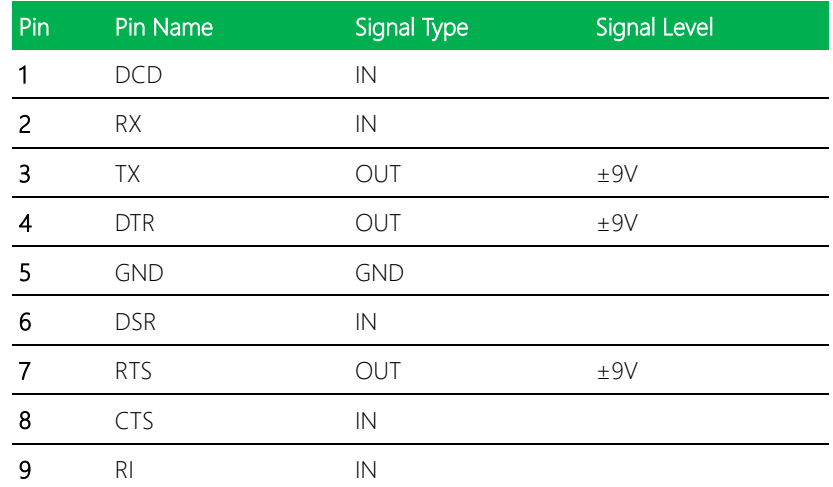

Note: COM Port 1 can be optioned for D-SUB9 or Wafer Box connector (CN20).

#### 2.4.25 HDMI Port (CN29)

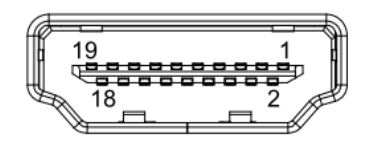

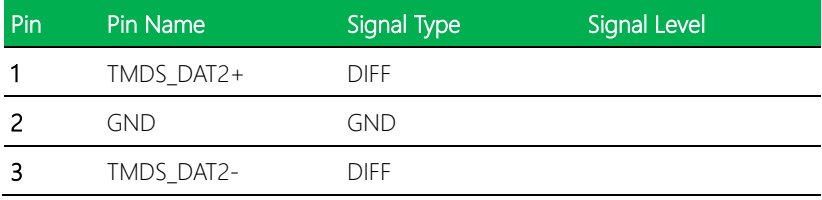

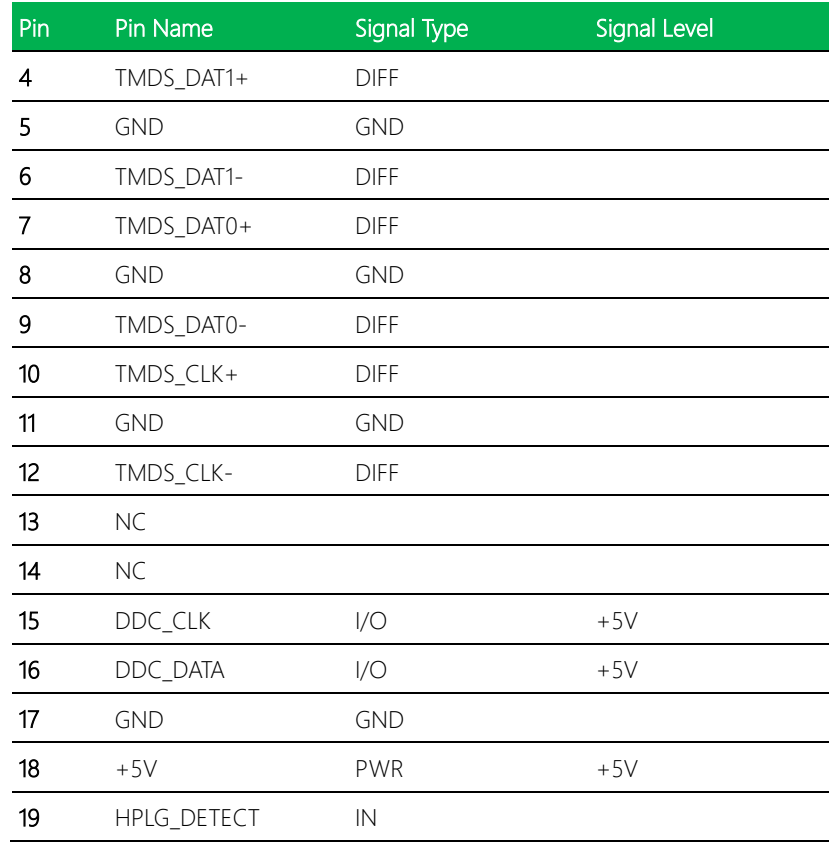

# 2.4.26 VGA Port (CN30)

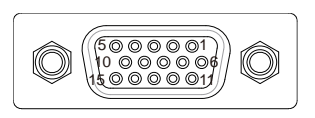

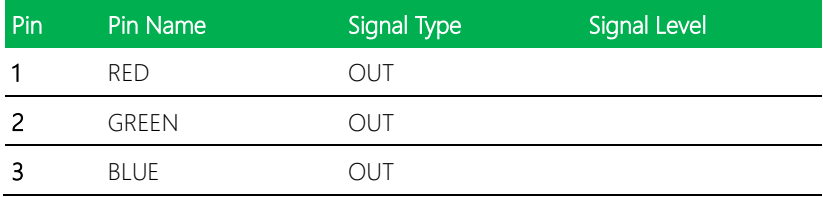

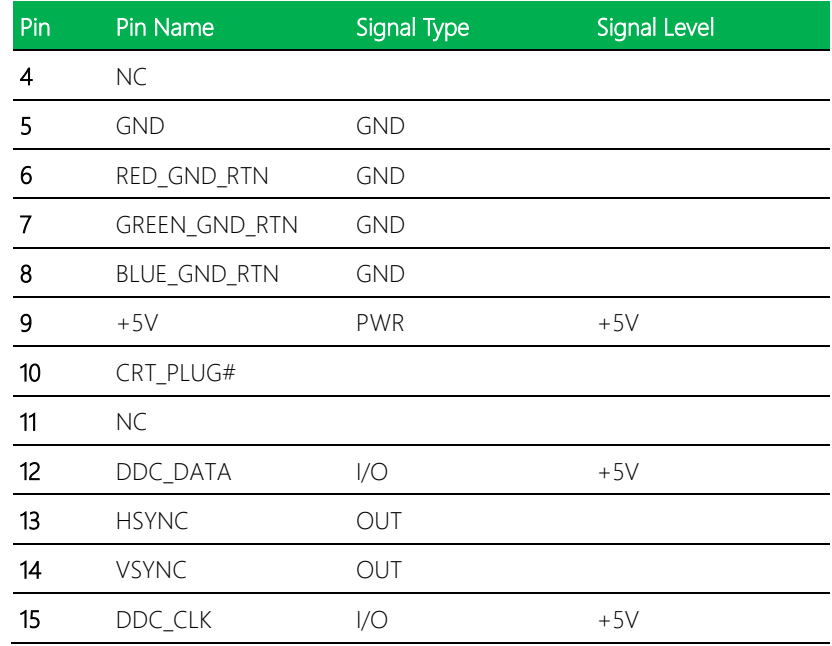

# 2.4.27 Battery (CN31)

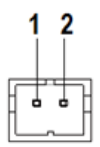

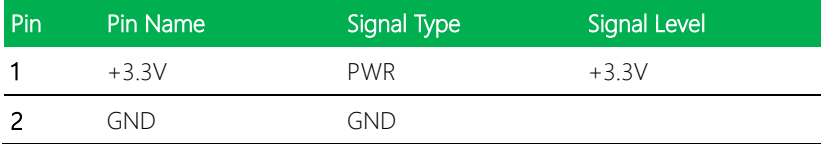

## 2.4.28 CFast Slot (CN33)

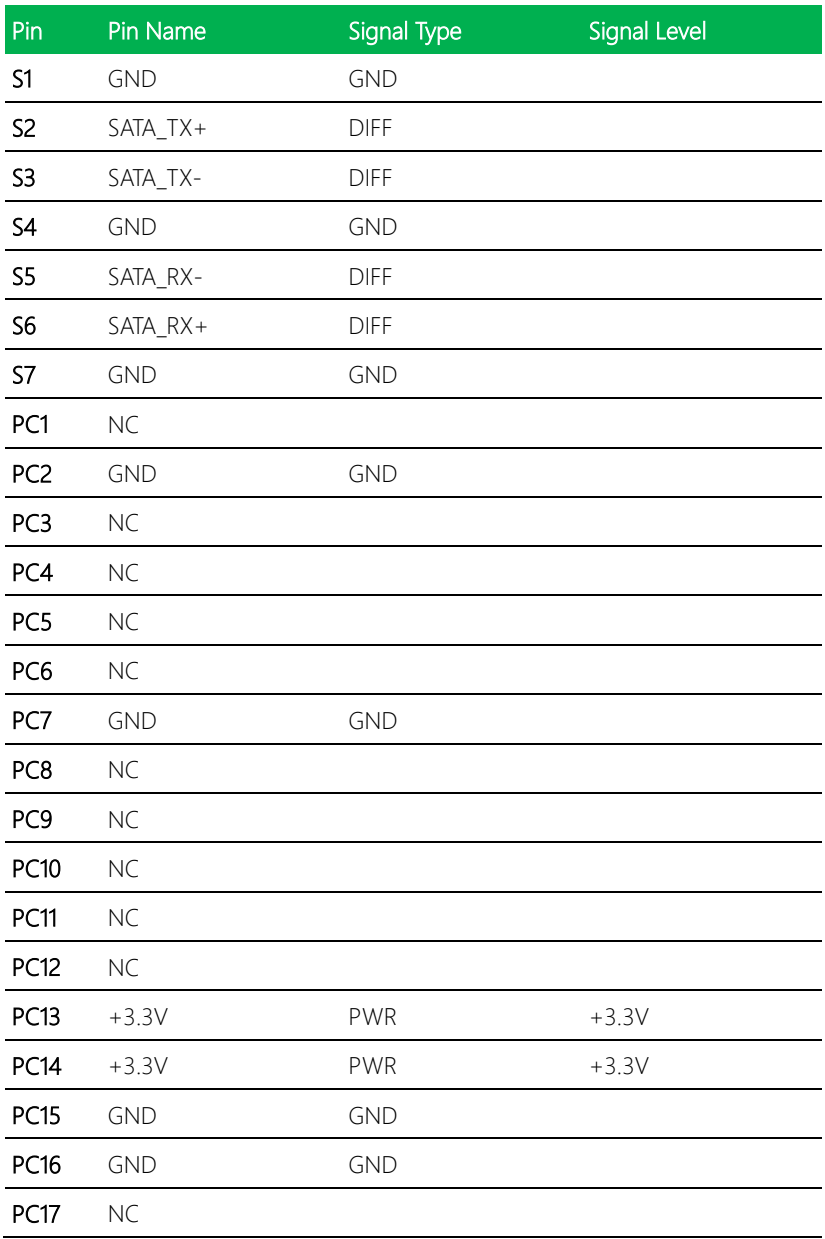

# 2.4.29 DDR3L SO-DIMM Slot (CN34)

Standard Specifications

#### 2.4.30 UIM Card Socket (CN35)

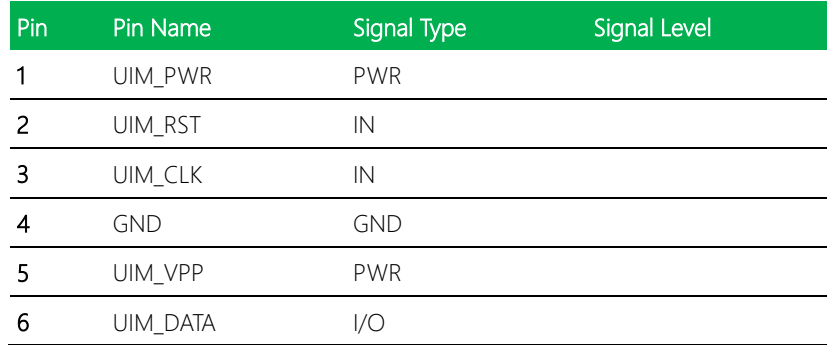

#### 2.4.31 Mini-Card Slot (Full Mini-Card) (CN37)

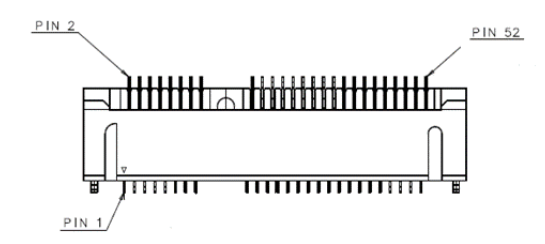

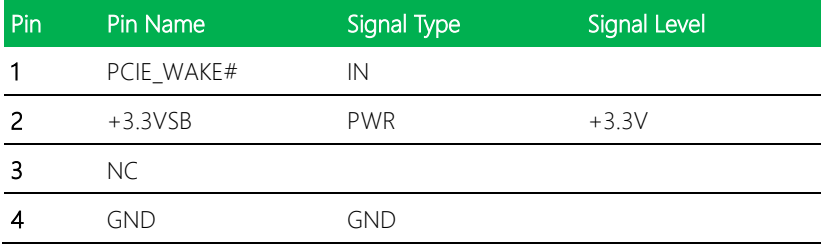

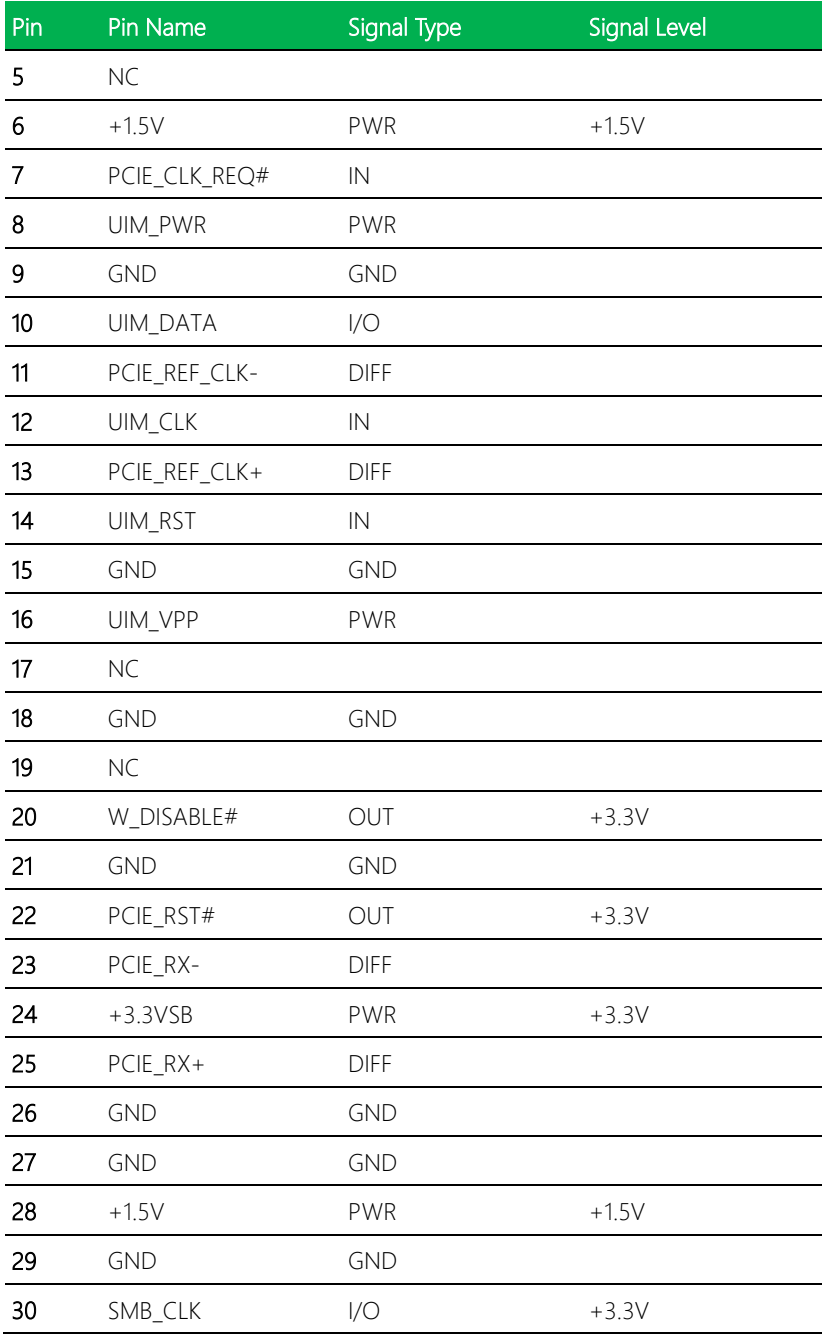

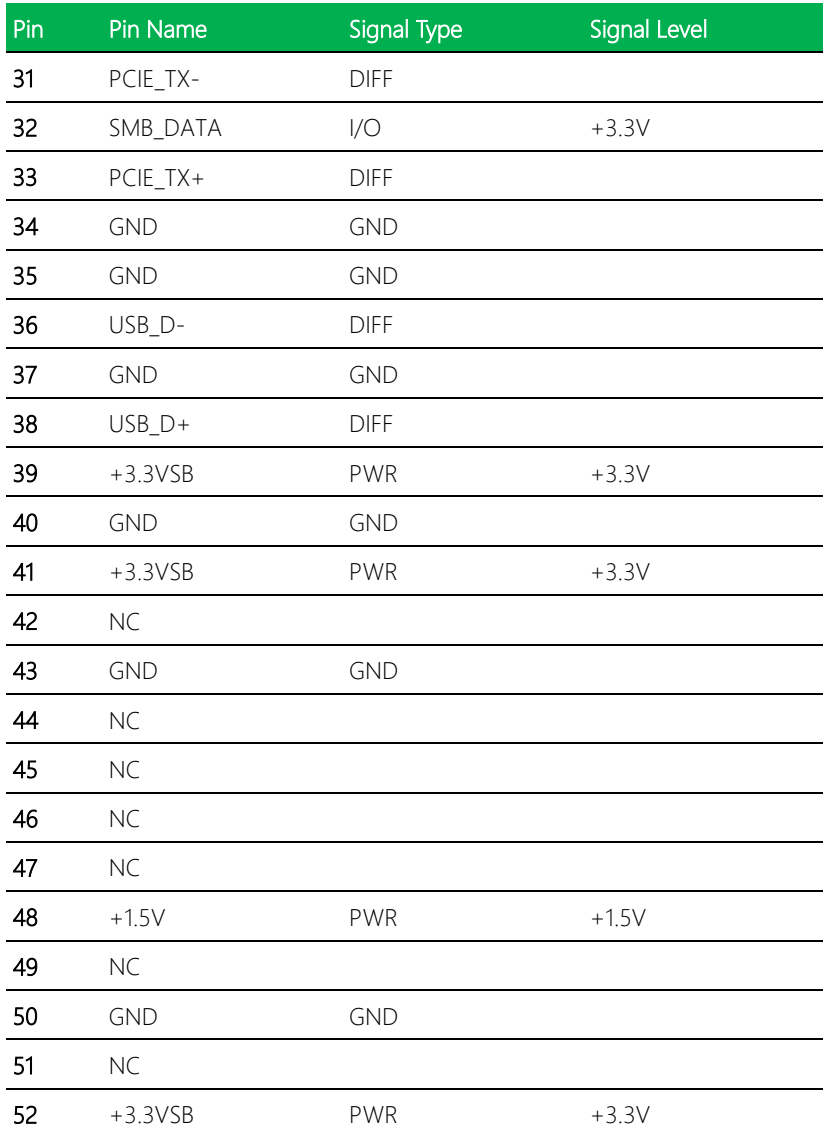

# Chapter 3

AMI BIOS Setup

GENE-BT05

#### 3.1 System Test and Initialization

The system uses certain routines to perform testing and initialization during the boot up sequence. If an error, fatal or non-fatal, is encountered, the system will output a few short beeps or an error message. The board can usually continue the boot up sequence with non-fatal errors.

The system configuration verification routines check the current system configuration against the values stored in the CMOS memory. If they do not match, an error message will be output, and the BIOS setup program will need to be run to set the configuration information in memory.

There are three situations in which the CMOS settings will need to be set or changed: Starting the system for the first time The system hardware has been changed The CMOS memory has lost power and the configuration information is erased

The system's CMOS memory uses a backup battery for data retention. The battery must be replaced when it runs down.

#### 3.2 AMI BIOS Setup

The AMI BIOS ROM has a pre-installed Setup program that allows users to modify basic system configurations, which is stored in the battery-backed CMOS RAM and BIOS NVRAM so that the information is retained when the power is turned off.

To enter BIOS Setup, press <Del> or <F2> immediately while your computer is powering up.

The function for each interface can be found below.

Main – Date and time can be set here. Press <Tab> to switch between elements

Advanced – Access advanced hardware settings and options

Chipset – Chipset settings and options including North Bridge and South Bridge settings.

Security – The setup administrator password can be set here

Boot – Boot options including BBS priority and Quiet Boot options

Save & Exit –Save your changes and exit the program

# 3.3 Setup Submenu: Main

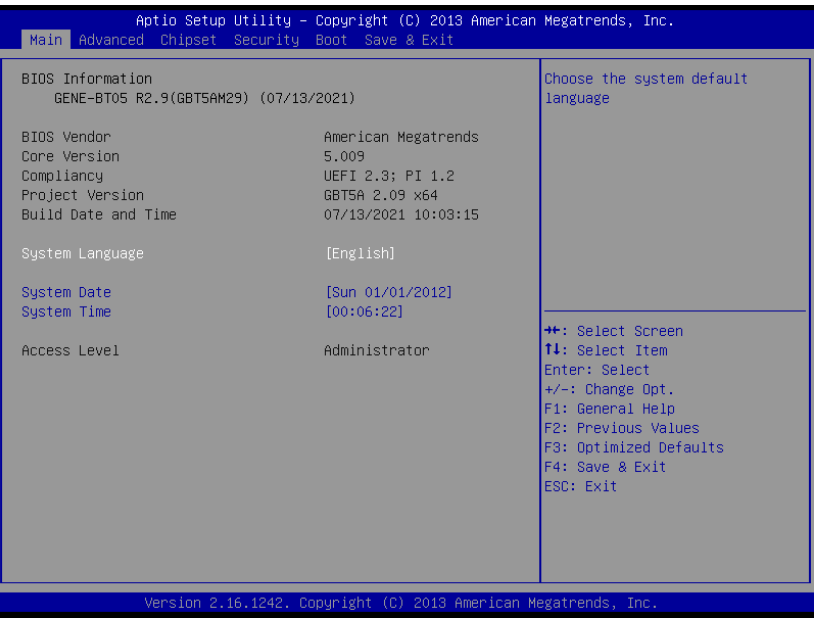

*Chapter 3 – AMI BIOS Setup 56*

# 3.4 Setup Submenu: Advanced

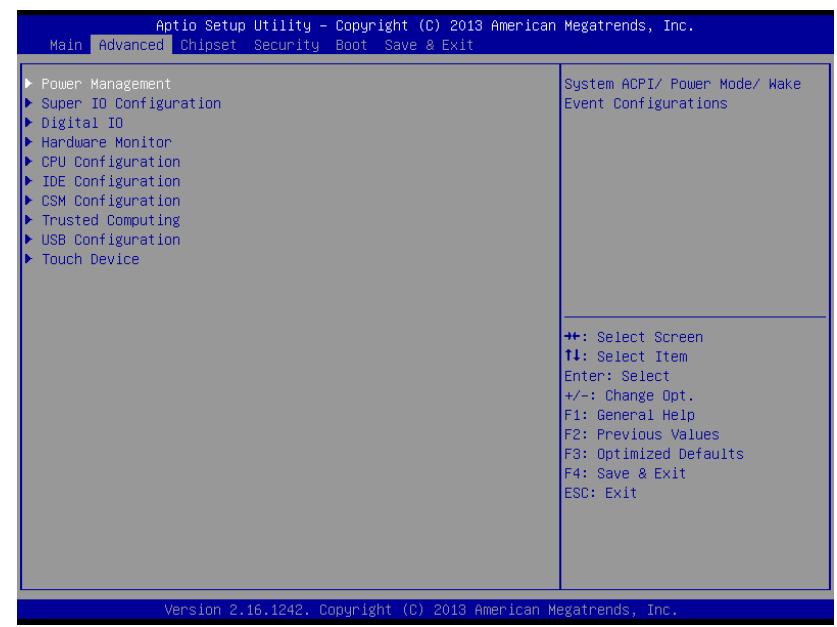

#### 3.4.1 Power Management

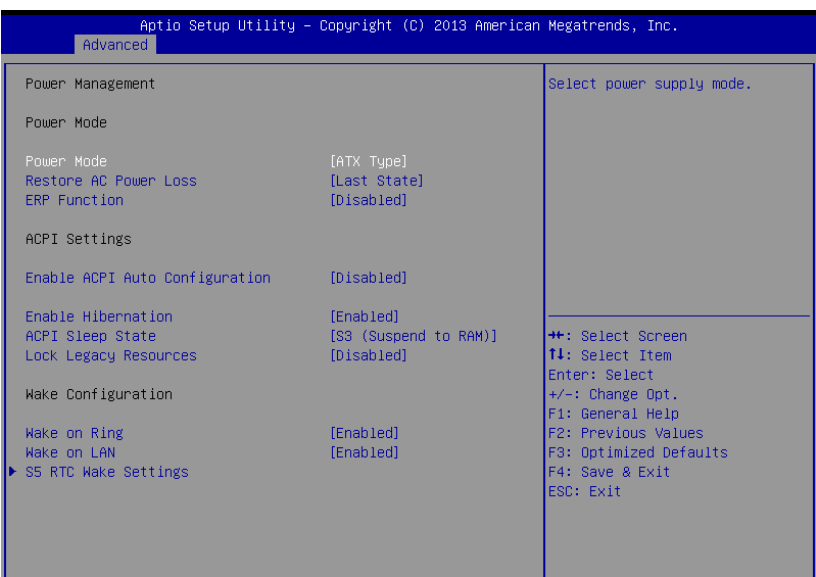

Version 2.16.1242. Copyright (C) 2013 American Megatrends, Inc

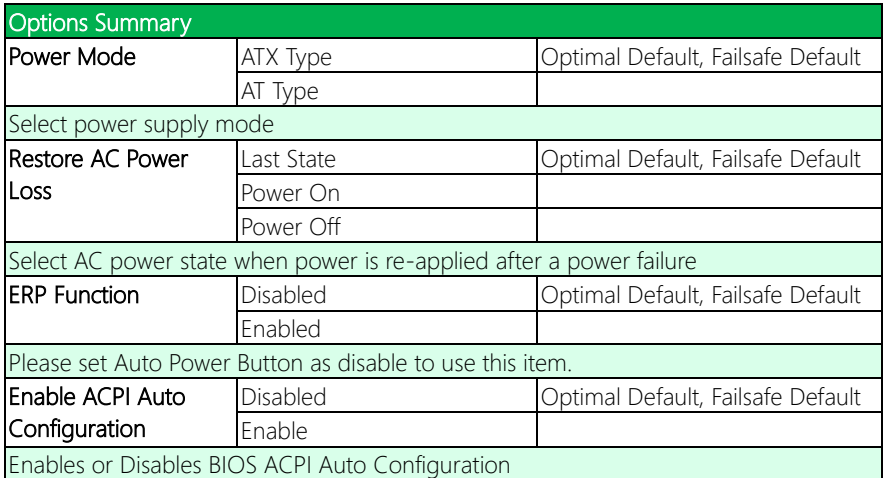

*Table Continues on Next Page…*
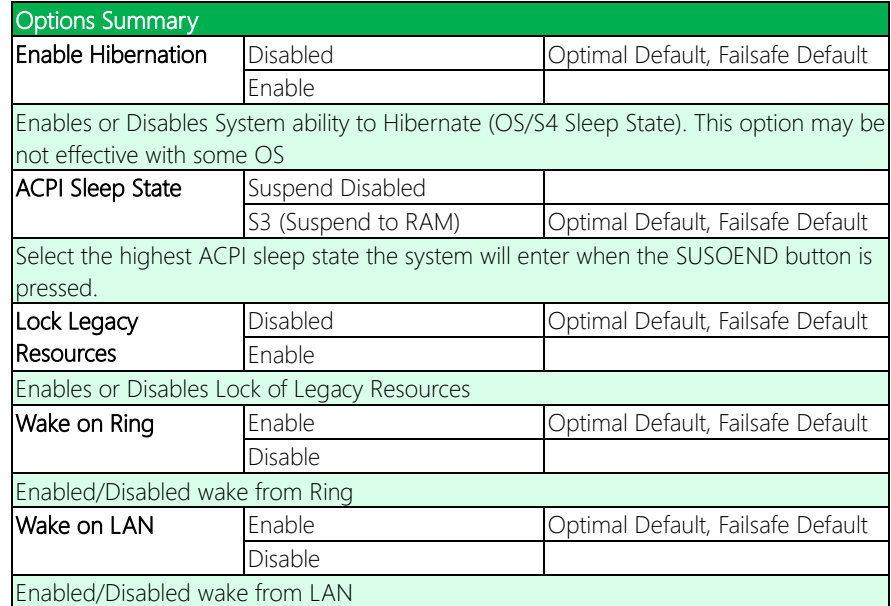

# 3.4.1.1 S5 RTC Wake Settings

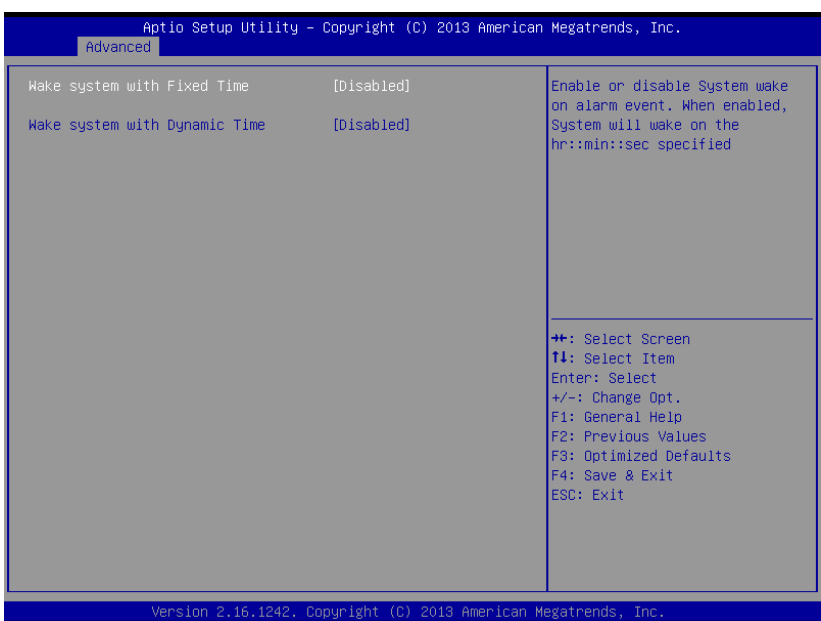

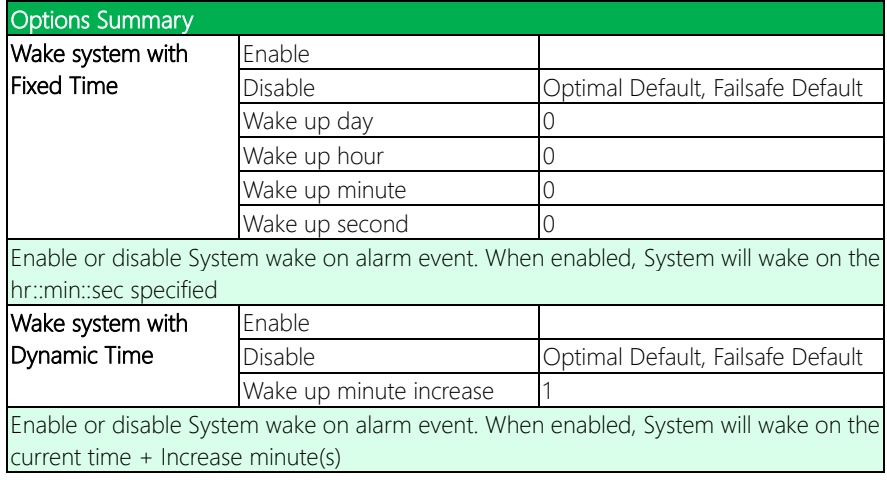

# 3.4.2 Super IO Configuration

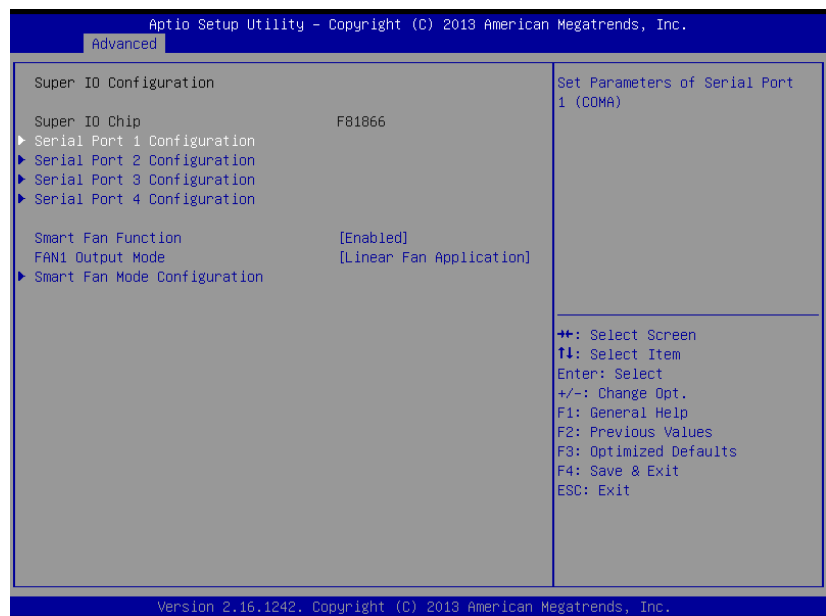

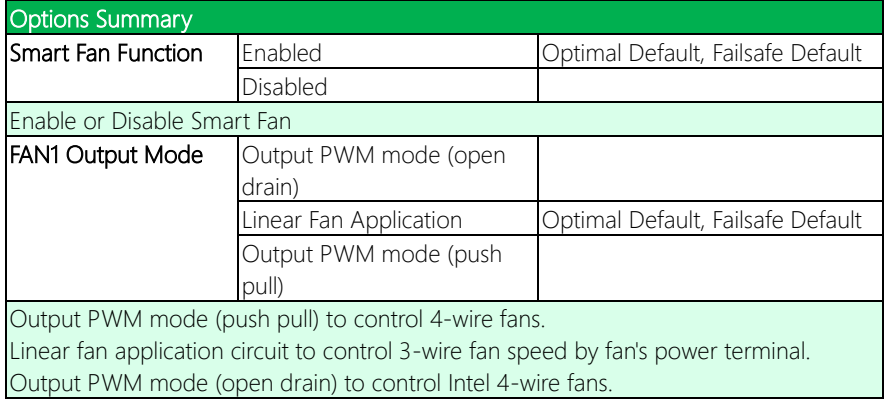

## 3.4.2.1 Serial Port 1 Configuration

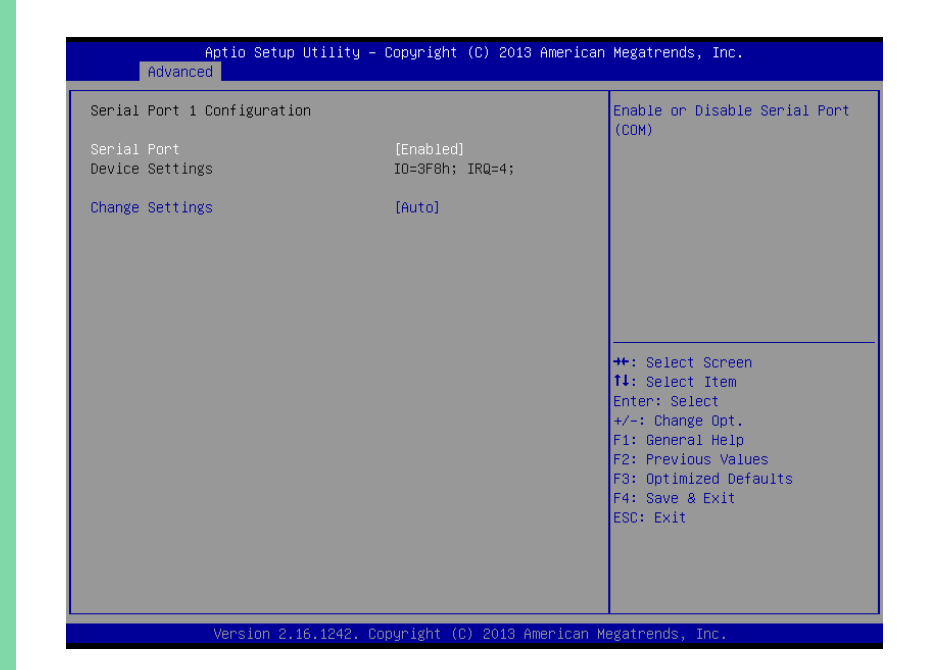

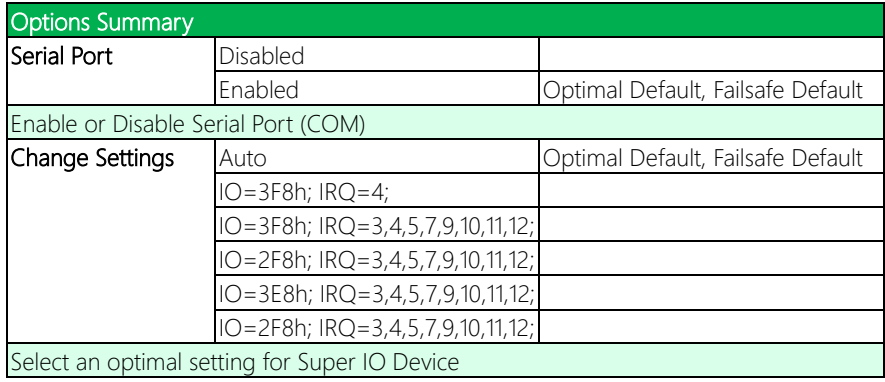

# 3.4.2.2 Serial Port 2 Configuration

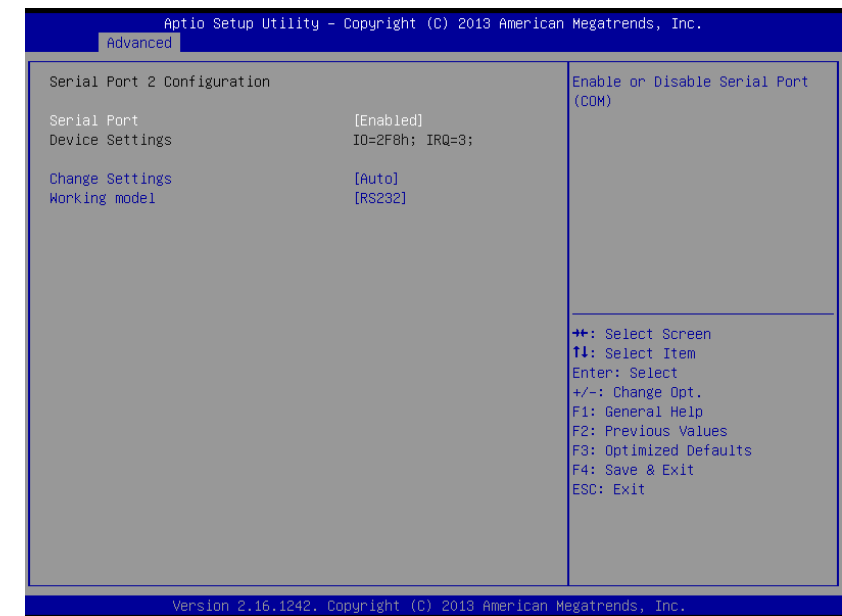

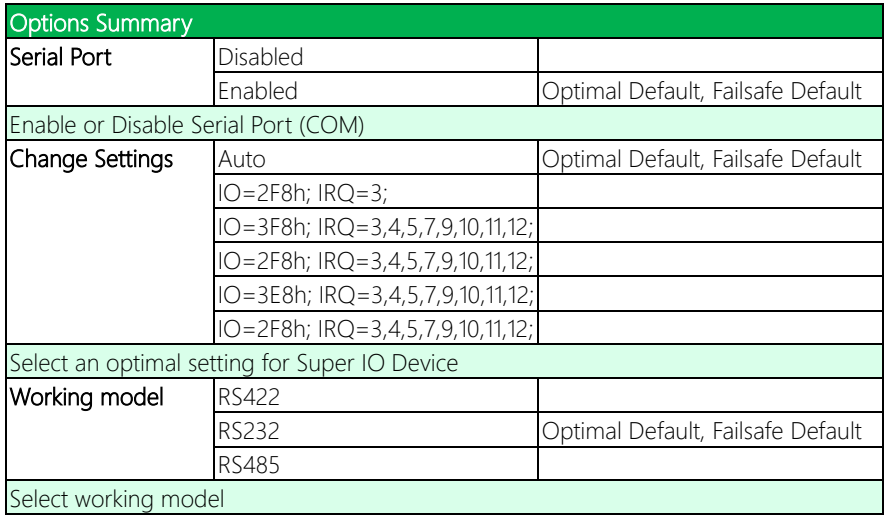

# 3.4.2.3 Serial Port 3 Configuration

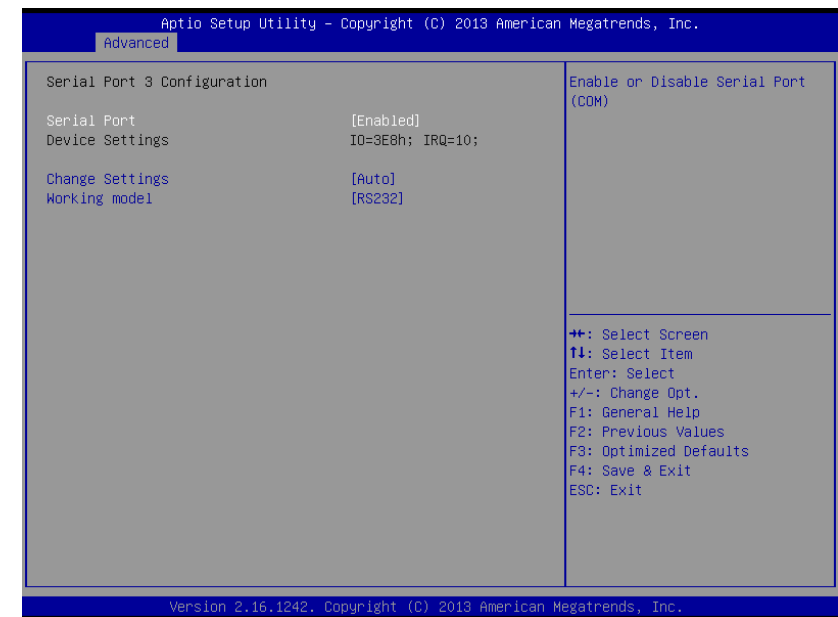

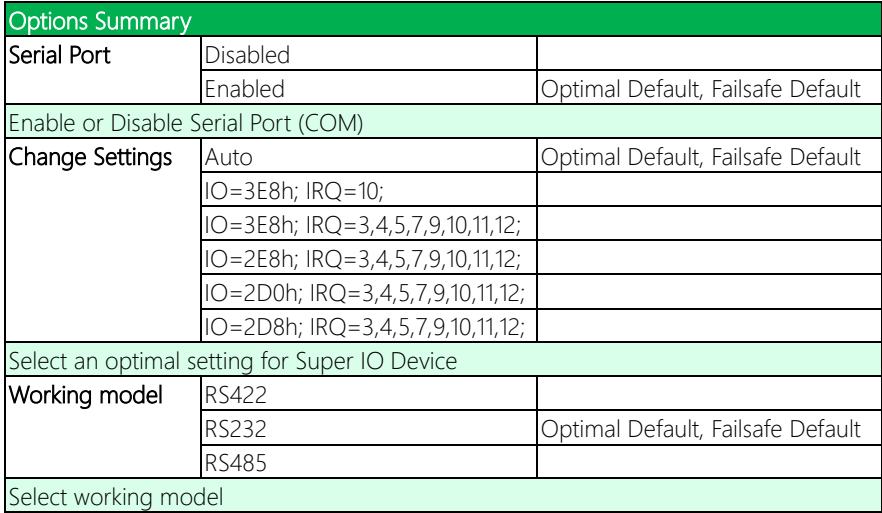

# 3.4.2.4 Serial Port 4 Configuration

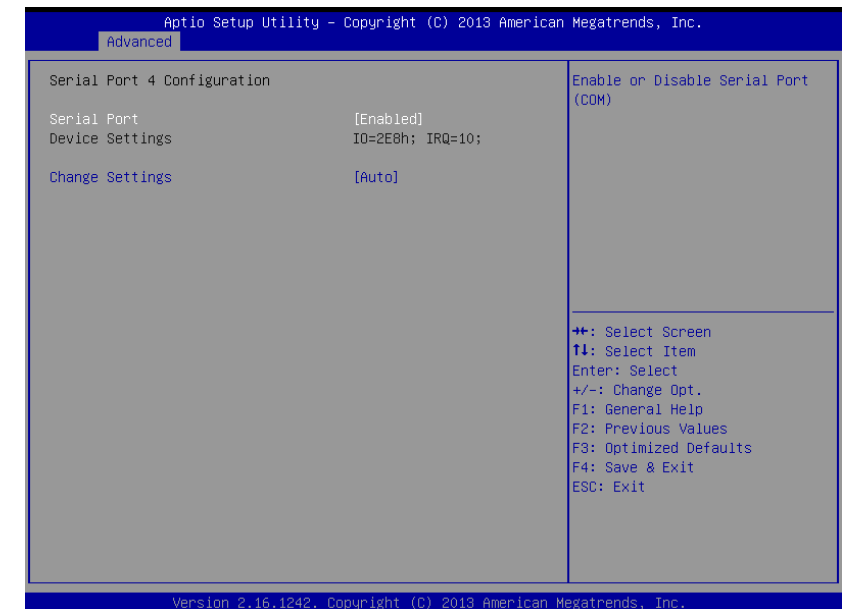

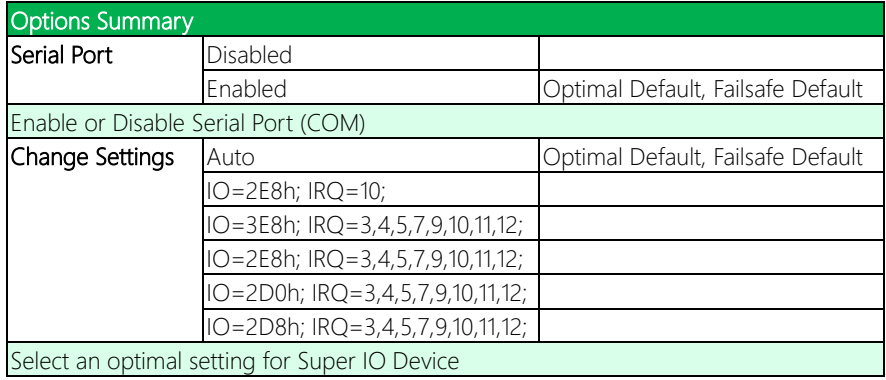

## 3.4.2.5 Smart Fan Mod Configuration

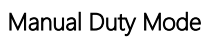

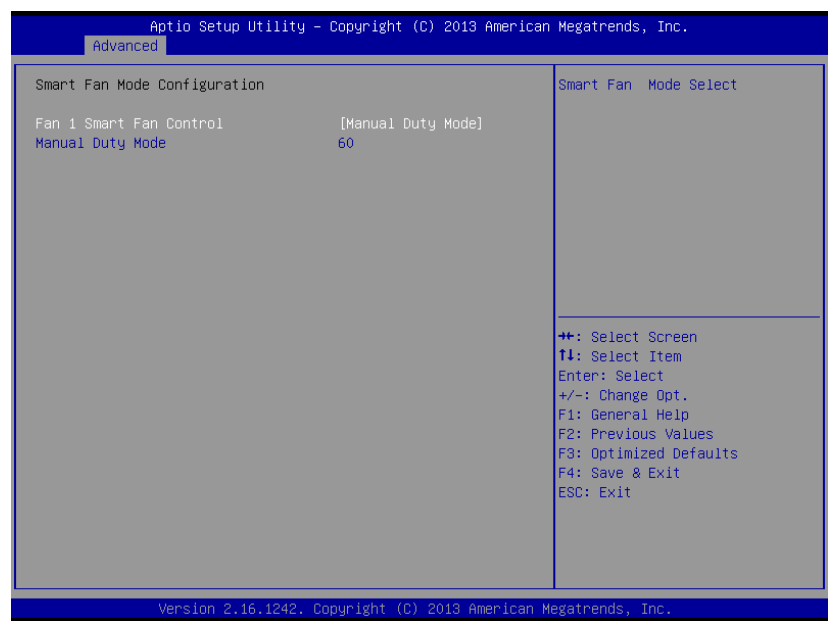

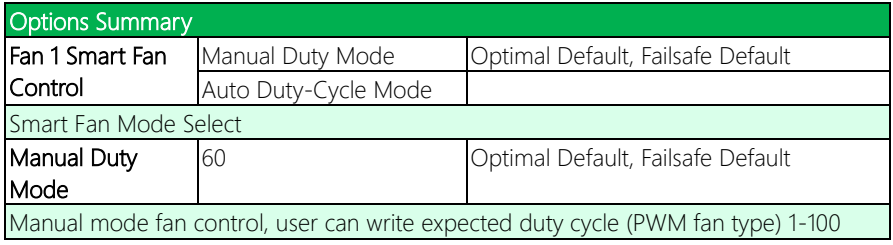

## Auto Duty-Cycle Mode

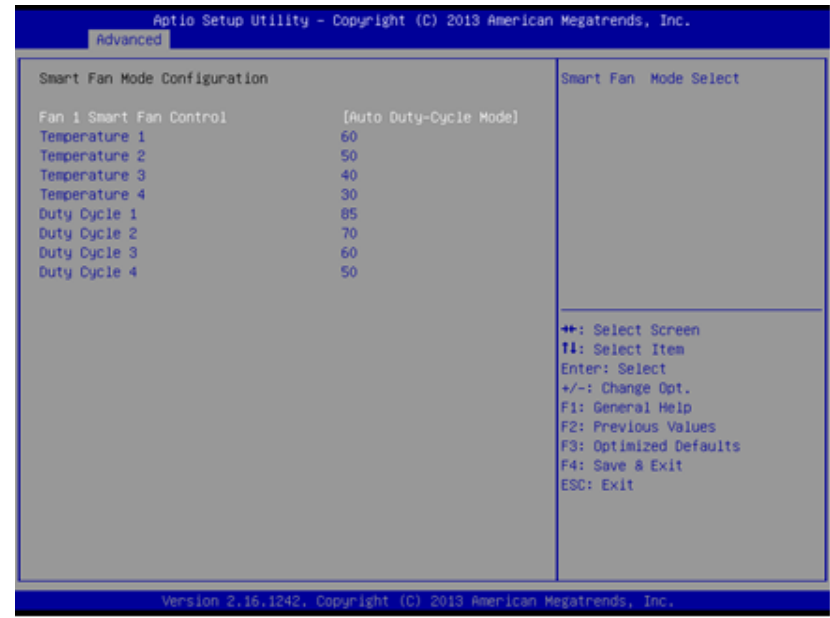

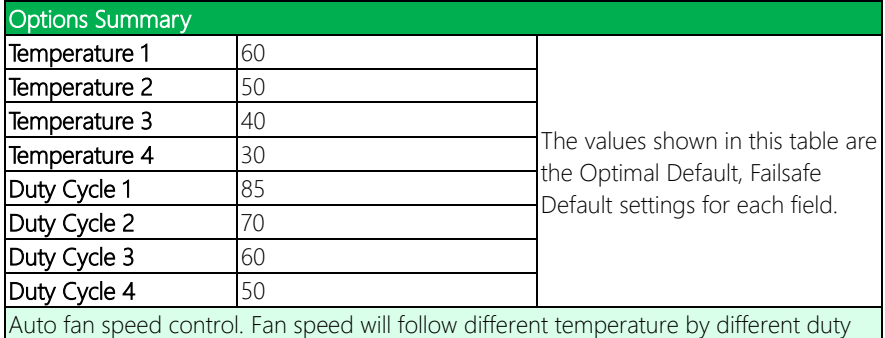

cycle 1-100

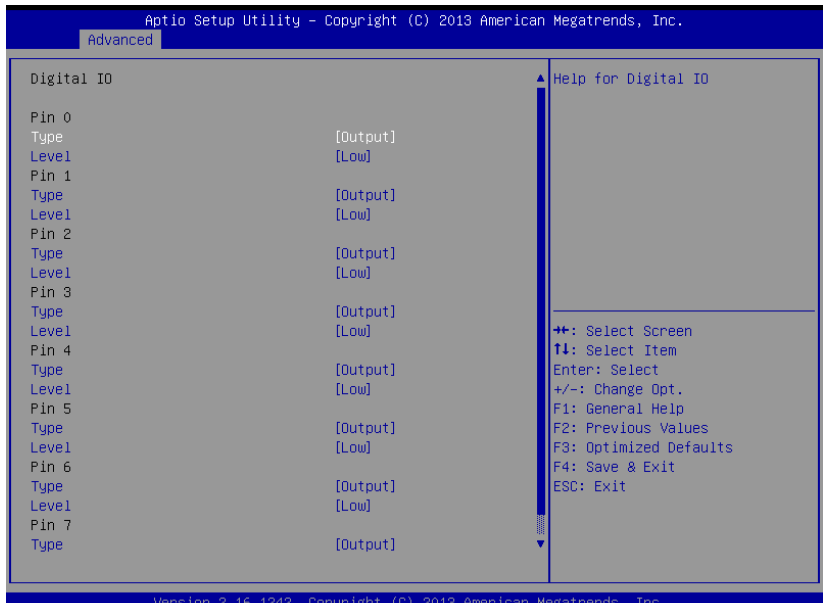

Version 2.16.1242. Copyright (C) 2013 American Megatrends, Inc

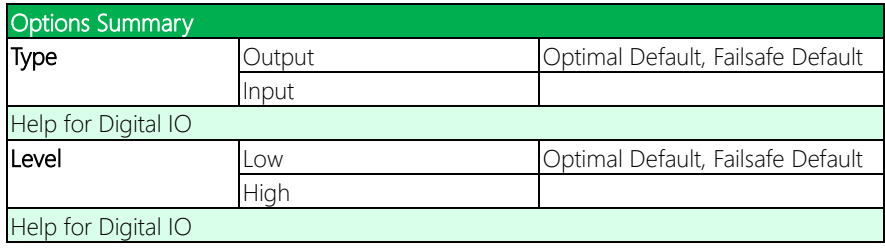

# 3.4.4 Hardware Monitor

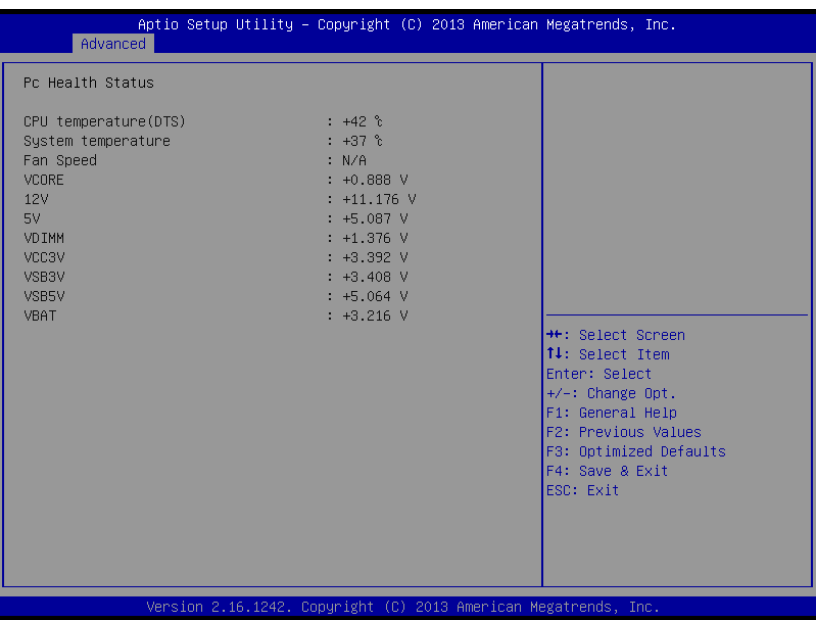

*Chapter 3 – AMI BIOS Setup 69*

# 3.4.5 CPU Configuration

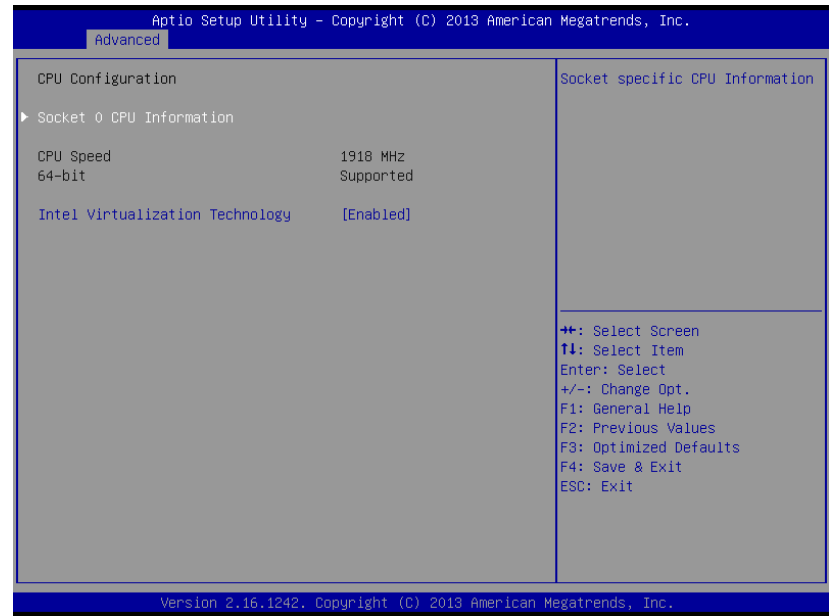

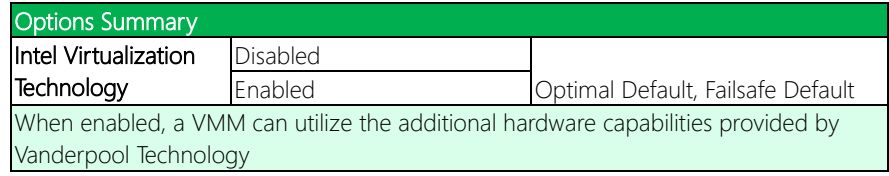

# 3.4.5.1 Socket 0 CPU Information

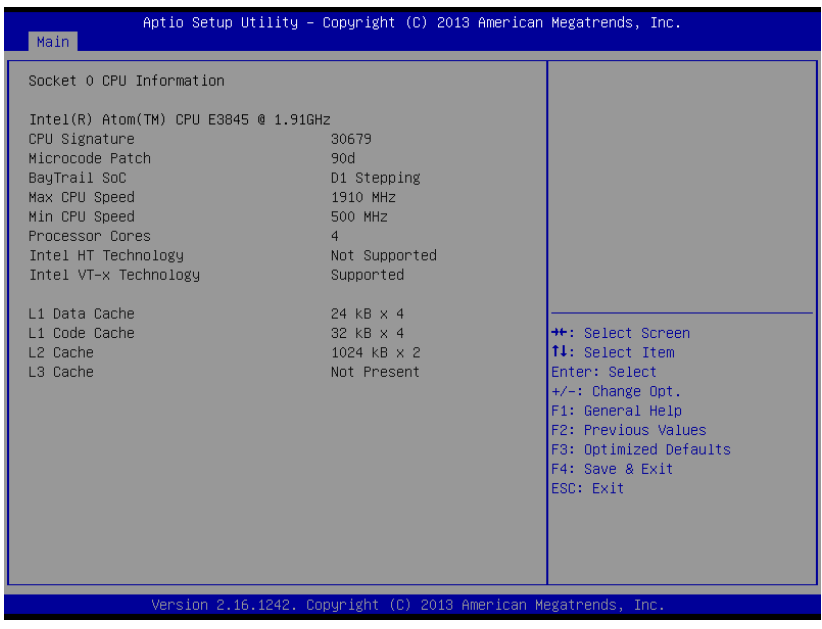

## 3.4.6 IDE Configuration

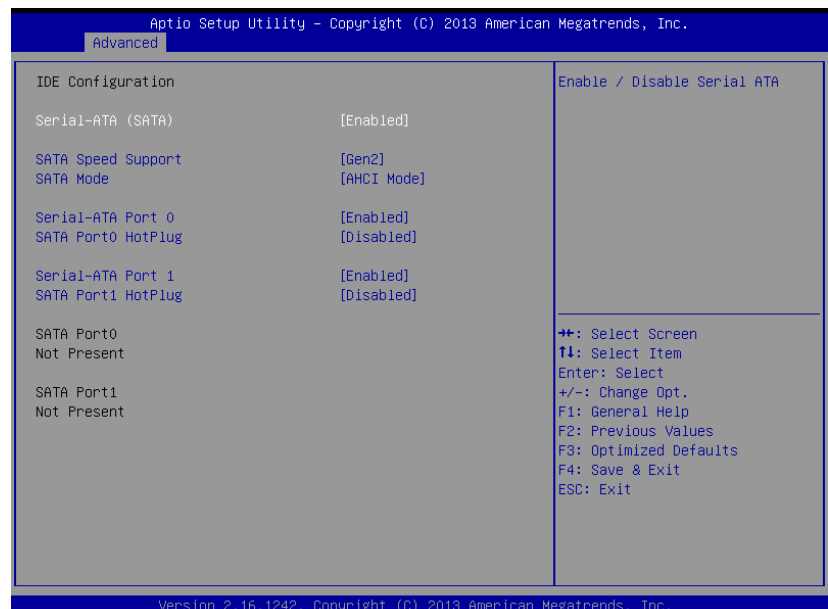

Version 2.16.1242. Copyright (C) 2013 American Megatrends, Inc

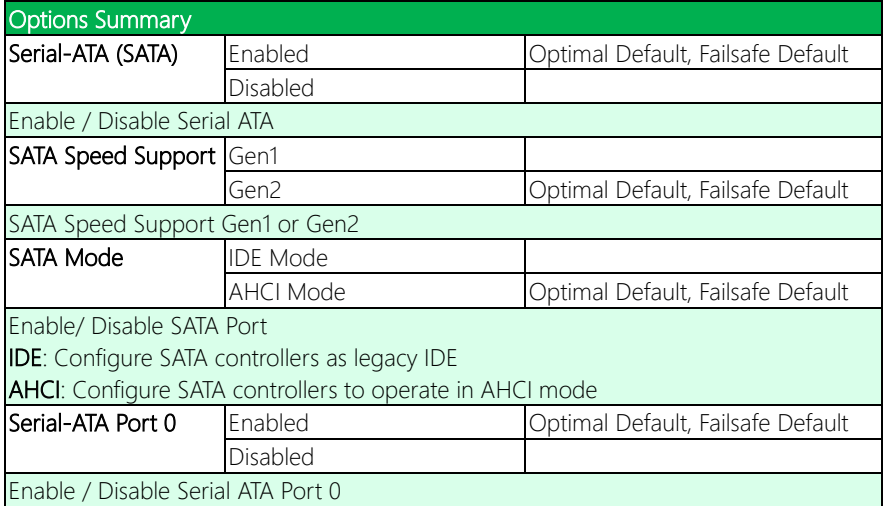

*Table Continues on Next Page…*

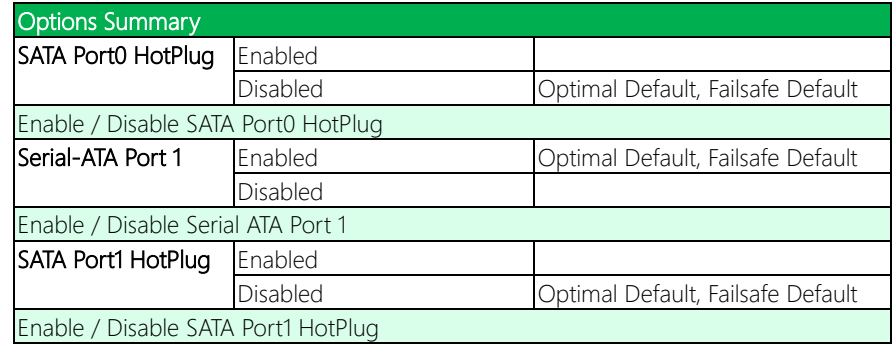

## 3.4.7 CSM Configuration

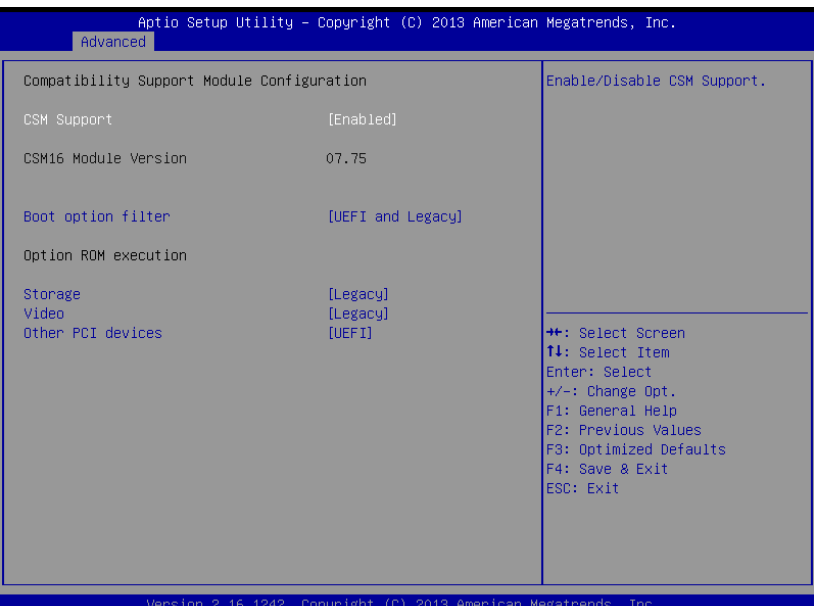

Version 2.16.1242. Copyright (C) 2013 American Megatrends, Inc

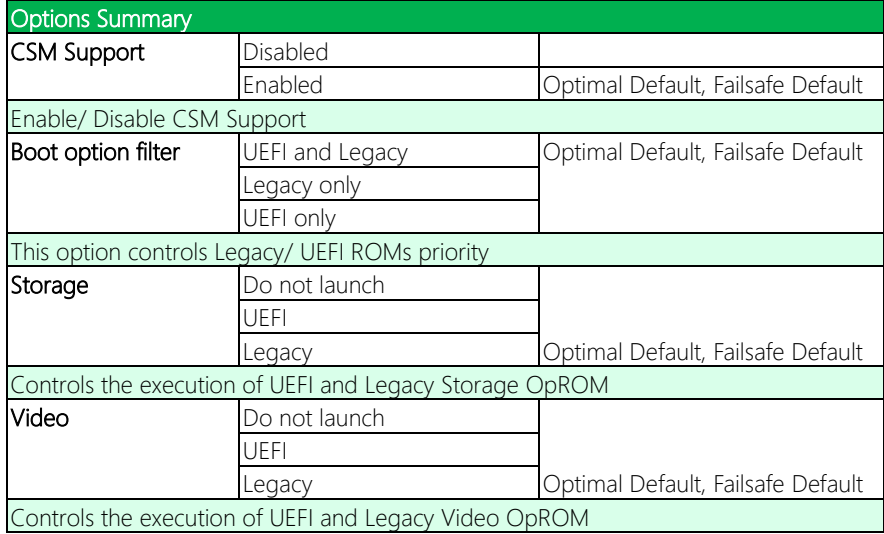

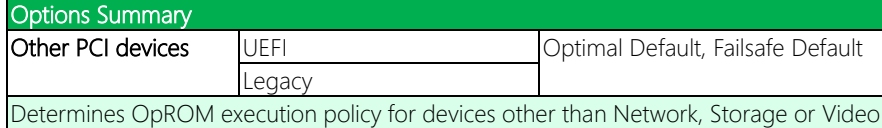

# 3.4.8 Trusted Computing

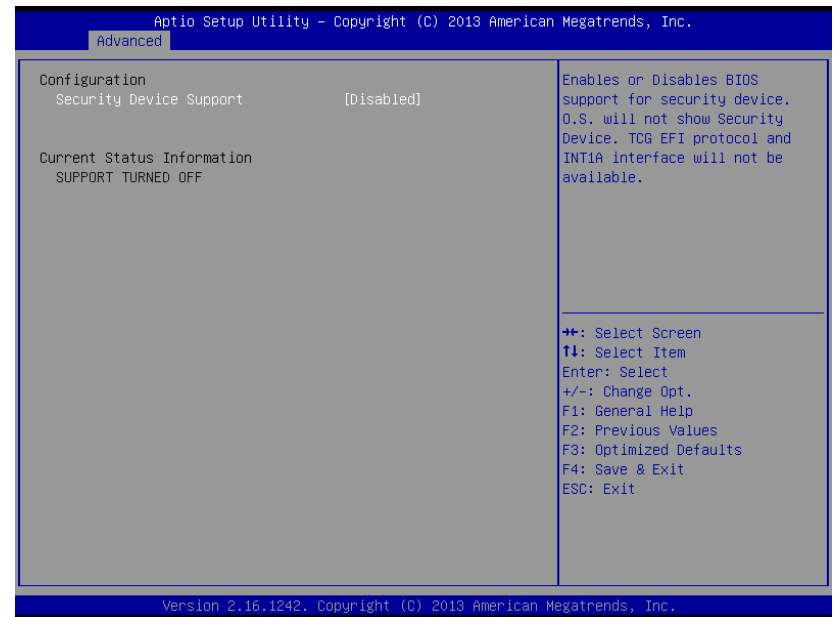

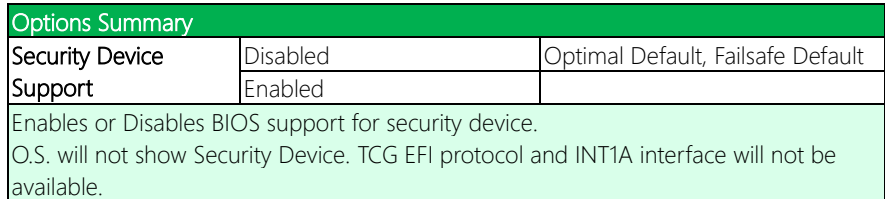

# 3.4.9 USB Configuration

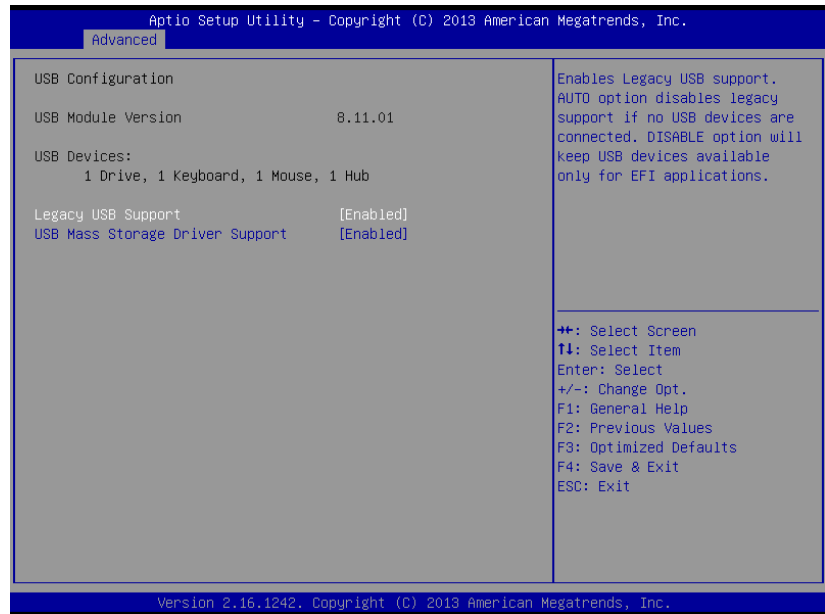

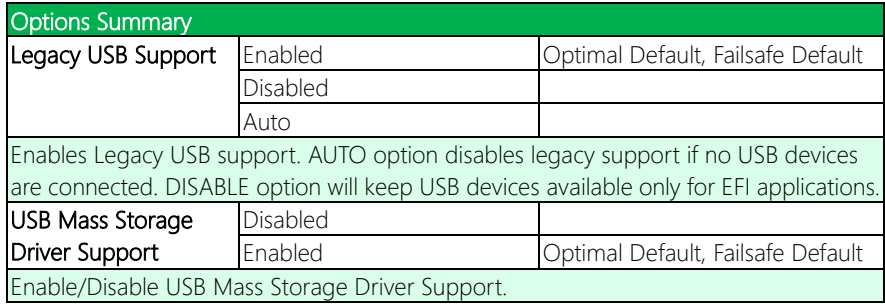

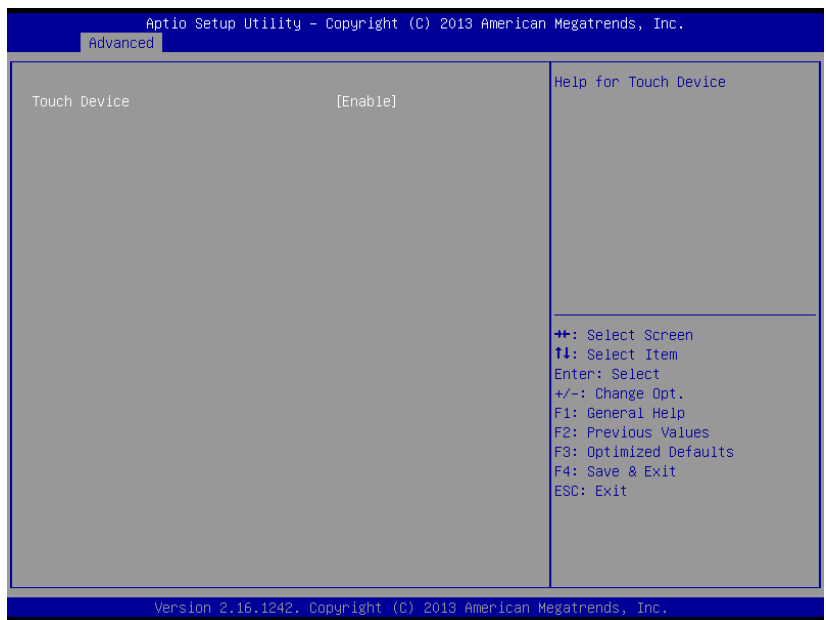

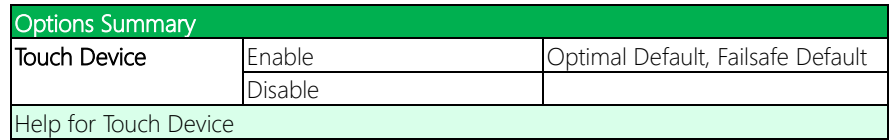

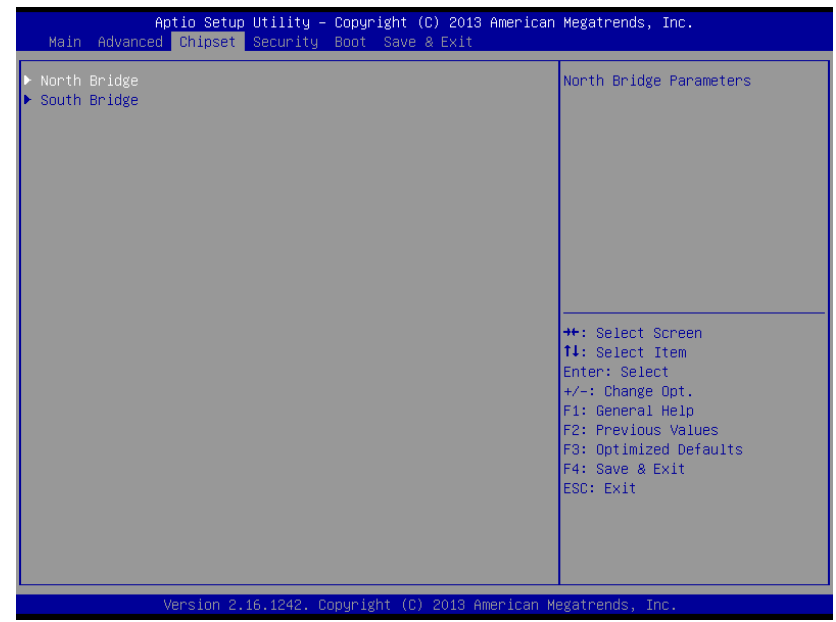

## 3.5.1 North Bridge

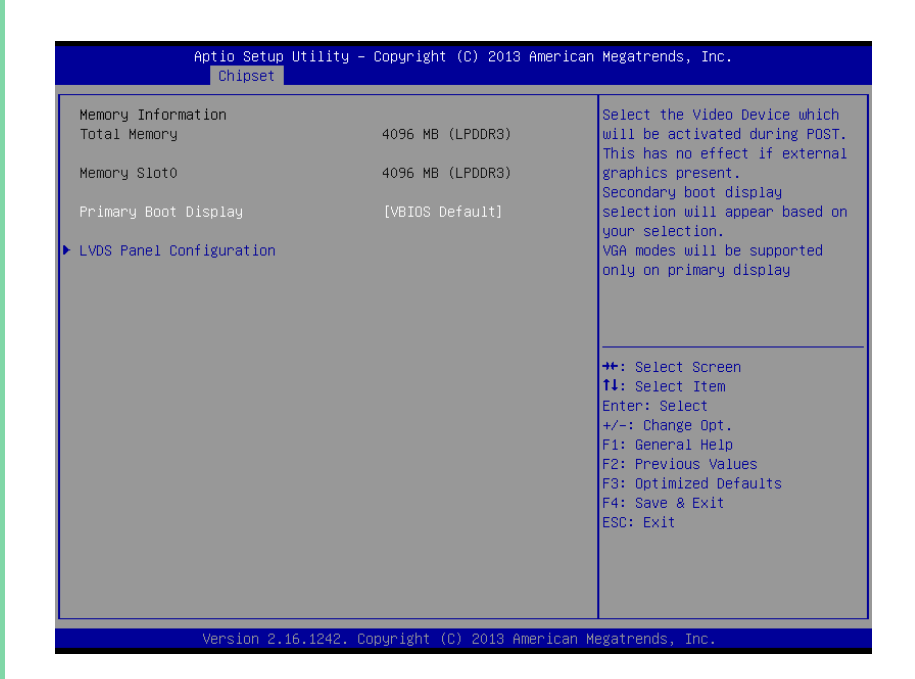

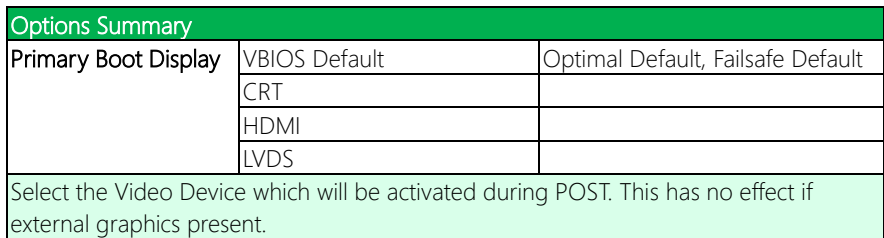

Secondary boot display selection will appear based on your selection.

VGA modes will be supported only on primary display

# 3.5.1.1 LVDS Panel Configuration

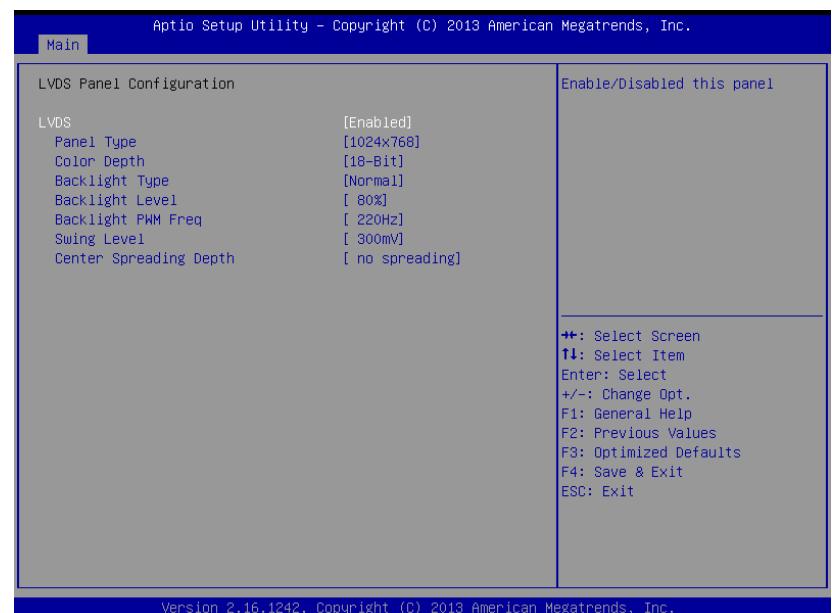

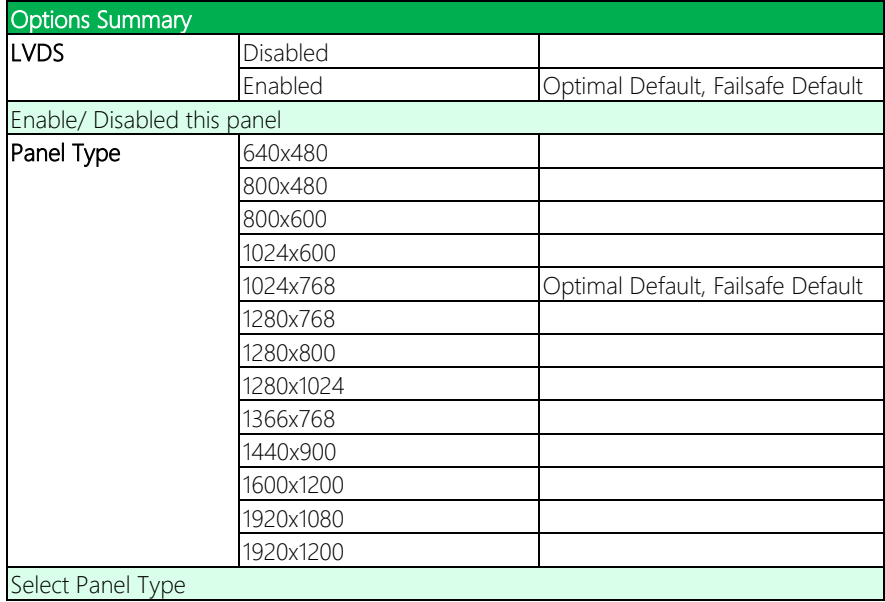

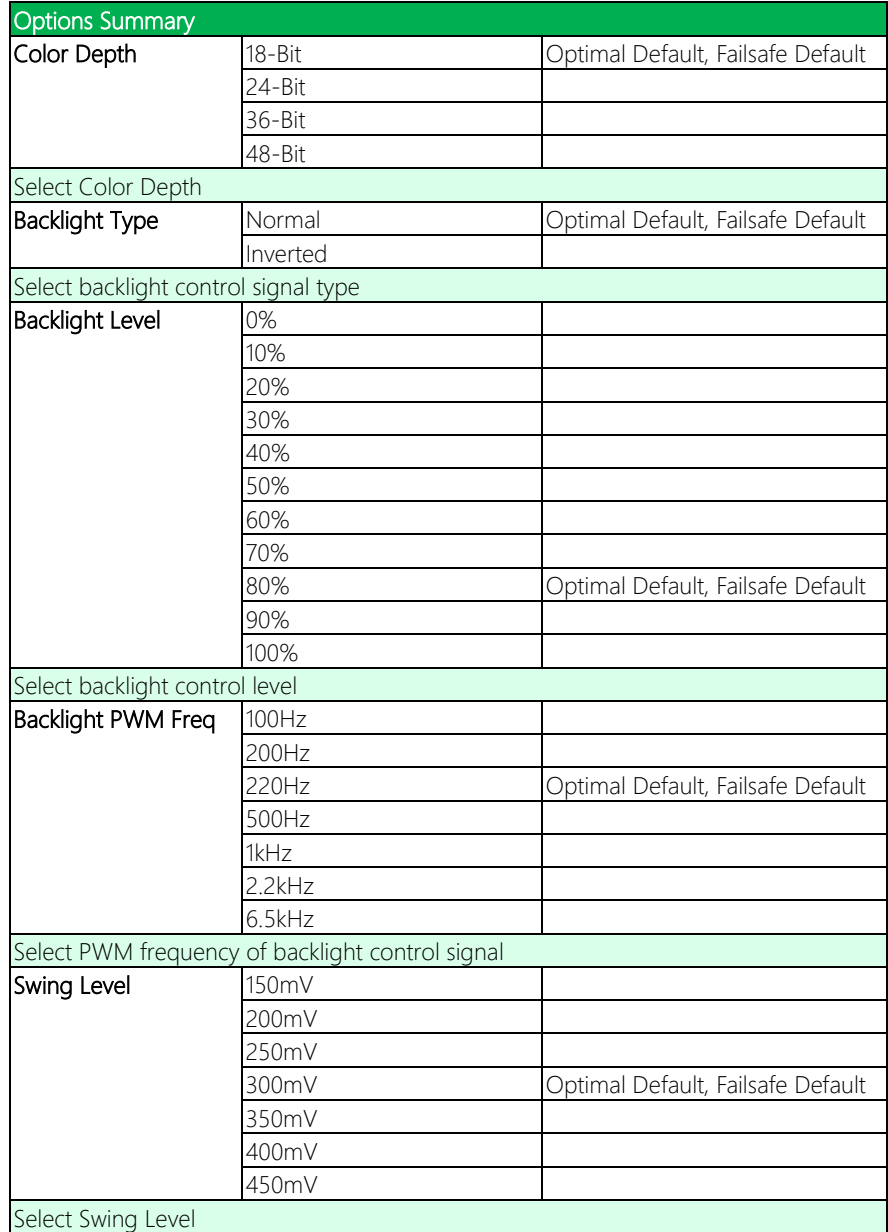

*Table Continues on Next Page…*

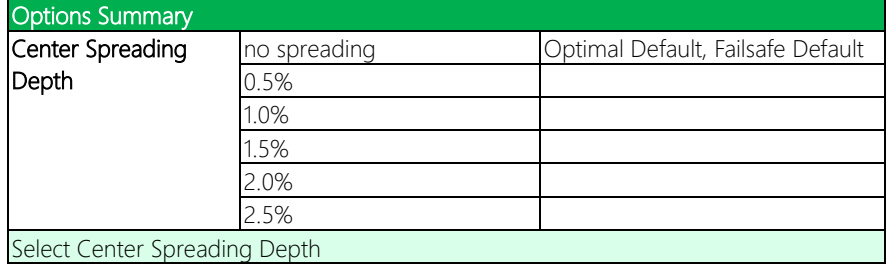

# 3.5.2 South Bridge

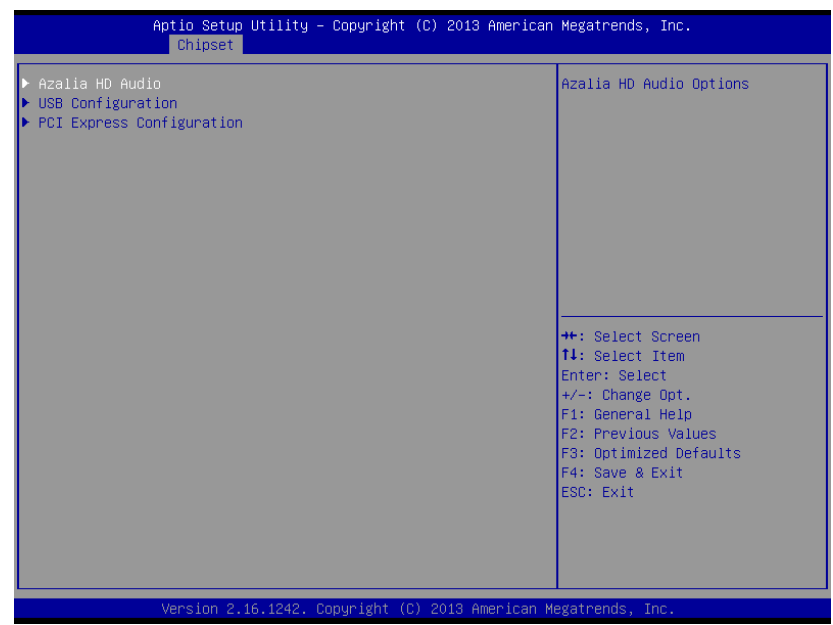

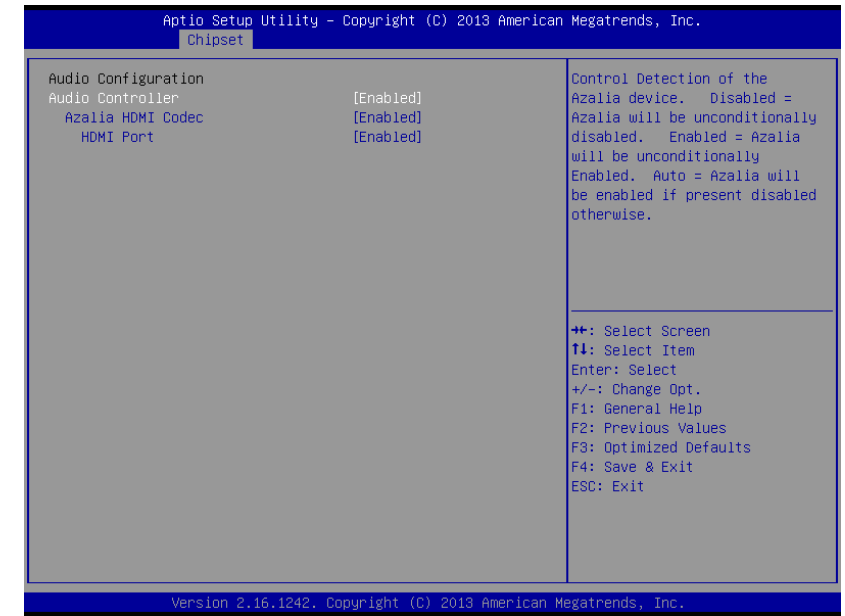

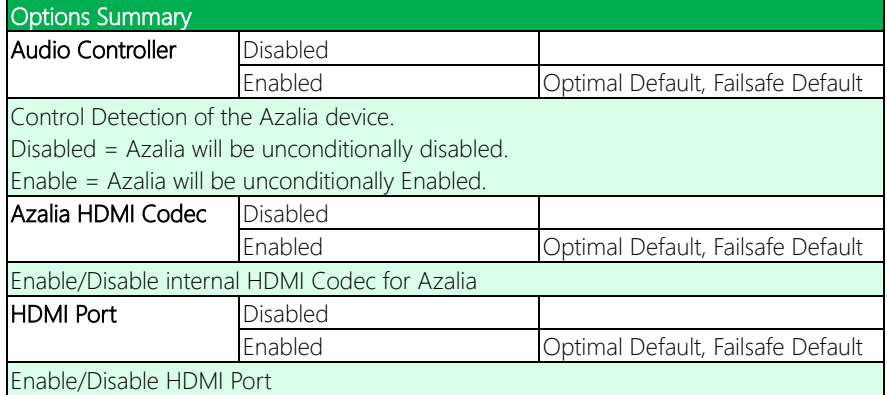

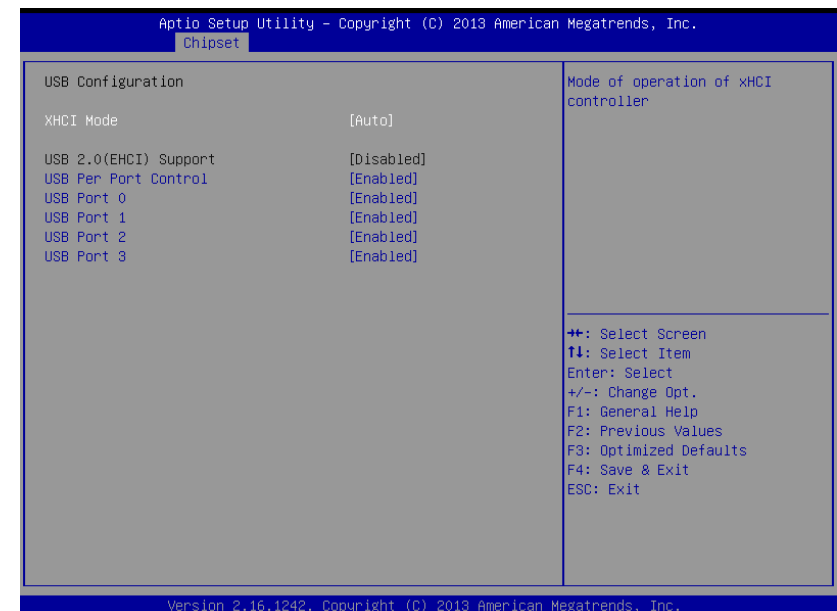

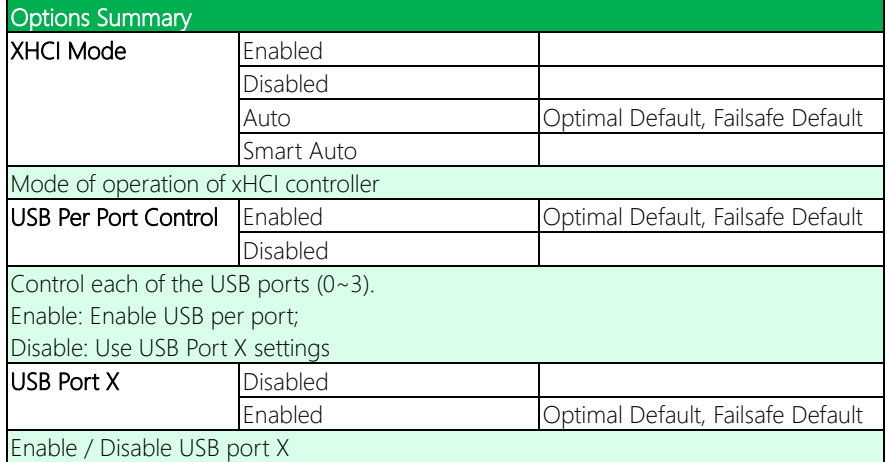

## 3.5.2.3 PCI Express Configuration

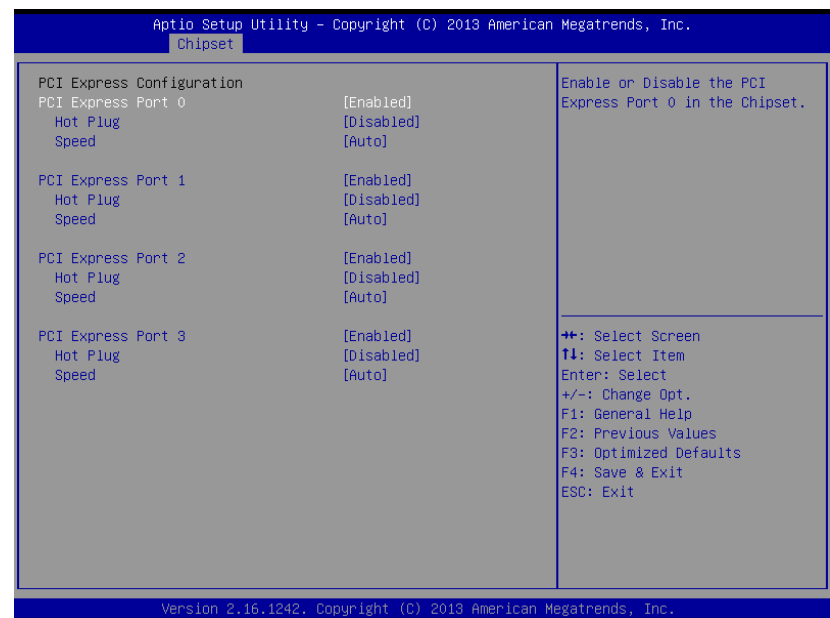

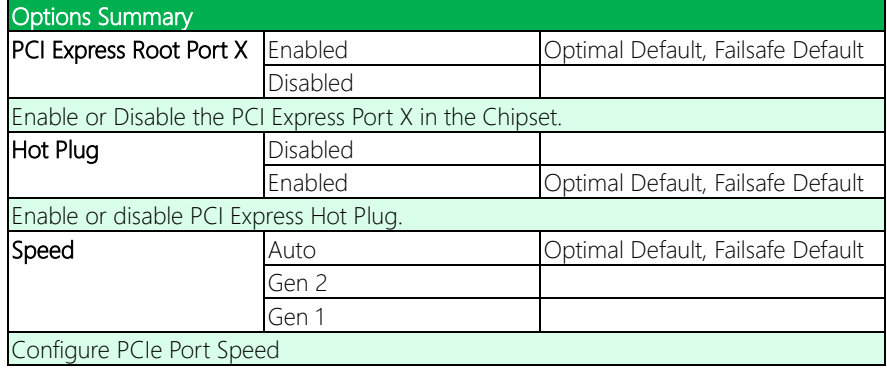

## 3.6 Setup Submenu: Security

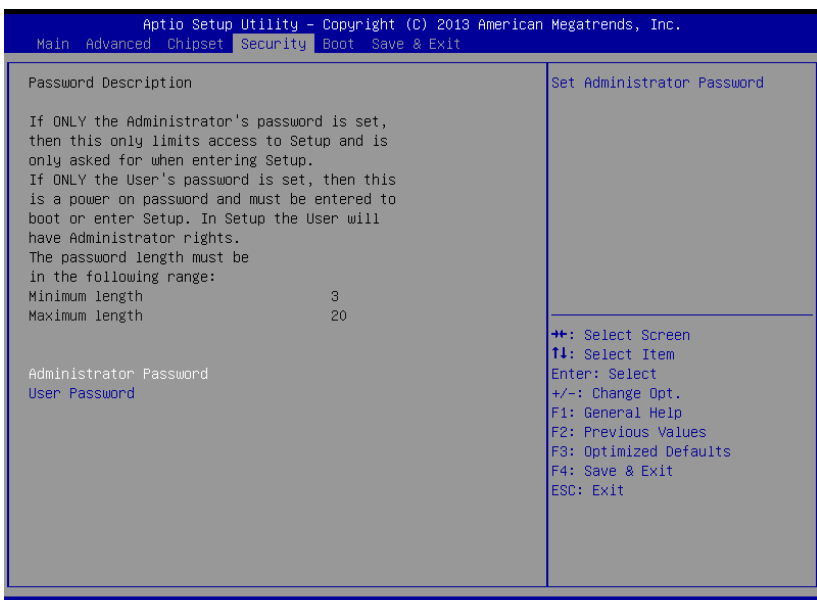

#### Change User/Administrator Password

You can set an Administrator Password or User Password. An Administrator Password must be set before you can set a User Password. The password will be required during boot up, or when the user enters the Setup utility. A User Password does not provide access to many of the features in the Setup utility.

Select the password you wish to set, and press Enter. In the dialog box, enter your password (must be between 3 and 20 letters or numbers). Press Enter and retype your password to confirm. Press Enter again to set the password.

#### Removing the Password

Select the password you want to remove and enter the current password. At the next dialog box press Enter to disable password protection.

# 3.7 Setup Submenu: Boot

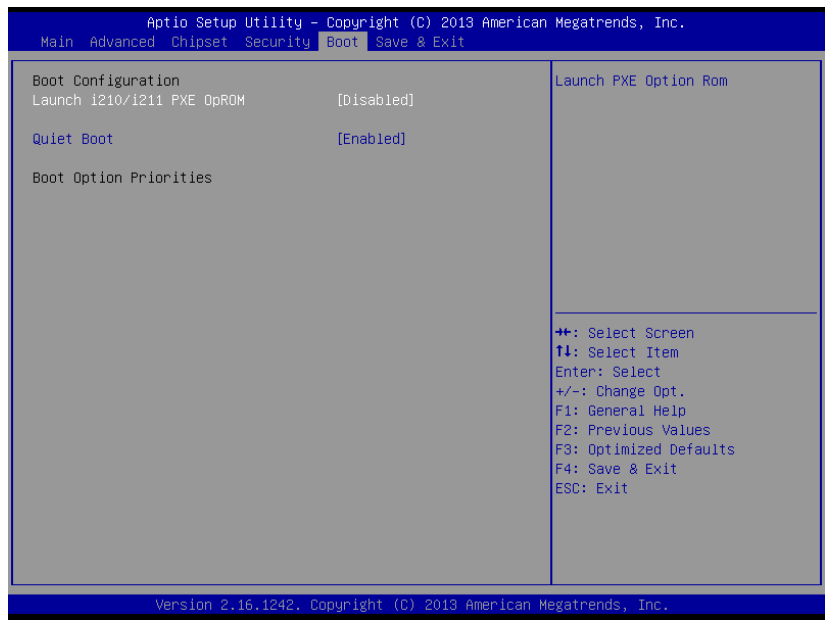

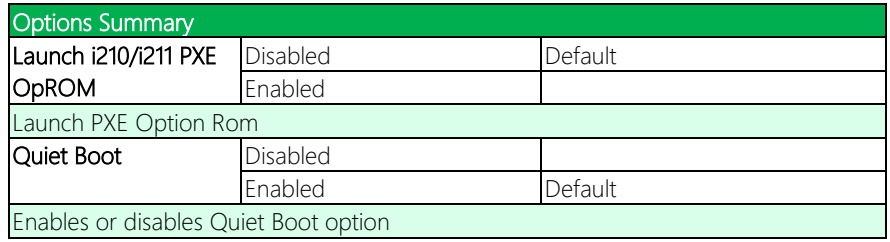

## 3.8 Setup Submenu: Save & Exit

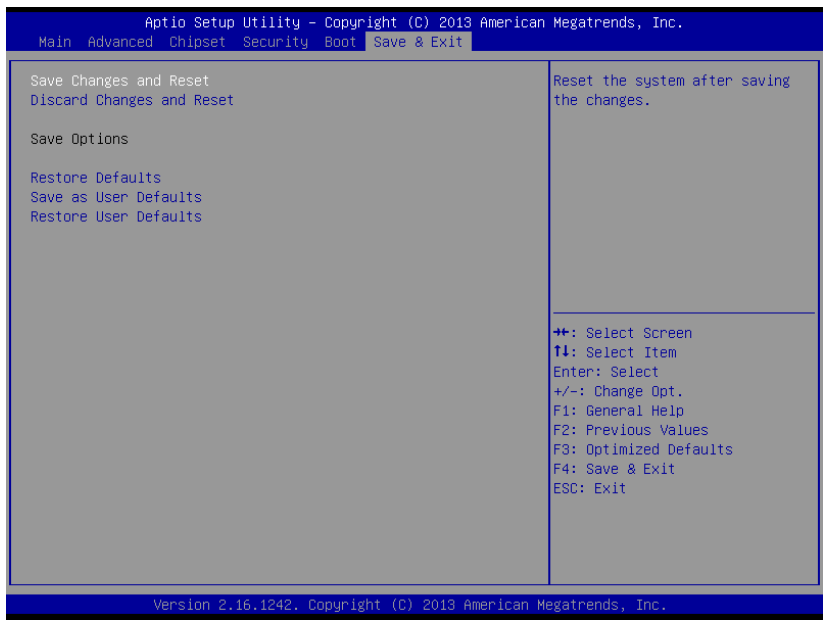

# Chapter 4

– Drivers Installation

## 4.1 Driver Download/Installation

Drivers for the GENE-BT05 can be downloaded from the product page on the AAEON website by following this link:

<https://www.aaeon.com/en/p/3-and-half-inches-subcompact-boards-gene-bt05> Download the driver(s) you need and follow the steps below to install them.

#### Step 1 – Install Chipset Drivers

- 1. Open the **Step1 Chipset** folder and select your OS
- 2. Open the .exe file in the folder
- 3. Follow the instructions
- 4. Drivers will be installed automatically

#### Step 2 – Install Graphics Driver

- 1. Open the **Step2 Graphic** folder and select your OS
- 2. Open the Setup.exe file in the folder
- 3. Follow the instructions
- 4. Drivers will be installed automatically

#### Step 3 – Install LAN Driver

- 1. Click on the **Step3 LAN** folder and select your OS
- 2. Open the **.exe** file in the folder
- 3. Follow the instructions
- 4. Drivers will be installed automatically

### Step 4 – Install Audio Driver (Windows 8 only)

- 1. Open the **Step4 Audio** folder and select your OS
- 2. Open the .exe file in the folder
- 3. Follow the instructions
- 4. Drivers will be installed automatically

#### Step 5 – Install TXE Drivers

- 1. Open the Step5 TXE folder select your OS
- 2. Open the .exe file in the folder
- 3. Follow the instructions
- 4. Drivers will be installed automatically

#### Step 6 – Install PenMount Touch 6000 Driver

- 1. Open the Step6 PenMount Touch 6000 folder and select your OS
- 2. Open the **Setup.exe** file in the folder
- 3. Follow the instructions
- 4. Drivers will be installed automatically

#### Step 7 – Install TPM Driver

- 1. Open the Step7 TPM folder followed by the Atmel TPM Driver Installer 3.0.3.15.exe file
- 2. Follow the instructions
- 3. Drivers will be installed automatically

#### Step 8 – Install MBI Driver

- 1. Open the **Step8 MBI** folder and select your OS
- 2. Open the Setup.exe file in the folder
- 3. Follow the instructions
- 4. Drivers will be installed automatically

#### Step 9 – Install USB 3.0 Driver (Windows 7 only)

- 1. Open the Step9 USB3.0 folder followed by the Setup.exe file
- 2. Follow the instructions
- 3. Drivers will be installed automatically

## Step 10 – Install Serial Port Driver (Optional) For Windows 7:

1. Change User Account Control settings to Never notify

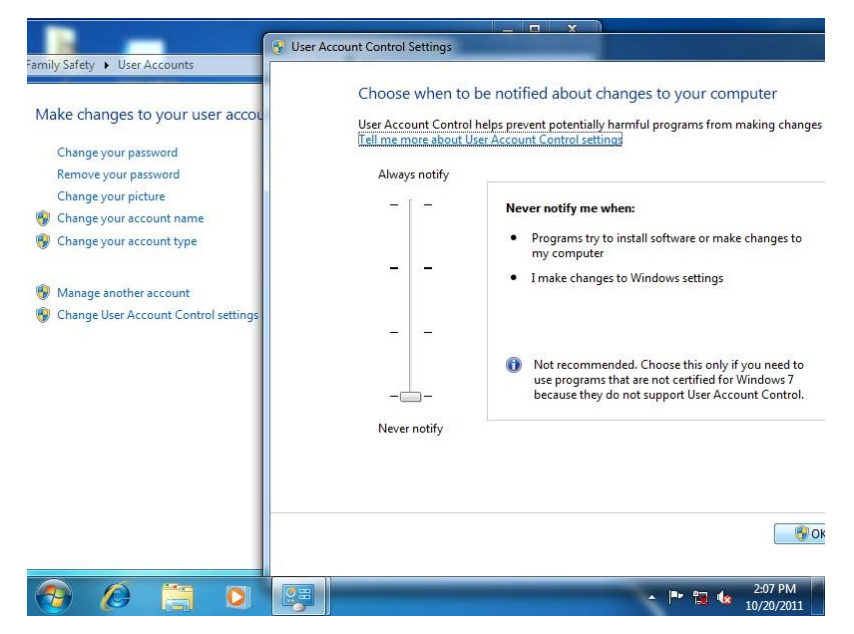
#### 2. Reboot and log in as administrator

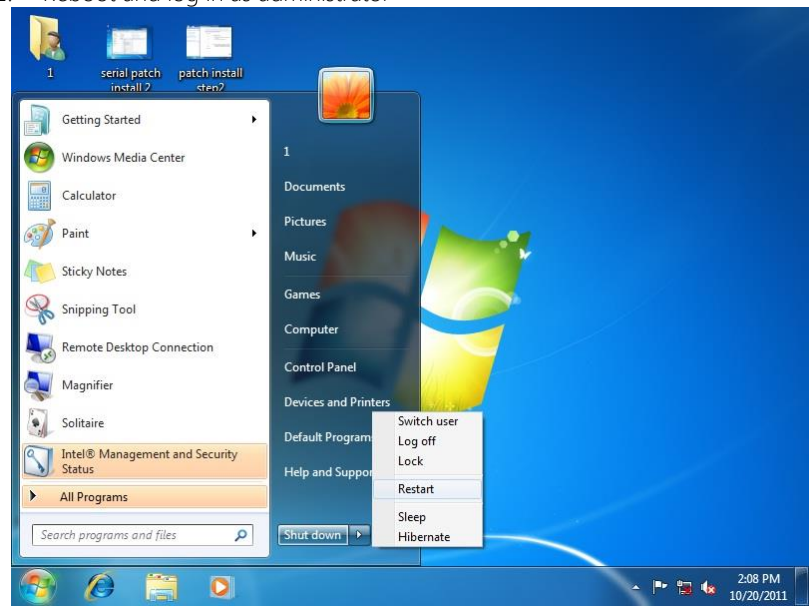

3. Run patch.bat as administrator

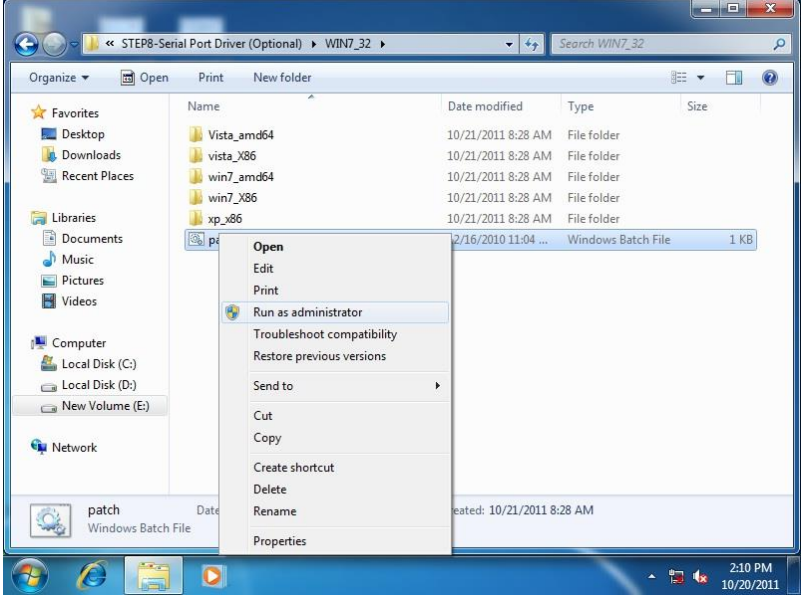

#### For Windows 8/ Windows 10:

1. Open the Apps Screen, right click on the **Command Prompt** tile and select

#### Run as Administrator

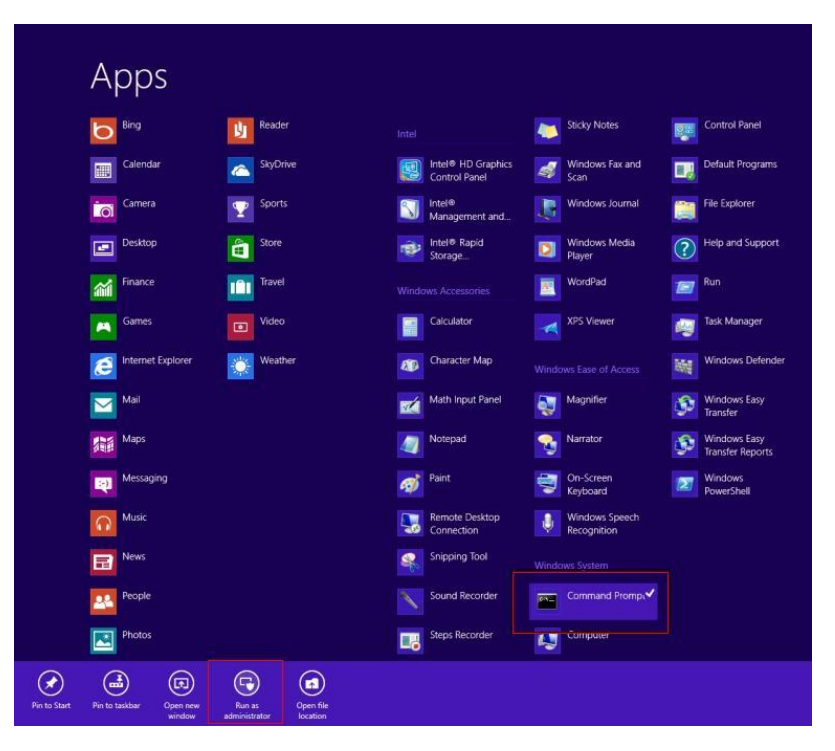

- 2. To install the driver (patch.bat), you will first have to locate the file in command prompt. To do that, first go to the directory which contains the file by entering <drive letter>: eq. if the driver is in D drive, enter  $D$ :
- 3. You are now at the directory containing the installation file. Next, go to the folder in which the file resides by entering cd <folder> eg: if the file is in a folder named abc, enter cd <abc>.
- 4. You are now at the folder where the file is located. Enter the **patch.bat** to open and install the drivers. If your file is in a subfolder, enter the cd <folder> command again to access the subfolder (screenshot below is for reference only).

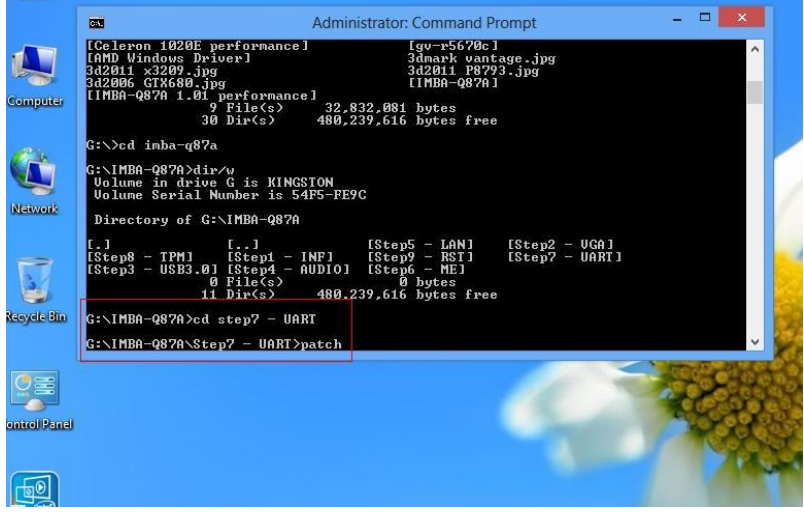

5. Reboot after installation completes.

6. To confirm the installation, go to Device Manager, expand the Ports (COM & LPT) tree and double click on any of the COM ports to open its properties. Go to the Driver tab, select Driver Details and click on serial.sys, you should see its provider as Windows (R) Win 7 DDK Provider.

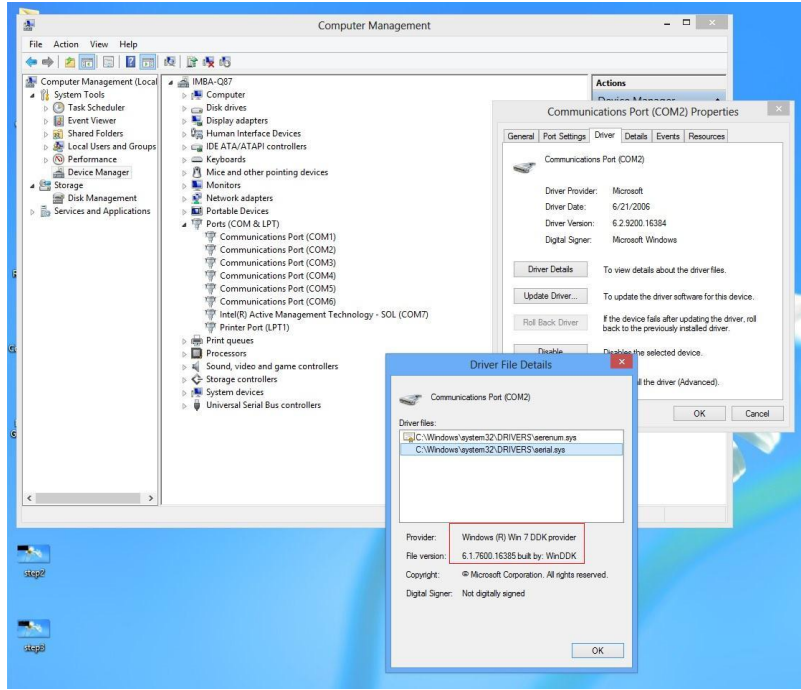

# Appendix A

Watchdog Timer Programming

### A.1 Watchdog Timer Registers

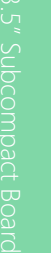

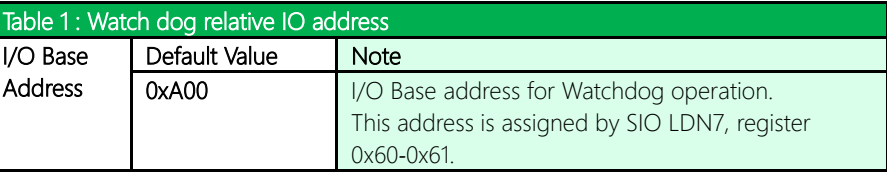

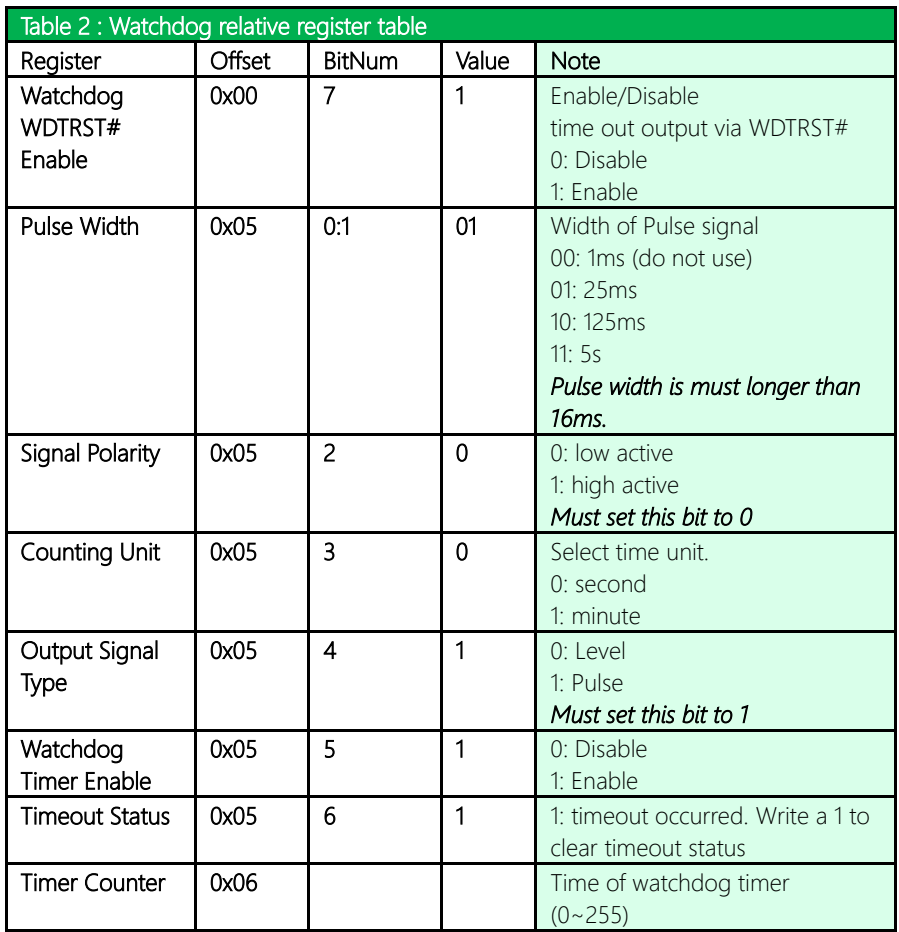

### A.2 Watchdog Sample Program

\*\*\*\*\*\*\*\*\*\*\*\*\*\*\*\*\*\*\*\*\*\*\*\*\*\*\*\*\*\*\*\*\*\*\*\*\*\*\*\*\*\*\*\*\*\*\*\*\*\*\*\*\*\*\*\*\*\*\*\*\*\*\*\*\*\*\*\*\*// WDT I/O operation relative definition (Please reference to Table 1) #define WDTAddr 0xA00 // WDT I/O base address Void WDTWriteByte(byte Register, byte Value); byte WDTReadByte(byte Register); Void WDTSetReg(byte Register, byte Bit, byte Val); // Watch Dog relative definition (Please reference to Table 2) #define DevReg 0x00 // Device configuration register #define WDTRstBit 0x80 // Watchdog WDTRST# (Bit7) #define WDTRstVal 0x80 // Enabled WDTRST# #define TimerReg 0x05 // Timer register #define PSWidthBit 0x00 // WDTRST# Pulse width (Bit0:1) #define PSWidthVal 0x01 // 25ms for WDTRST# pulse #define PolarityBit 0x02 // WDTRST# Signal polarity (Bit2) #define PolarityVal 0x00 // Low active for WDTRST# #define UnitBit 0x03 // Unit for timer (Bit3) #define ModeBit 0x04 // WDTRST# mode (Bit4) #define ModeVal 0x01 // 0:level 1: pulse #define EnableBit 0x05 // WDT timer enable (Bit5) #define EnableVal 0x01 // 1: enable #define StatusBit 0x06 // WDT timer status (Bit6) #define CounterReg 0x06 // Timer counter register \*\*\*\*\*\*\*\*\*\*\*\*\*\*\*\*\*\*\*\*\*\*\*\*\*\*\*\*\*\*\*\*\*\*\*\*\*\*\*\*\*\*\*\*\*\*\*\*\*\*\*\*\*\*\*\*\*\*\*\*\*\*\*\*\*\*\*\*\*

}

}

\*\*\*\*\*\*\*\*\*\*\*\*\*\*\*\*\*\*\*\*\*\*\*\*\*\*\*\*\*\*\*\*\*\*\*\*\*\*\*\*\*\*\*\*\*\*\*\*\*\*\*\*\*\*\*\*\*\*\*\*\*\*\*\*\*\*\*\*\*

#### VOID Main(){

// Procedure : AaeonWDTConfig

// (byte)Timer : Counter of WDT timer.(0x00~0xFF)

// (boolean)Unit : Select time unit(0: second, 1: minute).

AaeonWDTConfig(Counter, Unit);

// Procedure : AaeonWDTEnable

// This procudure will enable the WDT counting.

WDTSetBit(TimerReg, PSWidthBit, PSWidthVal);

// Watchdog WDTRST# Enable

WDTSetBit(DevReg, WDTRstBit, WDTRstVal);

VOID WDTClearTimeoutStatus(){

WDTSetBit(TimerReg, StatusBit, 1);

\*\*\*\*\*\*\*\*\*\*\*\*\*\*\*\*\*\*\*\*\*\*\*\*\*\*\*\*\*\*\*\*\*\*\*\*\*\*\*\*\*\*\*\*\*\*\*\*\*\*\*\*\*\*\*\*\*\*\*\*\*\*\*\*\*\*\*\*\*

}

}

# GENE-BT05

\*\*\*\*\*\*\*\*\*\*\*\*\*\*\*\*\*\*\*\*\*\*\*\*\*\*\*\*\*\*\*\*\*\*\*\*\*\*\*\*\*\*\*\*\*\*\*\*\*\*\*\*\*\*\*\*\*\*\*\*\*\*\*\*\*\*\*\*\*

VOID WDTWriteByte(byte Register, byte Value){

IOWriteByte(WDTAddr+Register, Value);

byte WDTReadByte(byte Register){ return IOReadByte(WDTAddr+Register);

VOID WDTSetBit(byte Register, byte Bit, byte Val){ byte TmpValue; TmpValue = WDTReadByte(Register); TmpValue  $<$  -  $(1 <$   $<$  Bit); TmpValue  $|=$  Val  $<<$  Bit; WDTWriteByte(Register, TmpValue); }

\*\*\*\*\*\*\*\*\*\*\*\*\*\*\*\*\*\*\*\*\*\*\*\*\*\*\*\*\*\*\*\*\*\*\*\*\*\*\*\*\*\*\*\*\*\*\*\*\*\*\*\*\*\*\*\*\*\*\*\*\*\*\*\*\*\*\*\*\*

# Appendix B

I/O Information

### B.1 I/O Address Map

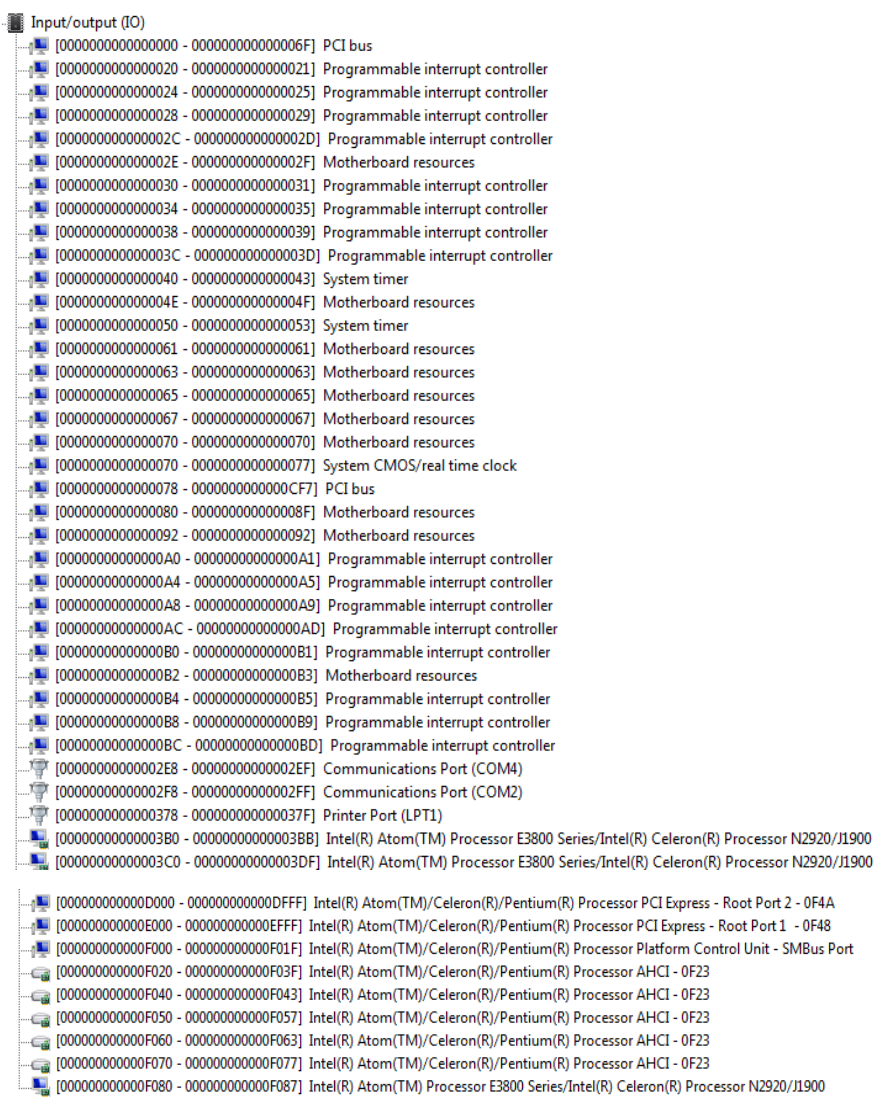

À

### B.2 Memory Address Map

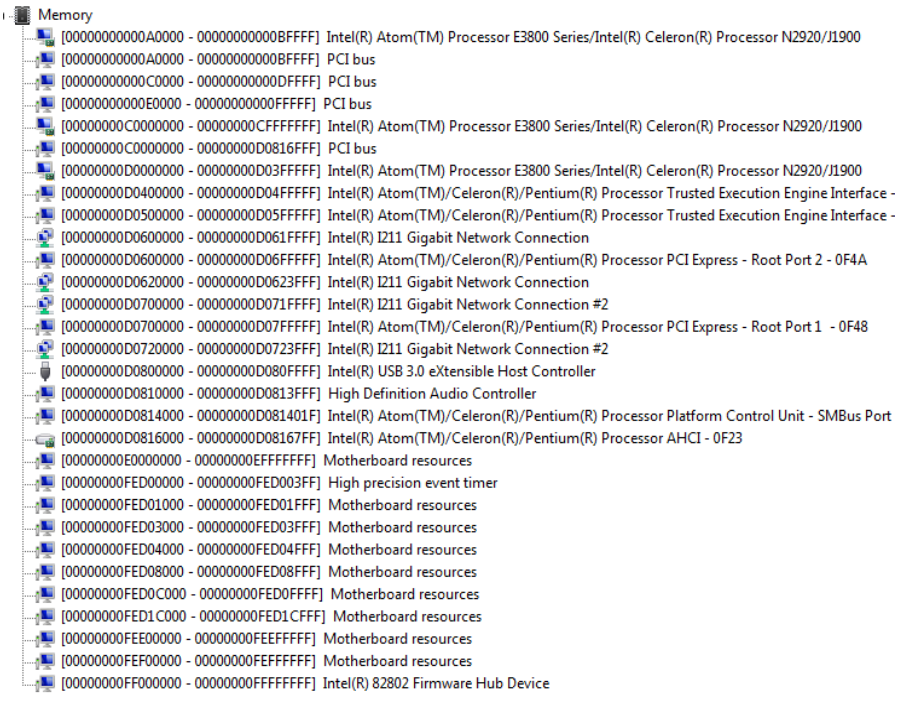

### B.3 IRQ Mapping Chart

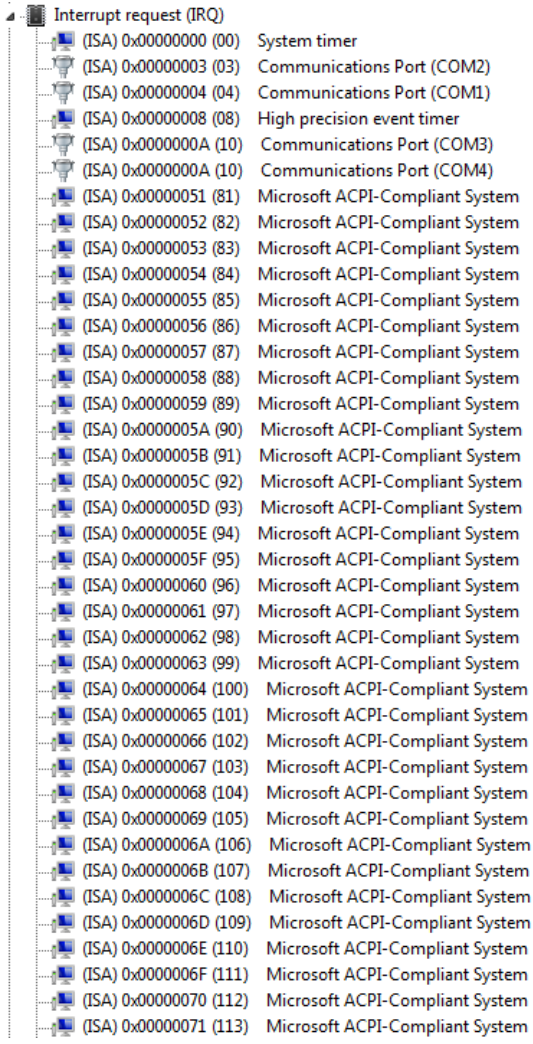

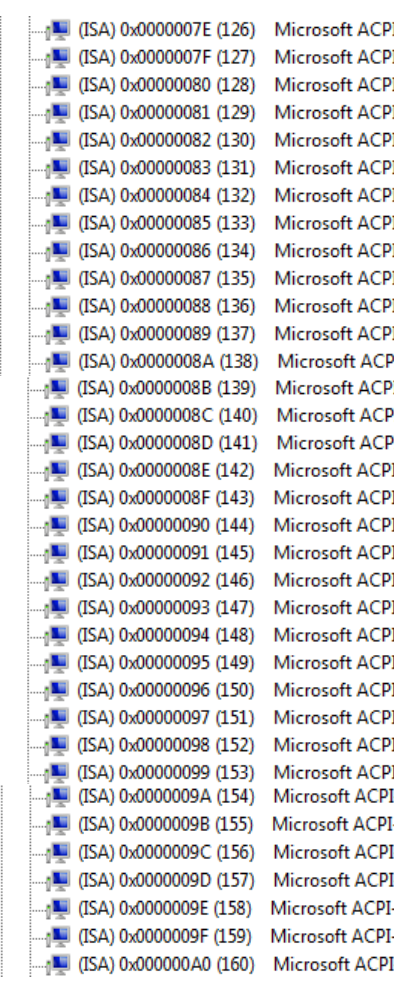

I-Compliant System I-Compliant System I-Compliant System I-Compliant System I-Compliant System I-Compliant System I-Compliant System I-Compliant System I-Compliant System I-Compliant System I-Compliant System I-Compliant System <sup>2</sup>I-Compliant System I-Compliant System <sup>2</sup>I-Compliant System <sup>2</sup>I-Compliant System I-Compliant System I-Compliant System I-Compliant System I-Compliant System I-Compliant System I-Compliant System I-Compliant System I-Compliant System I-Compliant System I-Compliant System I-Compliant System I-Compliant System I-Compliant System -Compliant System I-Compliant System I-Compliant System -Compliant System -Compliant System I-Compliant System

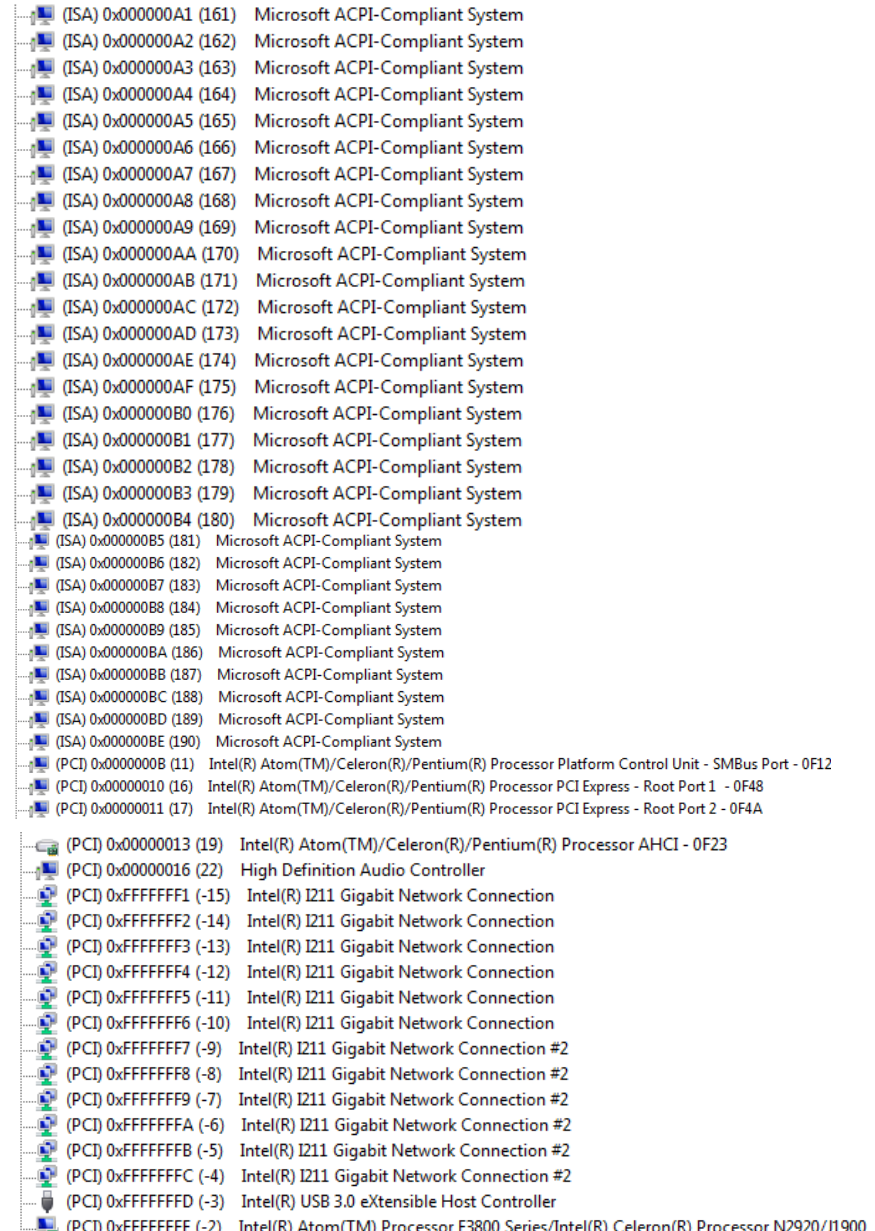

Direct memory access (DMA) ◢ i,  $\Box$  3 Printer Port (LPT1)

# Appendix C

Mating Connectors

### C.1 List of Mating Connectors and Cables

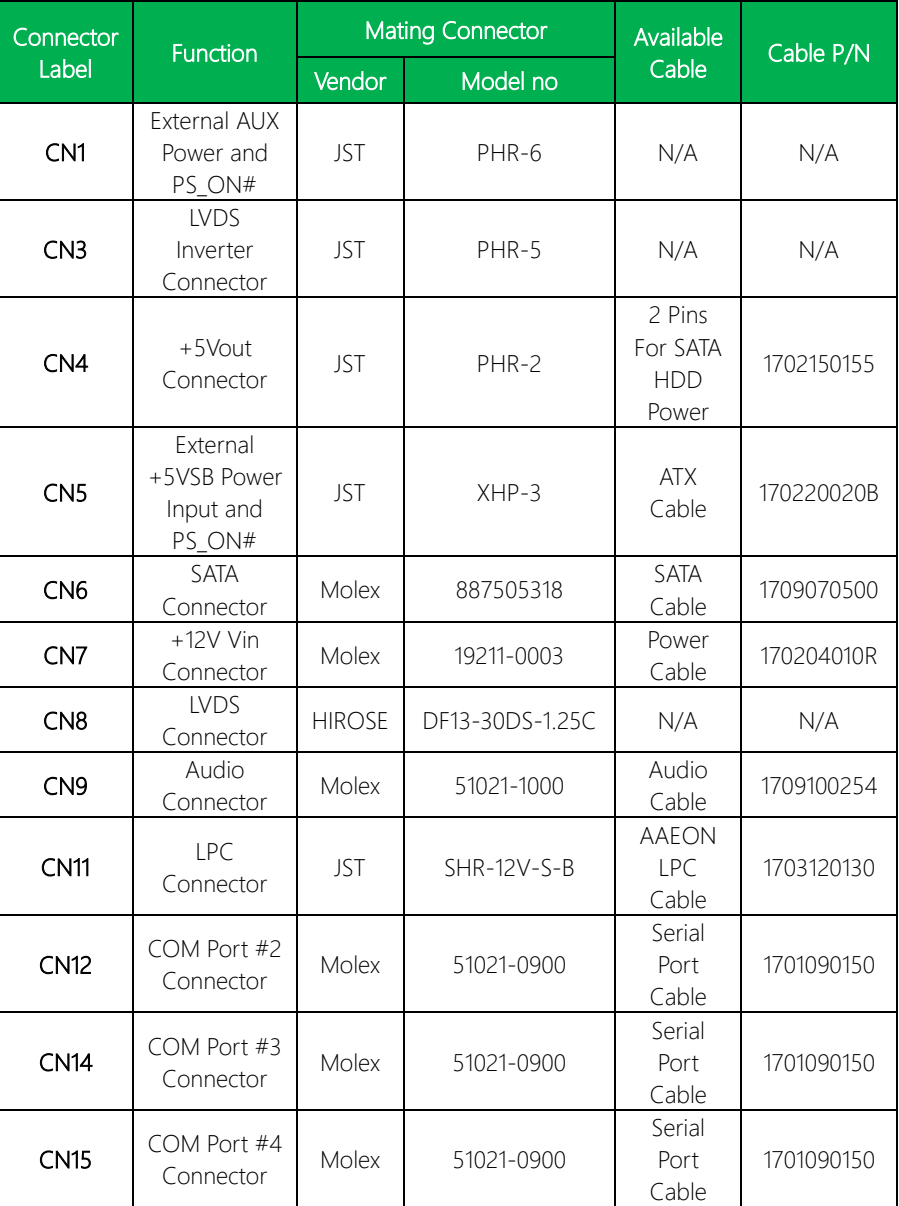

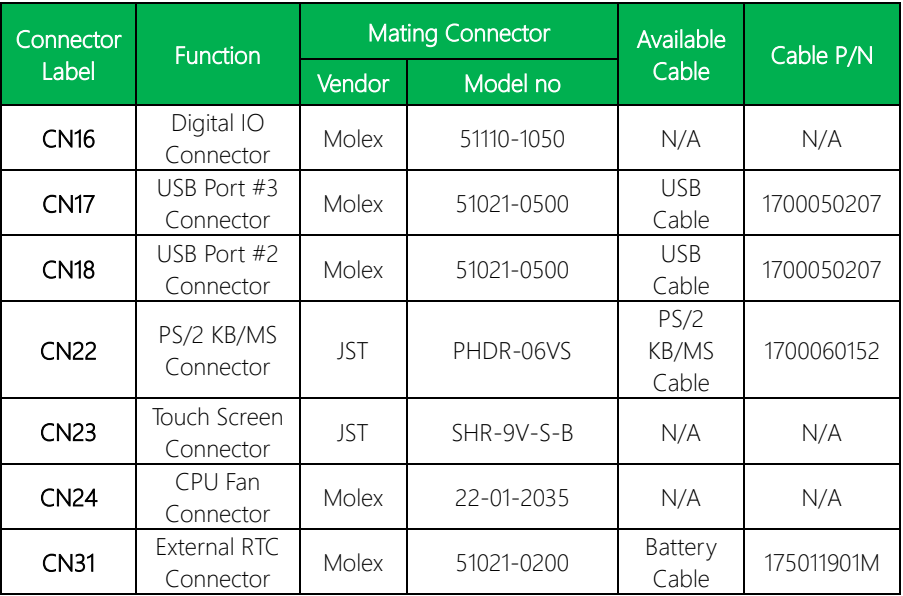

## Appendix D

Electrical Specifications for I/O Ports

### D.1 Electrical Specifications for I/O Ports

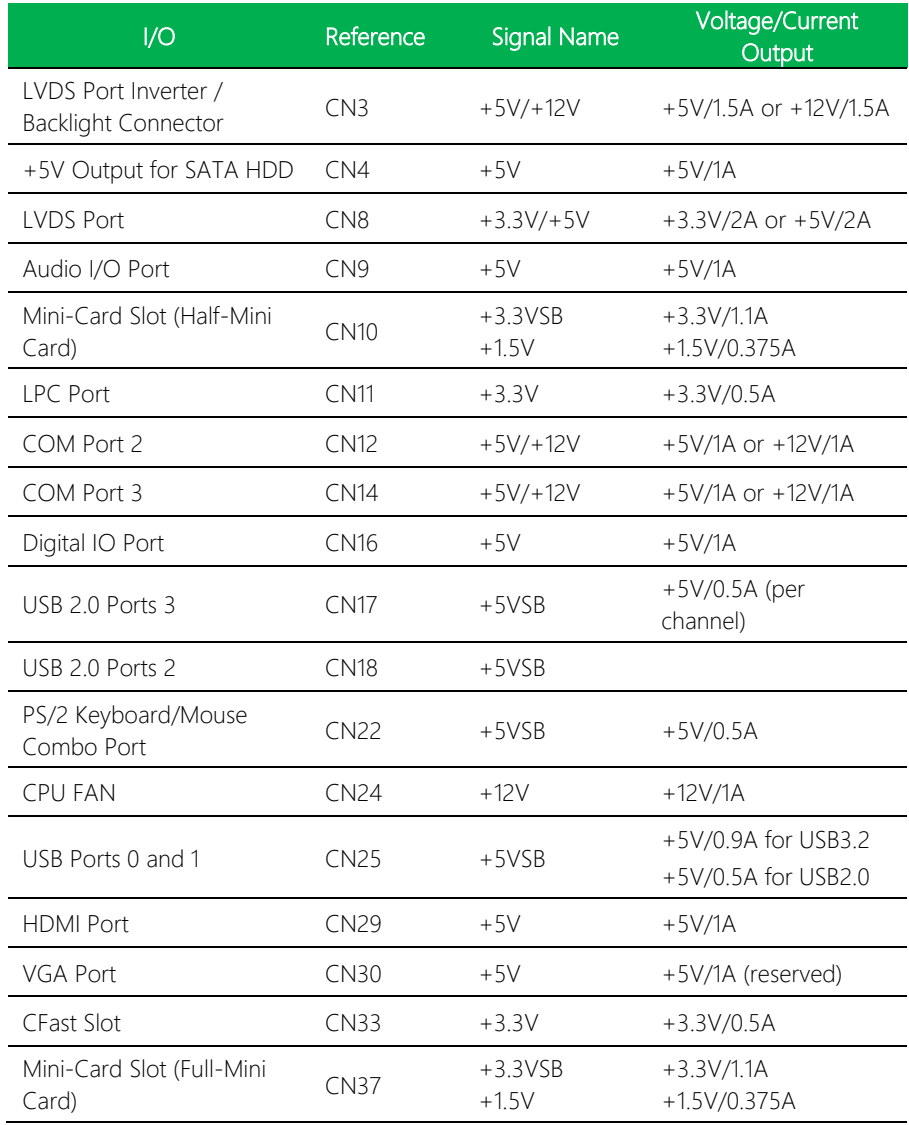